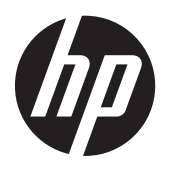

Notebook HP

Guida di riferimento

© Copyright 2012 Hewlett-Packard Development Company, L.P.

AMD è un marchio di Advanced Micro Devices, Inc. Bluetooth è un marchio del rispettivo proprietario e utilizzato da Hewlett-Packard Company con licenza. Intel e Centrino sono marchi di Intel Corporation negli Stati Uniti e in altri Paesi. Java è un marchio statunitense di Sun Microsystems, Inc. Microsoft e Windows sono marchi registrati negli USA di Microsoft Corporation.

Le informazioni contenute in questo documento sono soggette a modifiche senza preavviso. Le sole garanzie per i prodotti e i servizi HP sono definite nelle norme esplicite di garanzia che accompagnano tali prodotti e servizi. Nulla di quanto contenuto nel presente documento va interpretato come costituente una garanzia aggiuntiva. HP non risponde di eventuali errori tecnici ed editoriali o di omissioni presenti in questo documento.

Prima edizione: Gennaio 2012

Numero di parte del documento: 682530-061

#### **Avviso per il prodotto**

In questa guida di riferimento vengono descritte funzionalità comuni alla maggior parte dei modelli. Alcune funzionalità potrebbero non essere disponibili nel computer in uso.

Per ottenere le informazioni più recenti su questa guida, rivolgersi all'assistenza. Per assistenza negli U.S.A., visitare [http://](http://www.hp.com/go/contactHP) [www.hp.com/go/contactHP](http://www.hp.com/go/contactHP). Per assistenza in tutto il mondo, visitare [http://welcome.hp.com/country/us/en/](http://welcome.hp.com/country/us/en/wwcontact_us.html) wwcontact\_us.html

### **Avviso di sicurezza**

**AVVERTENZA!** Per ridurre il rischio di scottature o di surriscaldamento del computer, non tenere il computer direttamente in grembo e non ostruire le prese d'aria. Utilizzare il computer solo su una superficie rigida e piana. Fare attenzione a non bloccare la circolazione dell'aria con una superficie rigida, come una stampante opzionale, oppure morbida, come cuscini, tappeti o indumenti. Inoltre, durante il funzionamento non porre l'adattatore CA a contatto diretto con la pelle o con una superficie morbida, come cuscini, tappeti o indumenti. Il computer e l'adattatore CA sono conformi ai limiti termici previsti per le superfici accessibili dall'utente, come definiti dallo standard internazionale per la sicurezza delle apparecchiature informatiche (IEC 60950).

# **Sommario**

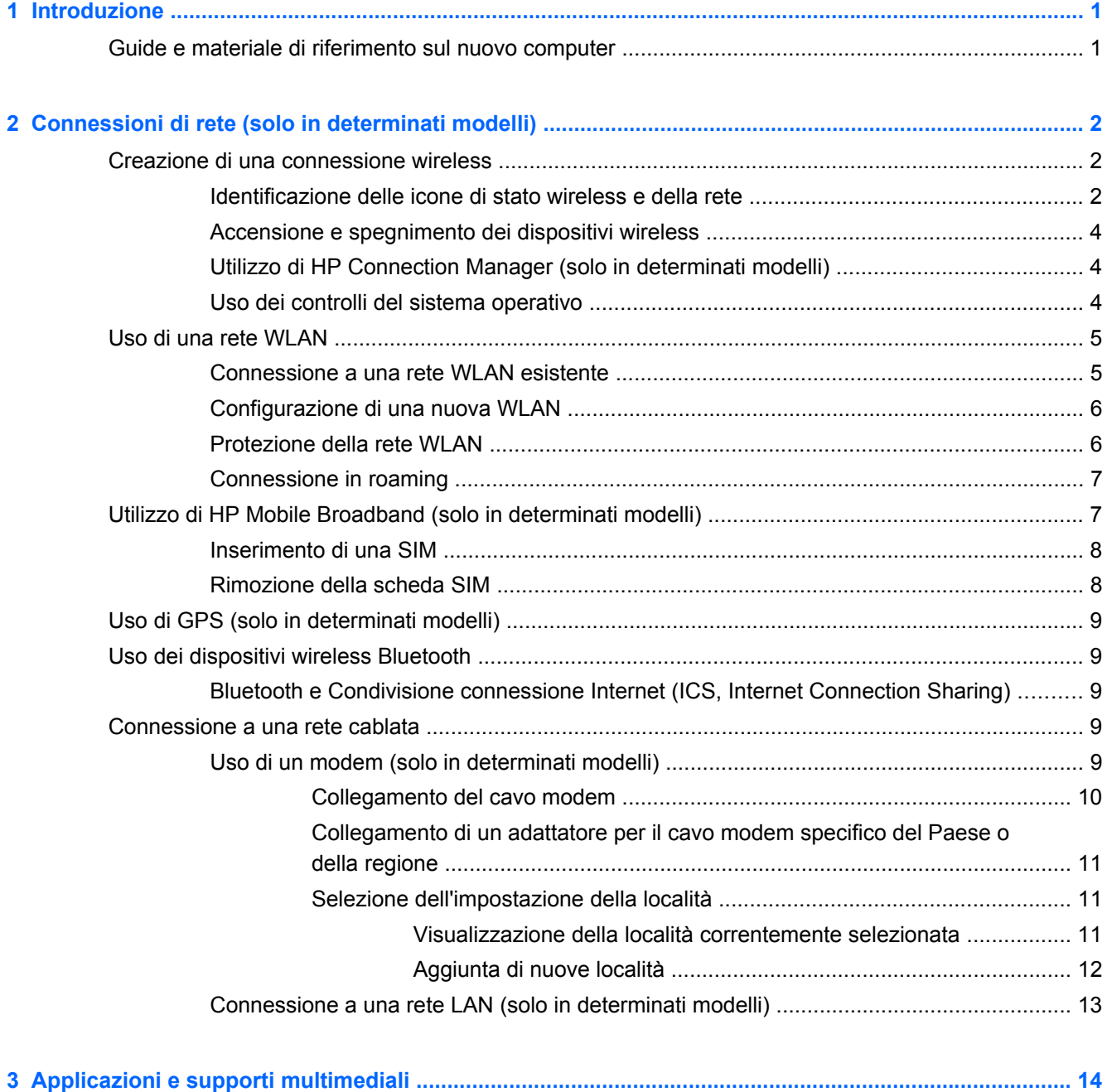

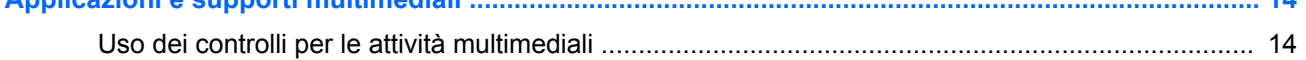

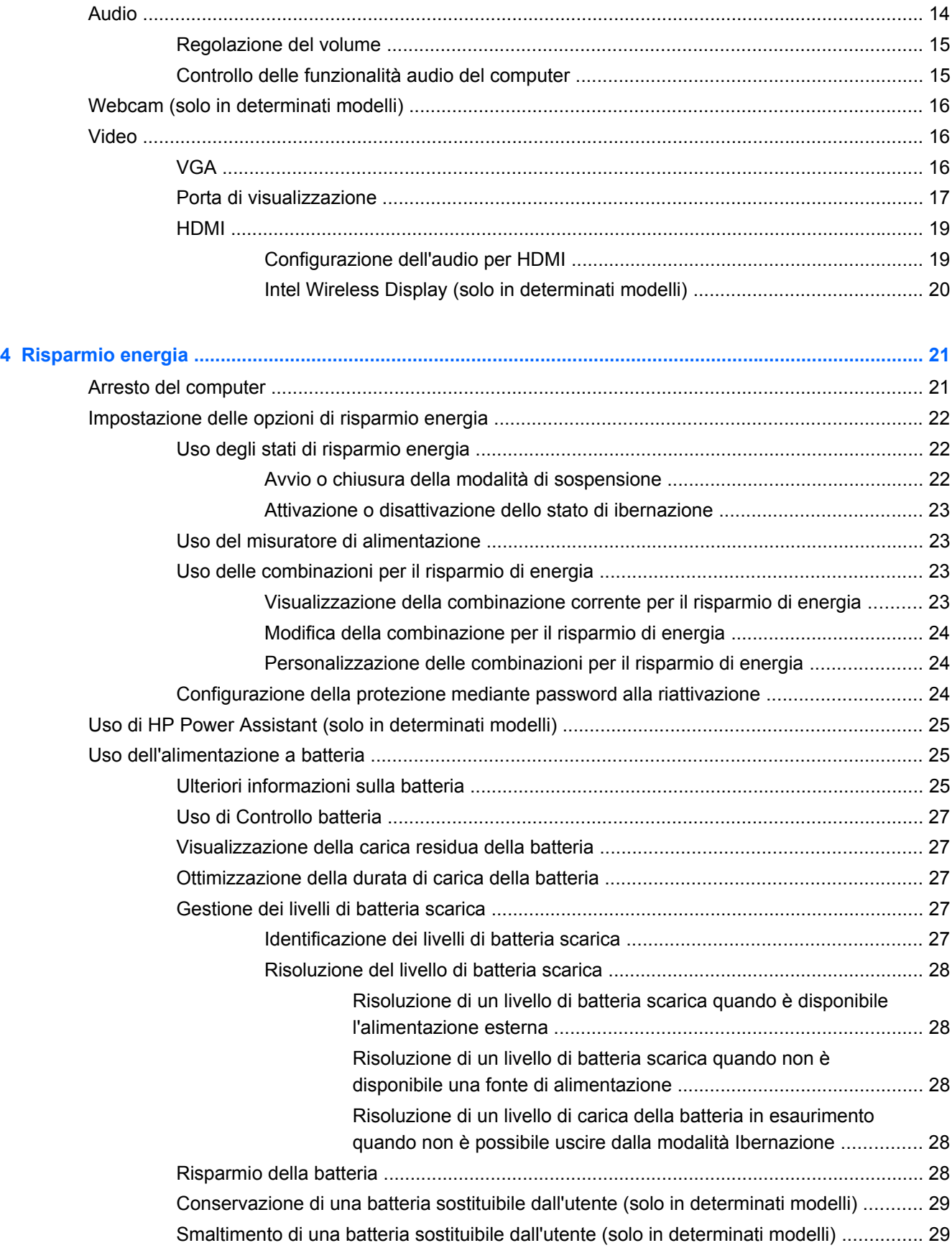

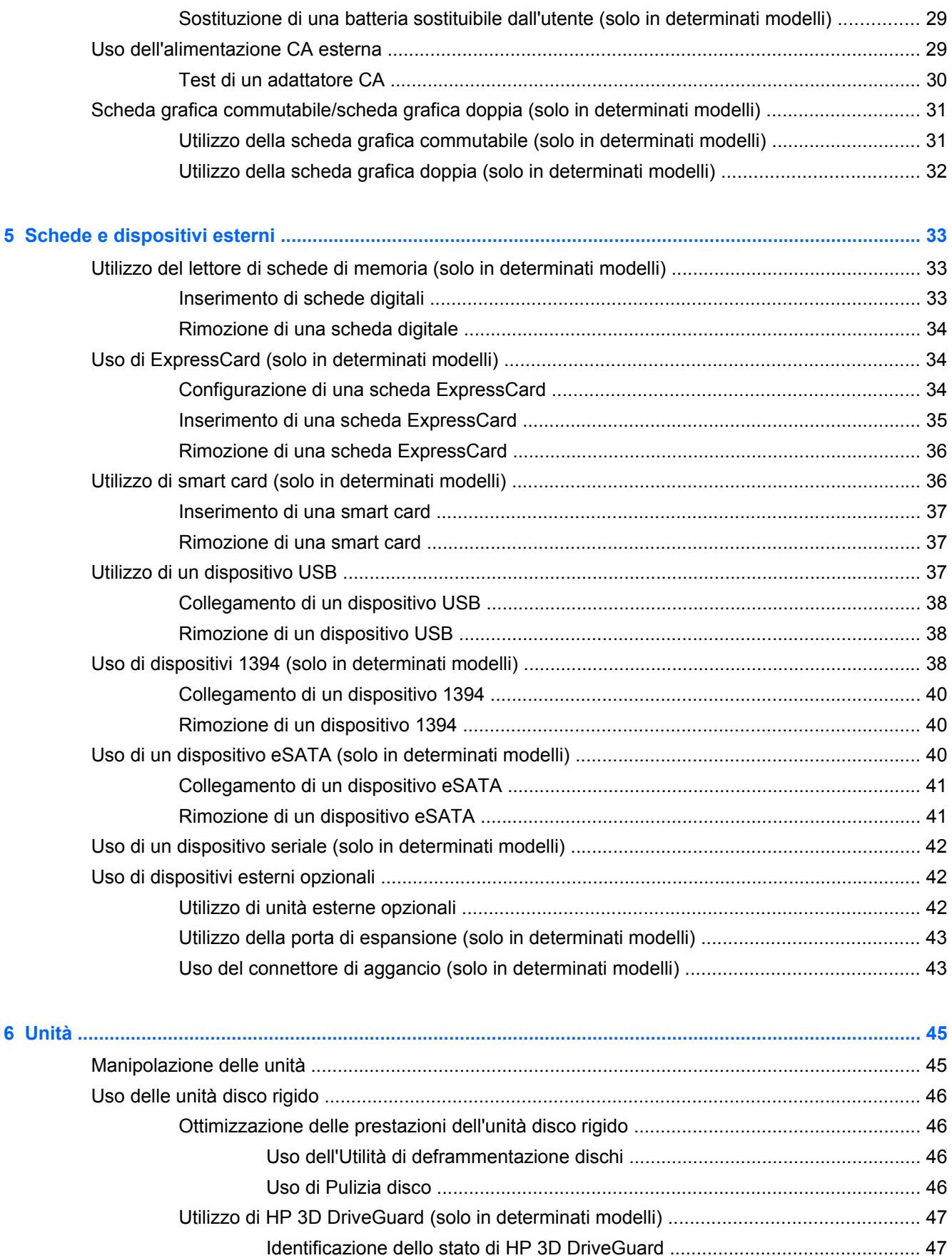

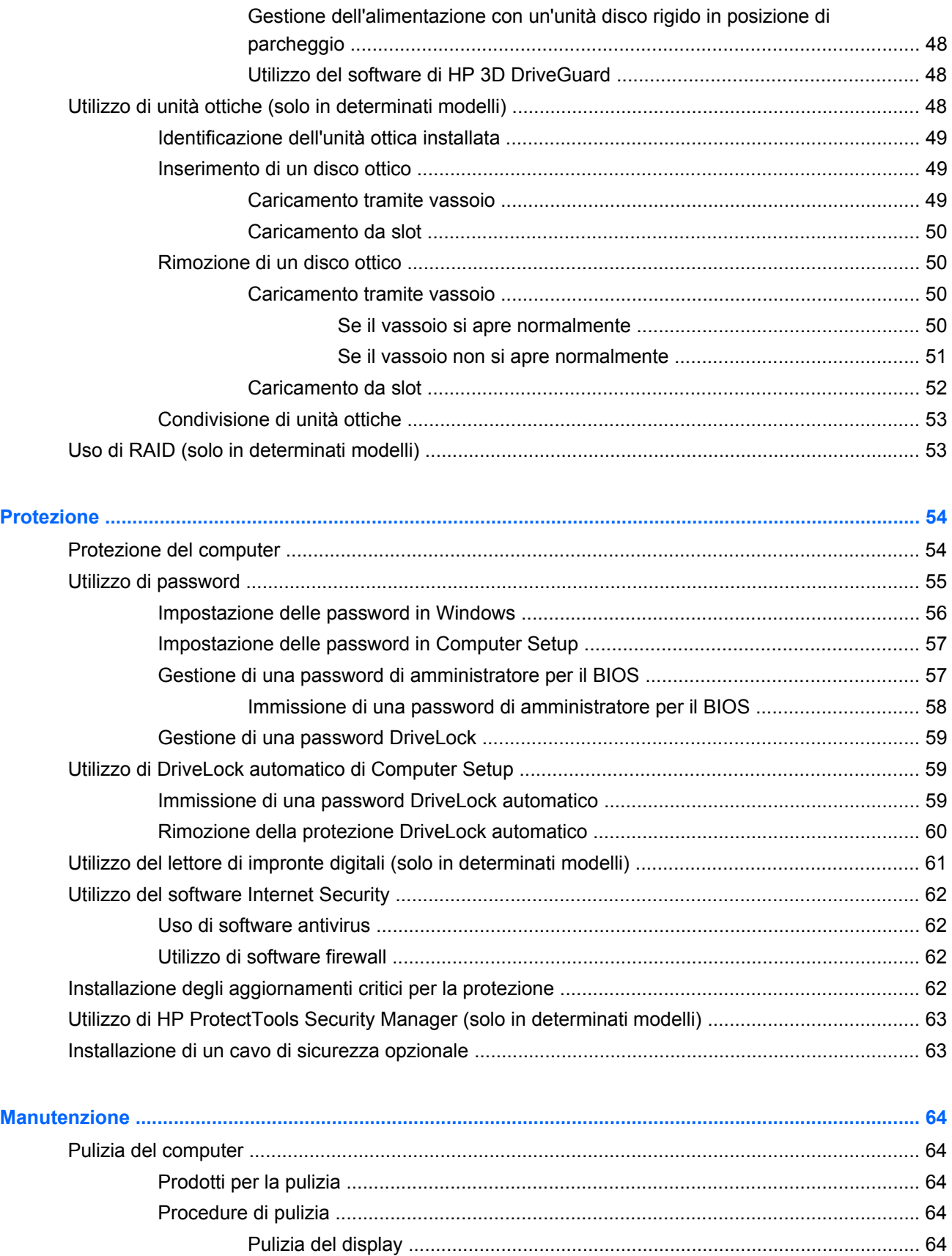

 $\boldsymbol{8}$ 

 $\overline{7}$ 

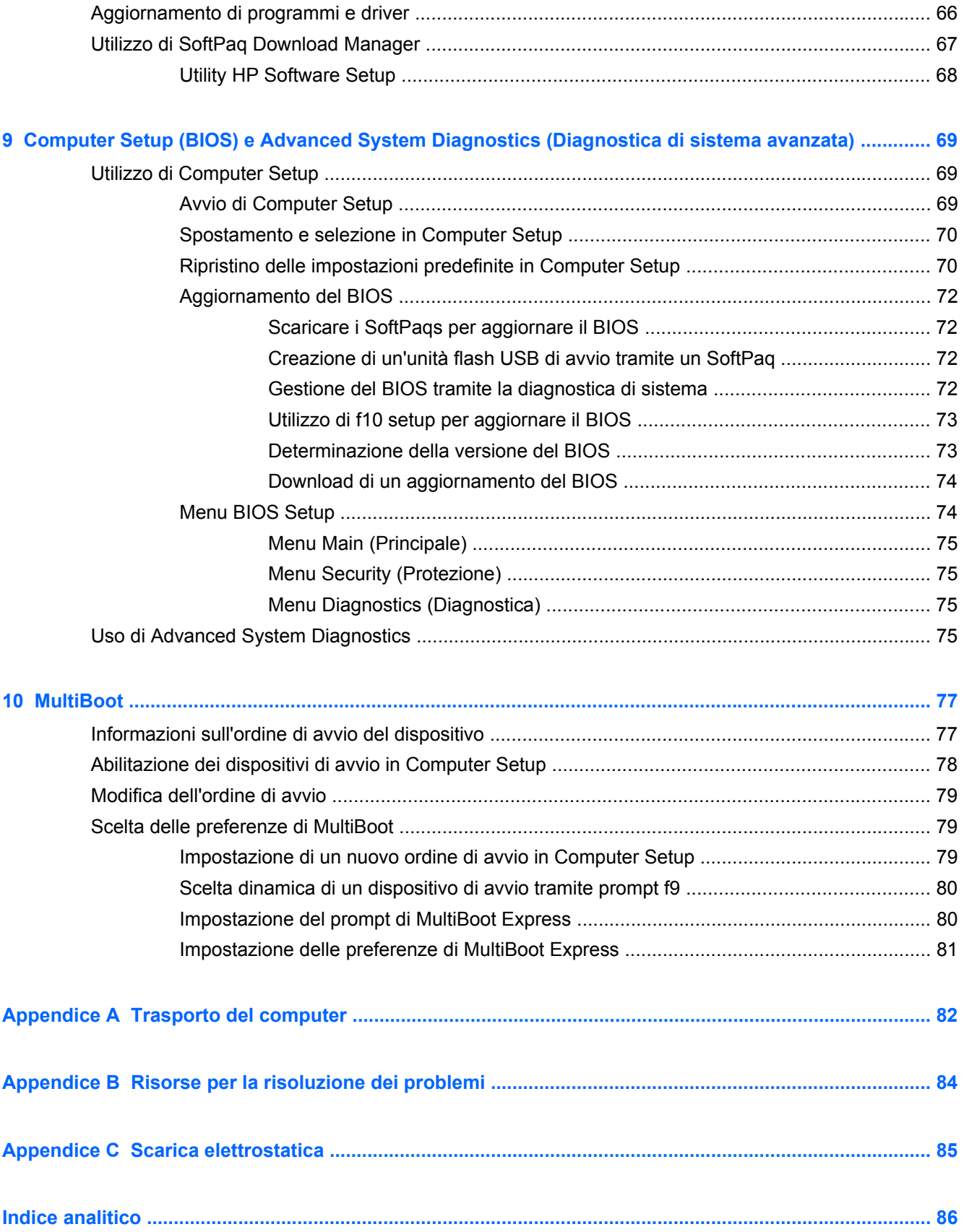

# <span id="page-10-0"></span>**1 Introduzione**

Questa guida contiene informazioni generali sui notebook HP.

NOTA: alcune funzionalità descritte in questa guida potrebbero non essere disponibili nel computer in uso.

# **Guide e materiale di riferimento sul nuovo computer**

Le seguenti guide per l'utente e il materiale di riferimento sono forniti con il computer, in forma stampata, sul disco rigido o su un disco ottico:

● Pieghevole *Istruzioni di installazione*: accompagna l'utente attraverso le procedure di impostazione e l'accensione del computer. Il pieghevole è incluso nella confezione del computer.

NOTA: Per la posizione delle guide per l'utente e del materiale di riferimento, consultare il pieghevole.

● *Guida introduttiva*: contiene informazioni sul computer, comprese funzionalità specifiche del prodotto, backup e ripristino, manutenzione e specifiche. Per accedere alla guida *Introduzione all'uso* del computer, selezionare **Start > Guida e supporto tecnico > Guide per l'utente**.

Per accedere a questa guida sul Web, visitare HP Business Support Center all'indirizzo [http://www.hp.com/go/bsc.](http://www.hp.com/go/bsc)

- Guida e supporto tecnico: contiene informazioni su sistema operativo, driver, strumenti di risoluzione dei problemi e assistenza tecnica. Per accedere a Guida e supporto tecnico, fare clic su **Start > Guida e supporto tecnico**. Per assistenza negli U.S.A., visitare [http://www.hp.com/](http://www.hp.com/go/contactHP) [go/contactHP](http://www.hp.com/go/contactHP). Per assistenza in tutto il mondo, visitare [http://welcome.hp.com/country/us/en/](http://welcome.hp.com/country/us/en/wwcontact_us.html) [wwcontact\\_us.html](http://welcome.hp.com/country/us/en/wwcontact_us.html).
- *Guida alla sicurezza e al comfort*: in questa guida vengono forniti agli utenti di computer importanti suggerimenti sull'organizzazione della postazione di lavoro, sulla postura e sulle abitudini di lavoro ottimali, nonché importanti informazioni sulla sicurezza elettrica e meccanica. Per accedere a questa guida, selezionare **Start > Guida e supporto tecnico > Guide per l'utente**. La guida è disponibile anche sul sito Web all'indirizzo [http://www.hp.com/ergo.](http://www.hp.com/ergo)
- *Normative e avvisi di sicurezza e ambientali*: contiene informazioni normative e sulla sicurezza, nonché istruzioni sullo smaltimento della batteria. Per accedere agli avvisi, fare clic su **Start > Guida e supporto tecnico > Guide per l'utente**.

# <span id="page-11-0"></span>**2 Connessioni di rete (solo in determinati modelli)**

Il computer supporta due tipi di accesso a Internet:

- **Wireless:** consultare *Creazione di una connessione wireless a pagina 2.*
- **Cablato**: consultare [Connessione a una rete cablata a pagina 9.](#page-18-0)

**NOTA:** per accedere a Internet occorre in primo luogo configurare tale servizio.

## **Creazione di una connessione wireless**

Il computer potrebbe essere dotato di uno o più dei seguenti dispositivi wireless:

- Dispositivo WLAN (Wireless Local Area Network)
- Modulo HP Mobile Broadband (un dispositivo WWAN (Wireless Wide Area Network))
- Dispositivo Bluetooth®

Per ulteriori informazioni sulla tecnologia wireless, consultare le informazioni e i collegamenti ai siti Web presenti in Guida e supporto tecnico.

### **Identificazione delle icone di stato wireless e della rete**

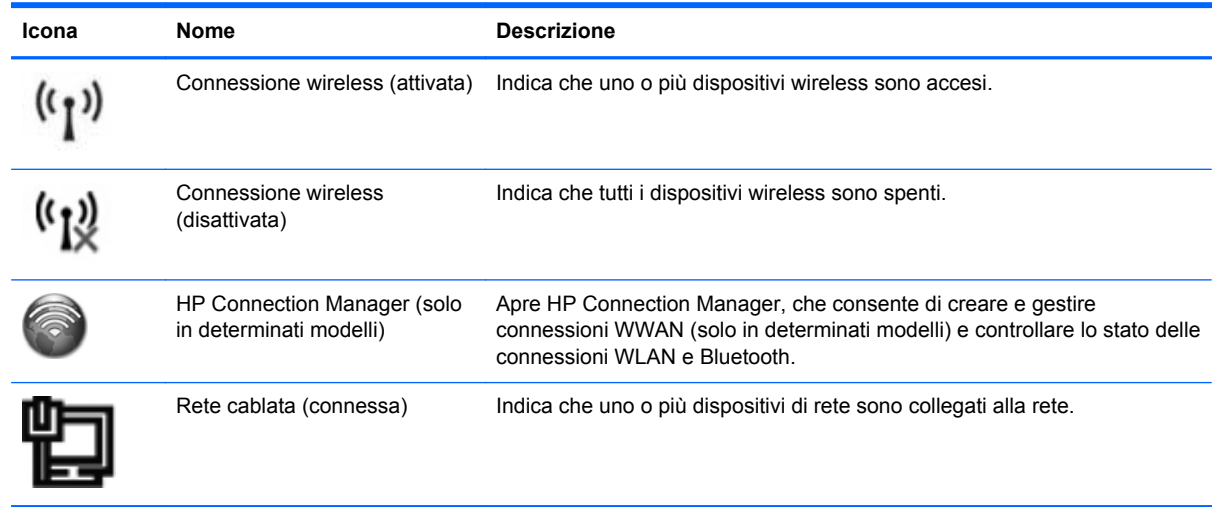

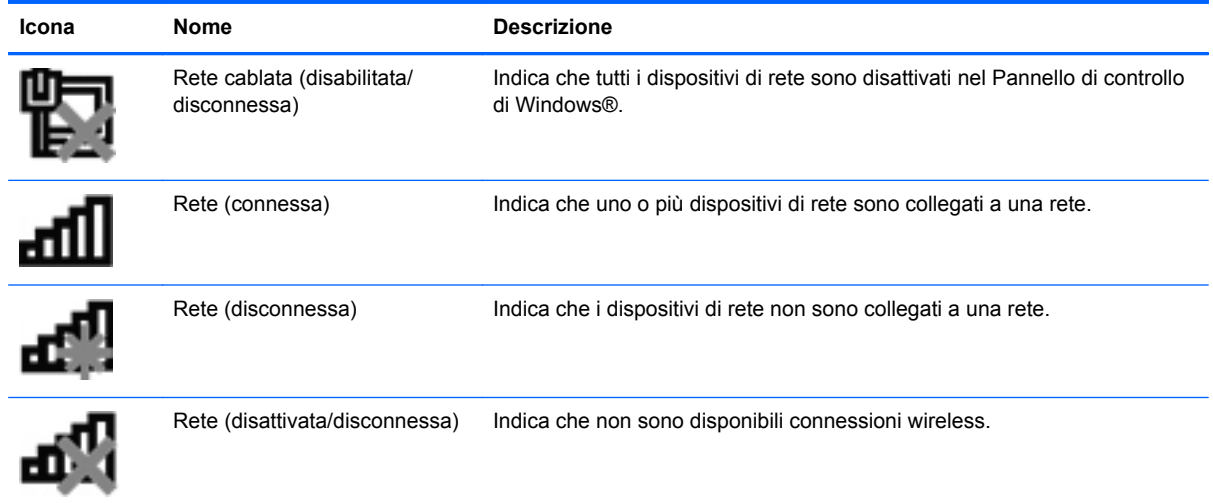

### <span id="page-13-0"></span>**Accensione e spegnimento dei dispositivi wireless**

È possibile utilizzare il pulsante wireless o HP Connection Manager (solo in determinati modelli) per attivare e disattivare i dispositivi wireless.

NOTA: Sul computer può essere presente un pulsante wireless, un interruttore wireless o un tasto wireless sulla tastiera. Il termine pulsante wireless verrà utilizzato in questa guida per fare riferimento a tutti i tipi di controlli wireless. Per informazioni sull'identificazione di tipo e posizione del pulsante wireless sul computer, consultare la guida *Introduzione all'uso*.

Per disattivare i dispositivi wireless con HP Connection Manager:

**▲** Fare clic con il pulsante destro del mouse sull'icona **HP Connection Manager** nell'area di notifica, all'estrema destra della barra delle applicazioni, quindi fare clic sul pulsante di accensione accanto al dispositivo prescelto.

oppure

Selezionare **Start > Tutti i programmi > Produttività e strumenti > HP Connection Manager**, quindi fare clic sul pulsante di accensione accanto al dispositivo prescelto.

### **Utilizzo di HP Connection Manager (solo in determinati modelli)**

HP Connection Manager fornisce un centro di controllo per gestire i dispositivi wireless, un'interfaccia per collegarsi a Internet tramite HP Mobile Broadband e un'interfaccia per inviare e ricevere SMS. HP Connection Manager consente di gestire i seguenti dispositivi:

- Rete WLAN (Wireless Local Area Network)/Wi-Fi
- Rete WWAN (Wireless wide area network)/HP Mobile Broadband
- **Bluetooth®**

HP Connection Manager fornisce informazioni e notifiche su stato di connessione, stato alimentazione, dettagli sulla SIM e messaggi SMS. Le notifiche e le informazioni sullo stato si trovano nell'area di notifica, situata nella parte destra della barra delle applicazioni.

Per avviare HP Connection Manager:

**▲** Fare clic sull'icona **HP Connection Manager** nella barra delle applicazioni.

oppure

#### Selezionare **Start > Tutti i programmi > Produttività e strumenti > HP Connection Manager**.

Per ulteriori informazioni, consultare la Guida del software HP Connection Manager.

#### **Uso dei controlli del sistema operativo**

Il Centro connessioni di rete e condivisione consente di configurare una connessione o una rete, eseguire la connessione a una rete, gestire le reti wireless, diagnosticare e risolvere i problemi correlati alla rete.

Per utilizzare i controlli del sistema operativo:

**▲** Selezionare **Start > Pannello di controllo > Rete e Internet > Centro connessioni di rete e condivisione**.

Per ulteriori informazioni, selezionare **Start > Guida e supporto tecnico**.

# <span id="page-14-0"></span>**Uso di una rete WLAN**

Una connessione wireless si ottiene collegando il computer alle reti Wi-Fi o WLAN. Una rete WLAN è composta da altri computer e accessori collegati tra loro mediante un router wireless o un punto di accesso wireless.

### **Connessione a una rete WLAN esistente**

- **1.** Verificare che il dispositivo WLAN sia acceso. (Vedere [Accensione e spegnimento dei dispositivi](#page-13-0) [wireless a pagina 4\)](#page-13-0).
- **2.** Fare clic sull'icona di rete nell'area di notifica situata nella parte destra della barra delle applicazioni.
- **3.** Selezionare la WLAN dall'elenco.

**NOTA:** Se non è visualizzata alcuna rete WLAN, il computer non è compreso nel raggio d'azione di un router wireless o di un punto di accesso.

- NOTA: Se la rete WLAN a cui si desidera effettuare la connessione non è visibile, fare clic su **Apri Centro connessioni di rete e condivisione**, quindi su **Configura nuova connessione o rete**. Viene visualizzato un elenco di opzioni. È possibile eseguire una ricerca manuale e la connessione a una rete oppure creare una nuova connessione di rete.
- **4.** Fare clic su **Connetti**.

Se la WLAN include funzionalità di protezione, verrà richiesto di immettere una chiave di protezione della rete. Digitare il codice, quindi fare clic su **OK** per completare la connessione.

Per verificare il nome e lo stato della connessione stabilita, posizionare il puntatore del mouse sull'icona di stato della rete nell'area di notifica, all'estrema destra della barra delle applicazioni.

**NOTA:** la portata operativa (distanza coperta dai segnali wireless) dipende dall'implementazione della WLAN, dal produttore del router e dalle interferenze causate da altri dispositivi elettronici o da barriere strutturali quali muri e pavimenti.

### <span id="page-15-0"></span>**Configurazione di una nuova WLAN**

Componenti necessari:

- Un modem a banda larga DSL o via cavo (da acquistare separatamente) **(1)** e un servizio Internet ad alta velocità fornito a pagamento da un provider Internet (ISP)
- Un router wireless (da acquistare separatamente) **(2)**

NOTA: alcuni modem via cavo includono un router integrato. Chiedere al proprio ISP se occorre acquistare un router a parte.

● Il computer wireless **(3)**

L'illustrazione che segue raffigura un esempio di installazione di rete wireless connessa a Internet.

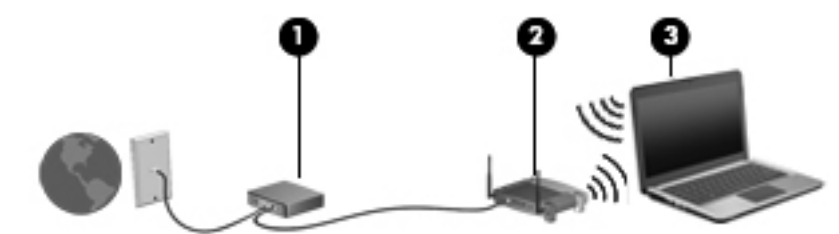

NOTA: quando si configura una connessione wireless, accertarsi che il computer e il router wireless siano sincronizzati. Per sincronizzarli, spegnere il computer e il router wireless e riaccenderli.

Successivamente, alla rete si potranno collegare ulteriori computer wireless e cablati per l'accesso a Internet.

Per istruzioni sulla configurazione della WLAN, consultare le informazioni fornite dal produttore del router o dal proprio ISP.

### **Protezione della rete WLAN**

Quando si crea una rete WLAN o si accede a una WLAN esistente, abilitare sempre le funzionalità di protezione per proteggere la rete dall'accesso non autorizzato. Le reti WLAN in aree pubbliche, o "hotspot", come bar e aeroporti, potrebbero non garantire alcun tipo di protezione. Per ridurre al minimo i rischi per la sicurezza del computer durante la connessione a un hotspot, limitarsi all'invio di messaggi di posta elettronica non riservati e a una generica attività di navigazione su Internet.

Poiché i segnali radio wireless superano i confini della rete locale, altri dispositivi WLAN possono intercettare i segnali non protetti. Per proteggere la rete WLAN, adottare le seguenti precauzioni:

- **Firewall**: controlla dati e richieste di dati inviati alla rete, impedendo qualsiasi evento sospetto. Sul mercato sono disponibili firewall sia software che hardware. Su alcune reti si utilizzano entrambi i tipi in combinazione.
- **Crittografia wireless**: il computer supporta tre protocolli di crittografia:
	- Wi-Fi Protected Access (WPA)
	- Wi-Fi Protected Access II (WPA2)
	- Wired Equivalent Privacy (WEP)

<span id="page-16-0"></span>**NOTA:** HP consiglia di selezionare WPA2, il protocollo di crittografia più avanzato dei tre. Si sconsiglia di utilizzare la crittografia WEP, in quanto è possibile decifrarla con relativa facilità.

- Wi-Fi Protected Access (WPA) e Wi-Fi Protected Access II (WPA2) utilizzano standard di protezione per crittografare e decrittografare i dati trasmessi sulla rete. WPA e WPA2 generano dinamicamente una nuova chiave per ogni pacchetto e un diverso set di chiavi per ogni computer in rete. Per questo scopo:
	- WPA utilizza Advanced Encryption Standard (AES) e Temporal Key Integrity Protocol (TKIP).
	- WPA2 utilizza Cipher Block Chaining Message Authentication Code Protocol (CCMP), un nuovo protocollo AES.
- Wired Equivalent Privacy (WEP) crittografa i dati prima di trasmetterli utilizzando una chiave WEP. Senza la chiave corretta, nessuno potrà utilizzare la rete WLAN.

### **Connessione in roaming**

Quando il computer entra nel raggio d'azione di un'altra rete WLAN, Windows tenta di eseguirvi la connessione. Se il tentativo ha esito positivo, il computer verrà automaticamente connesso alla nuova rete. Se Windows non riconosce la nuova rete, seguire la medesima procedura adottata per la connessione alla propria rete WLAN.

## **Utilizzo di HP Mobile Broadband (solo in determinati modelli)**

HP Mobile Broadband consente di utilizzare le reti WWAN (Wireless Wide Area Network) con il PC in uso per accedere a Internet da più luoghi e con una copertura più estesa rispetto alle reti WLAN. L'utilizzo di HP Mobile Broadband richiede un provider di servizi di rete, che nella maggior parte dei casi corrisponde a un operatore di rete di telefonia mobile.

Se utilizzato con un servizio di gestore di rete mobile, HP Mobile Broadband offre la libertà di restare connessi a Internet, inviare e-mail o connettersi alla rete aziendale anche in viaggio o al di fuori della portata degli hotspot Wi-Fi.

**NOTA:** Per attivare il servizio mobile a banda larga può essere necessario il numero di serie del modulo HP Mobile Broadband. Per la posizione dell'etichetta di identificazione, consultare la guida *Introduzione all'uso*.

Alcuni fornitori di servizi di rete mobile richiedono l'utilizzo di un modulo di identificazione utente (SIM, Subscriber Identity Module). Una SIM contiene informazioni di base sull'utente o sul suo computer, ad esempio il numero di identificazione personale (PIN) e i dati relativi alla rete. In alcuni computer, la scheda SIM è preinstallata. Se non lo è, può essere inclusa con le informazioni su HP Mobile Broadband in dotazione con il computer oppure può essere fornita a parte dal provider di servizi di rete mobile.

Per informazioni sull'inserimento e la rimozione della SIM, consultare [Inserimento di una SIM](#page-17-0) [a pagina 8](#page-17-0) e [Rimozione della scheda SIM a pagina 8](#page-17-0).

Per ulteriori informazioni su HP Mobile Broadband e su come attivare il servizio con il gestore di rete mobile preferito, vedere le informazioni su HP Mobile Broadband fornite con il computer. Per ulteriori informazioni, visitare il sito Web di HP all'indirizzo<http://www.hp.com/go/mobilebroadband>(solo in determinati paesi/regioni).

### <span id="page-17-0"></span>**Inserimento di una SIM**

**NOTA:** Per identificare la posizione dello slot della SIM, consultare la guida *Introduzione all'uso*.

- **1.** Arrestare il computer. Se non si è in grado di stabilire se il computer sia spento o in stato di ibernazione, accenderlo premendo il pulsante di alimentazione, quindi spegnerlo attraverso il sistema operativo. Per rimuovere un'unità disco rigido, seguire le istruzioni riportate di seguito.
- **2.** Chiudere il display.
- **3.** Scollegare tutti i dispositivi esterni collegati al computer.
- **4.** Scollegare il cavo di alimentazione dalla presa elettrica CA.
- **5.** Rimuovere la batteria se il computer contiene una batteria sostituibile dall'utente.
- **6.** Inserire la scheda SIM nell'apposito slot e spingerla con delicatezza fino a bloccarla in posizione.
	- A ATTENZIONE: inserire la scheda SIM nel verso indicato dall'icona accanto all'apposito slot sul computer. L'inserimento non corretto potrebbe comportare il danneggiamento della SIM e del suo connettore.

Per ridurre il rischio di danneggiare il connettore, non forzare la scheda SIM durante il suo inserimento.

**7.** Installare nuovamente la batteria.

NOTA: HP Mobile Broadband viene disabilitato se la batteria non viene sostituita.

- **8.** Ricollegare il cavo di alimentazione e i dispositivi esterni.
- **9.** Accendere il computer.

### **Rimozione della scheda SIM**

**NOTA:** Per identificare la posizione dello slot della SIM, consultare la guida *Introduzione all'uso*.

- **1.** Arrestare il computer. Se non si è in grado di stabilire se il computer sia spento o in stato di ibernazione, accenderlo premendo il pulsante di alimentazione, quindi spegnerlo attraverso il sistema operativo. Per rimuovere un'unità disco rigido, seguire le istruzioni riportate di seguito.
- **2.** Chiudere il display.
- **3.** Scollegare tutti i dispositivi esterni collegati al computer.
- **4.** Scollegare il cavo di alimentazione dalla presa elettrica CA.
- **5.** Rimuovere la batteria se il computer contiene una batteria sostituibile dall'utente.
- **6.** Spingere la scheda SIM, quindi rimuoverla dallo slot.
- **7.** Installare nuovamente la batteria.
- **8.** Ricollegare il cavo di alimentazione e i dispositivi esterni.
- **9.** Accendere il computer.

# <span id="page-18-0"></span>**Uso di GPS (solo in determinati modelli)**

Il computer potrebbe essere dotato di dispositivo GPS (Global Positioning System). I satelliti GPS forniscono informazioni su posizione, velocità e direzione ai sistemi dotati di GPS.

Per ulteriori informazioni, consultare la Guida di HP GPS and Location (GPS e posizionamento).

# **Uso dei dispositivi wireless Bluetooth**

Un dispositivo Bluetooth consente di stabilire comunicazioni wireless a breve distanza che sostituiscono le connessioni cablate fisiche utilizzate tradizionalmente per collegare i dispositivi elettronici, ad esempio:

- **Computer**
- **Telefoni**
- Dispositivi di acquisizione delle immagini (fotocamere e stampanti)
- Dispositivi audio

I dispositivi Bluetooth sono dotati di una funzionalità peer-to-peer che consente di configurare una rete PAN (Personal Area Network) di dispositivi Bluetooth. Per informazioni sulle modalità di configurazione e utilizzo dei dispositivi Bluetooth, consultare la guida relativa al software Bluetooth.

### **Bluetooth e Condivisione connessione Internet (ICS, Internet Connection Sharing)**

HP **sconsiglia** di configurare un computer con Bluetooth come host e di utilizzarlo come gateway per la connessione Internet di altri computer. Quando due o più computer sono collegati tramite Bluetooth e in uno di questi è attivata la funzione Condivisione connessione Internet (ICS, Internet Connection Sharing), gli altri computer potrebbero non essere in grado di accedere a Internet utilizzando la rete Bluetooth.

Il punto di forza della tecnologia Bluetooth è la capacità di sincronizzare i trasferimenti dei dati tra il computer e i dispositivi wireless, come telefoni cellulari, stampanti, fotocamere e PDA. L'incapacità di collegare in modo continuo due o più computer per la condivisione dell'accesso a Internet attraverso Bluetooth è un limite di questa tecnologia e del sistema operativo Windows.

## **Connessione a una rete cablata**

### **Uso di un modem (solo in determinati modelli)**

Il modem deve essere collegato a una linea telefonica analogica mediante un cavo RJ-11 a 6 pin (da acquistare separatamente). In alcuni Paesi o regioni è inoltre necessario un adattatore specifico per il cavo modem. I jack per i sistemi PBX digitali sono simili ai jack delle linee telefoniche analogiche, ma non sono compatibili con il modem.

A **AVVERTENZA!** Per ridurre il rischio di scosse elettriche, incendi o danni all'apparecchiatura, non inserire un cavo per modem o telefonico nel jack di rete RJ-45.

Se il cavo modem dispone di un circuito di soppressione del rumore **(1)**, che annulla le interferenze di ricezione TV e radio, orientare l'estremità del cavo con il circuito **(2)** verso il computer.

<span id="page-19-0"></span>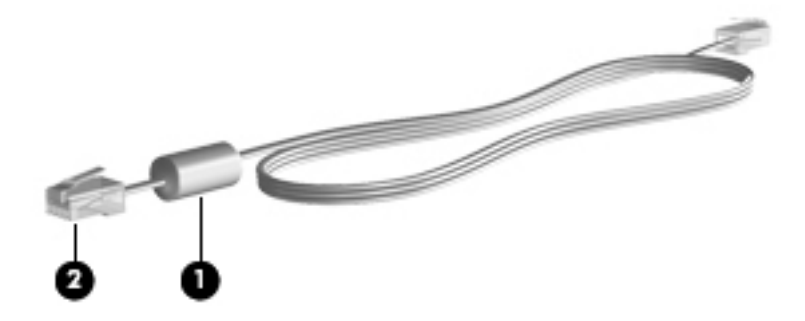

### **Collegamento del cavo modem**

- **1.** Inserire il cavo modem nel jack modem **(1)** del computer.
- **2.** Collegare il cavo del modem alla presa telefonica RJ-11 a parete **(2)** oppure a un router (non illustrato).

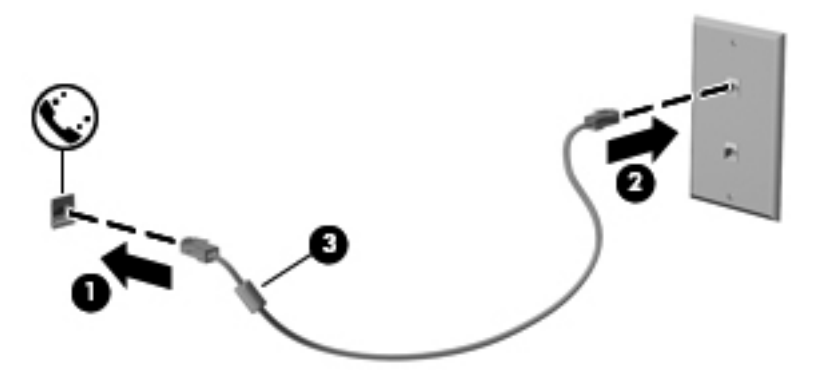

#### <span id="page-20-0"></span>**Collegamento di un adattatore per il cavo modem specifico del Paese o della regione**

I jack telefonici variano a seconda del Paese o della regione. Per utilizzare il modem e il cavo modem fuori dal Paese/regione in cui è stato acquistato il computer, è necessario procurarsi un adattatore per cavo modem appropriato.

Per collegare il modem a una linea telefonica analogica priva di jack telefonico RJ-11, procedere come segue:

- **1.** Inserire il cavo modem nel jack modem **(1)** del computer.
- **2.** Collegare il cavo modem al relativo adattatore **(2)**.
- **3.** Collegare l'adattatore per cavo modem **(3)** al jack telefonico RJ-11 a muro.

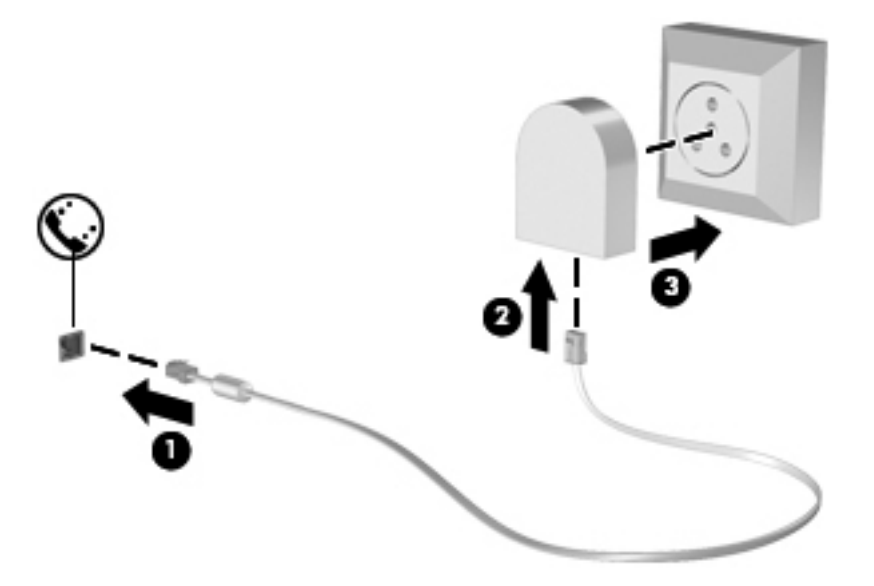

#### **Selezione dell'impostazione della località**

**Visualizzazione della località correntemente selezionata**

- **1.** Selezionare **Start > Pannello di controllo**.
- **2.** Fare clic su **Orologio, lingua e opzioni internazionali**.
- **3.** Fare clic su **Paese e lingua**.
- **4.** Fare clic sulla scheda **Località** per visualizzare la località corrente.

#### <span id="page-21-0"></span>**Aggiunta di nuove località**

L'unica impostazione relativa alla località disponibile per il modem è quella corrispondente al Paese o alla regione in cui è stato acquistato il computer. Quando ci si reca all'estero, impostare il modem interno su una località che segua gli standard operativi del Paese o della regione in cui si utilizza abitualmente il modem.

Le impostazioni relative alla località che si aggiungono vengono salvate automaticamente e possono essere selezionate in modo intercambiabile in qualsiasi momento. È possibile aggiungere più impostazioni di località per qualsiasi Paese o regione.

**ATTENZIONE:** per non perdere la configurazione impostata per la località in cui si utilizza abitualmente il modem, non eliminare le impostazioni correnti. Per abilitare l'utilizzo del modem in altri Paesi o regioni mantenendo la configurazione abituale, aggiungere una nuova configurazione per ogni località in cui si desidera usare il modem.

**ATTENZIONE:** per ridurre il rischio di configurare il modem secondo una modalità che viola le leggi e le normative sulle telecomunicazioni del Paese o della regione che si intende visitare, selezionare l'area geografica in cui si trova il computer. Se la località selezionata non è corretta, il modem potrebbe non funzionare correttamente.

- **1.** Selezionare **Start > Dispositivi e stampanti**.
- **2.** Fare clic con il pulsante destro del mouse sull'icona del computer e scegliere **Impostazioni modem**.

**NOTA:** È necessario configurare un prefisso della località iniziale (corrente) prima di poter vedere la scheda Regole di composizione. Se non è configurata alcuna località, viene richiesto di specificarla quando si fa clic su Impostazioni modem.

- **3.** Fare clic sulla scheda **Regole di composizione**.
- **4.** Fare clic su **Nuovo**. Viene visualizzata la finestra Nuova località.
- **5.** Nella casella **Nome località**, digitare un nome (ad esempio casa o lavoro) per l'impostazione della nuova località.
- **6.** Selezionare il paese o regione dall'elenco a discesa Paese. Se si seleziona un paese o regione non supportato dal modem, viene visualizzata la selezione per USA o Regno Unito.
- **7.** Immettere il prefisso, il codice operatore (se necessario) e il numero di una linea esterna (se necessario).
- **8.** Accanto a **Composizione**, fare clic su **A frequenza** o **A impulsi**.
- **9.** Fare clic su **OK** per salvare l'impostazione della nuova località.
- **10.** Eseguire una delle seguenti operazioni:
	- Per impostare la nuova località come corrente, fare clic su OK.
	- Per selezionare un'altra località come impostazione corrente, selezionare la preferenza dall'elenco Posizione, quindi selezionare **OK**.

**NOTA:** La procedura precedente può essere utilizzata per aggiungere impostazioni di località per luoghi nel proprio e in altri paesi/regioni. Ad esempio, si può aggiungere la voce Lavoro che includa le regole di composizione per l'accesso a una linea esterna.

### <span id="page-22-0"></span>**Connessione a una rete LAN (solo in determinati modelli)**

La connessione a una LAN richiede un cavo di rete RJ-45 a 8 pin (Ethernet), acquistabile separatamente. Se il cavo di rete dispone di un circuito di soppressione del rumore **(1)**, che annulla le interferenze di ricezione TV e radio, orientare l'estremità del cavo con il circuito **(2)** verso il computer.

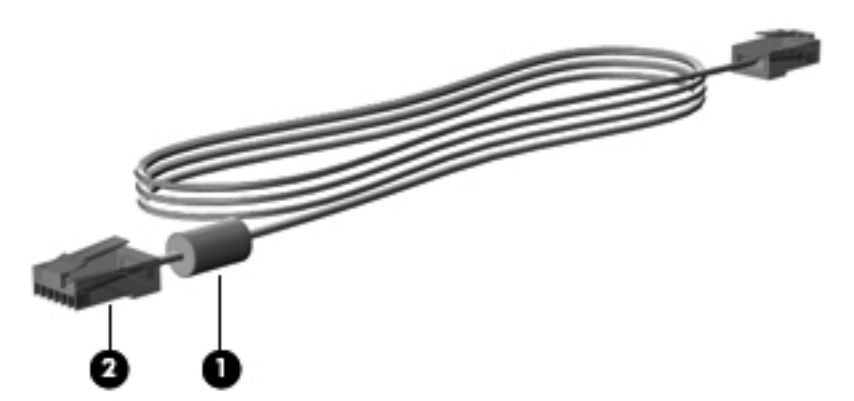

Per collegare il cavo di rete:

- **1.** Collegare il cavo di rete al jack di rete **(1)** del computer.
- **2.** Collegare l'altra estremità del cavo a un jack di rete a muro **(2)** oppure a un router (non illustrato).

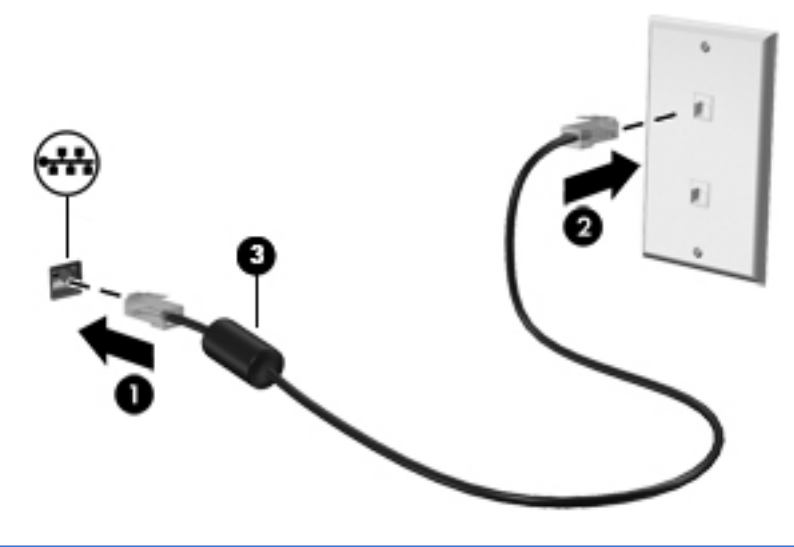

**AVVERTENZA!** Per ridurre il rischio di scosse elettriche, incendi o danni all'apparecchiatura, non collegare un cavo modem o telefonico a un jack RJ-45 (rete).

# <span id="page-23-0"></span>**3 Applicazioni e supporti multimediali**

Il computer può disporre dei seguenti componenti multimediali:

- Altoparlanti integrati
- Microfoni integrati
- Webcam integrata
- Software multimediale preinstallato
- Pulsanti o tasti multimediali

# **Uso dei controlli per le attività multimediali**

A seconda del modello, il computer potrebbe includere i seguenti controlli per attività multimediali che consentono di riprodurre, mettere in pausa, far avanzare velocemente o riavviare un file multimediale:

- Pulsanti multimediali
- Tasti di scelta rapida multimediali (tasti specifici premuti in combinazione con il tasto fn)
- Tasti multimediali

Per informazioni sui controlli per attività multimediali del computer, consultare la guida *Introduzione all'uso*.

# **Audio**

Il computer offre diverse funzionalità audio per l'esecuzione delle attività riportate di seguito:

- Riprodurre musica.
- Registrare audio.
- Scaricare musica da Internet.
- **•** Creare presentazioni multimediali.
- Trasmettere audio e immagini con i programmi di messaggistica istantanea.
- Ascoltare programmi radio.
- Creazione (masterizzazione) di CD audio tramite l'unità ottica installata (solo in determinati modelli) o un'unità ottica esterna opzionale (da acquistare separatamente).

### <span id="page-24-0"></span>**Regolazione del volume**

A seconda del modello di computer, è possibile regolare il volume utilizzando i seguenti tasti:

- Pulsanti del volume
- **•** Tasti di scelta rapida del volume (tasti specifici premuti in combinazione con il tasto  $\mathbf{f}$ n)
- Tasti del volume

**AVVERTENZA!** Per ridurre il rischio di lesioni dell'apparato uditivo, regolare il volume prima di indossare le cuffie o l'auricolare. Per ulteriori informazioni sulla sicurezza, consultare *Normative e avvisi di sicurezza e ambientali*.

NOTA: il volume può essere regolato anche tramite il sistema operativo e alcuni programmi.

NOTA: Per informazioni sul tipo dei controlli del volume disponibili nel computer, consultare la guida *Introduzione all'uso*.

### **Controllo delle funzionalità audio del computer**

**NOTA:** per registrazioni ottimali, parlare direttamente nel microfono e registrare il suono in una stanza senza rumori di fondo.

Per controllare le funzioni audio del computer, effettuare le seguenti operazioni:

- **1.** Selezionare **Start > Pannello di controllo > Hardware e suoni > Suono**.
- **2.** Quando viene visualizzata la finestra Audio, fare clic sulla scheda **Suoni**. In **Eventi**, selezionare un evento sonoro, ad esempio un beep o un allarme e fare clic sul pulsante **Prova**.

Il suono verrà riprodotto dagli altoparlanti o dalle cuffie collegate.

Per controllare le funzioni di registrazione del computer, effettuare le seguenti operazioni:

- **1.** Selezionare **Start > Tutti i programmi > Accessori > Registratore di suoni**.
- **2.** Fare clic su **Avvia registrazione** e parlare nel microfono. Salvare il file sul desktop.
- **3.** Aprire un programma multimediale e riprodurre l'audio.

Per confermare o modificare le impostazioni audio del computer, selezionare **Start > Pannello di controllo > Hardware e suoni > Suono**.

Per controllare le funzioni di registrazione del computer, effettuare le seguenti operazioni:

- **1.** Selezionare **Start > Tutti i programmi > Accessori > Registratore di suoni**.
- **2.** Fare clic su **Avvia registrazione** e parlare nel microfono. Salvare il file sul desktop.
- **3.** Aprire un programma multimediale e riprodurre l'audio.

Per confermare o modificare le impostazioni audio del computer, selezionare **Start > Pannello di controllo > Audio**.

# <span id="page-25-0"></span>**Webcam (solo in determinati modelli)**

Determinati computer dispongono di una webcam integrata. Con il software preinstallato, è possibile utilizzare la webcam per scattare foto o registrare video. È possibile visualizzare l'anteprima e salvare la foto o il video registrato.

Il software della webcam consente di eseguire le seguenti operazioni:

- Acquisizione e condivisione di video
- Video streaming mediante un programma di messaggistica immediata
- Acquisizione di immagini statiche

Gli amministratori possono impostare il livello di protezione per Face Recognition nell'installazione guidata di Security Manager o nella Console amministrativa di HP ProtectTools. Per ulteriori informazioni, consultare la *Guida introduttiva di HP ProtectTools* o la Guida del software Face Recognition.

Per informazioni su come accedere alla webcam, consultare la guida *Introduzione all'uso*. Per informazioni sull'utilizzo della webcam, selezionare **Start > Guida e supporto tecnico**.

## **Video**

Il computer può includere una o più delle seguenti porte video esterne:

- **VGA**
- HDMI (High Definition Multimedia Interface, Interfaccia multimediale ad alta definizione)
- Porta di visualizzazione

**NOTA:** Consultare la guida *Introduzione all'uso* per informazioni sulle porte video del computer.

### **VGA**

La porta per monitor esterno, o porta VGA, è un'interfaccia di visualizzazione analogica che consente di collegare al computer un dispositivo di visualizzazione VGA esterno, ad esempio un monitor VGA esterno o un proiettore VGA.

<span id="page-26-0"></span>Per utilizzare un dispositivo di visualizzazione VGA, collegare il cavo del dispositivo alla porta per monitor esterno.

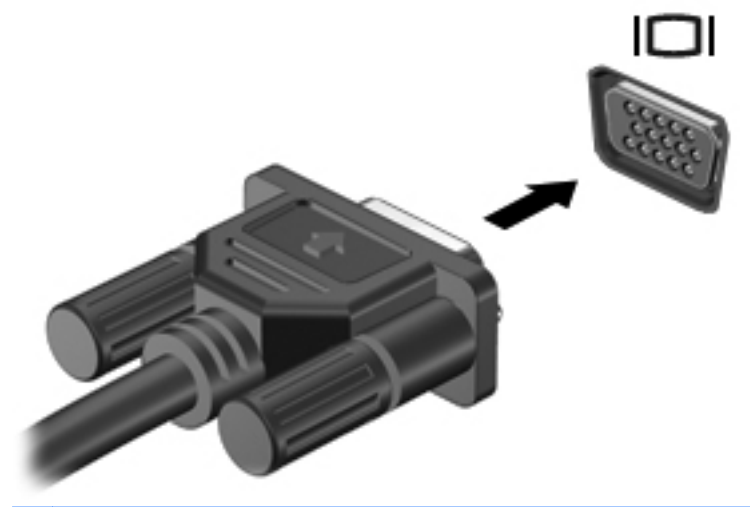

**NOTA:** Per istruzioni specifiche del prodotto sulla commutazione dell'immagine su schermo, consultare la guida *Introduzione all'uso*.

### **Porta di visualizzazione**

La porta di visualizzazione collega il computer a un dispositivo audio o video opzionale, ad esempio un televisore ad alta definizione o un componente audio o digitale compatibile. La porta di visualizzazione consente di ottenere migliori prestazioni rispetto alla porta per monitor esterno VGA e ottimizza la connettività digitale.

**NOTA:** Per trasmettere segnali video e/o audio tramite la porta di visualizzazione, è necessario utilizzare un cavo per porta di visualizzazione (in vendita separatamente).

È possibile collegare un dispositivo porta di visualizzazione alla porta di visualizzazione del computer. Le informazioni visualizzate sullo schermo del computer possono essere visualizzate contemporaneamente sul dispositivo porta di visualizzazione.

Per collegare un dispositivo audio o video alla porta di visualizzazione:

**1.** Collegare una delle estremità del cavo per porta di visualizzazione alla porta di visualizzazione del computer.

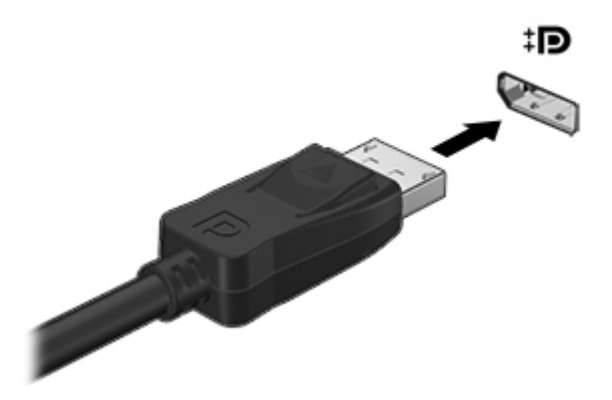

**2.** Collegare l'altra estremità del cavo al dispositivo video, quindi fare riferimento alle istruzioni del produttore del dispositivo per ulteriori informazioni.

**NOTA:** Per rimuovere il cavo del dispositivo, premere la levetta del connettore per scollegarlo dal computer.

**NOTA:** Per istruzioni specifiche del prodotto sulla commutazione dell'immagine su schermo, consultare la guida *Introduzione all'uso*.

### <span id="page-28-0"></span>**HDMI**

La porta HDMI collega il computer a un dispositivo audio o video opzionale, ad esempio un televisore ad alta definizione, o a un qualsiasi componente digitale o audio compatibile.

**EX NOTA:** Per trasmettere segnali video e/o audio tramite la porta HDMI, è necessario utilizzare un cavo HDMI (in vendita separatamente).

Un dispositivo HDMI può essere collegato alla porta HDMI del computer. Le immagini possono essere visualizzate simultaneamente sullo schermo del computer e sul dispositivo HDMI.

Per collegare un dispositivo audio o video alla porta HDMI, attenersi alle istruzioni riportate di seguito:

**1.** Collegare una delle estremità del cavo HDMI alla porta HDMI del computer.

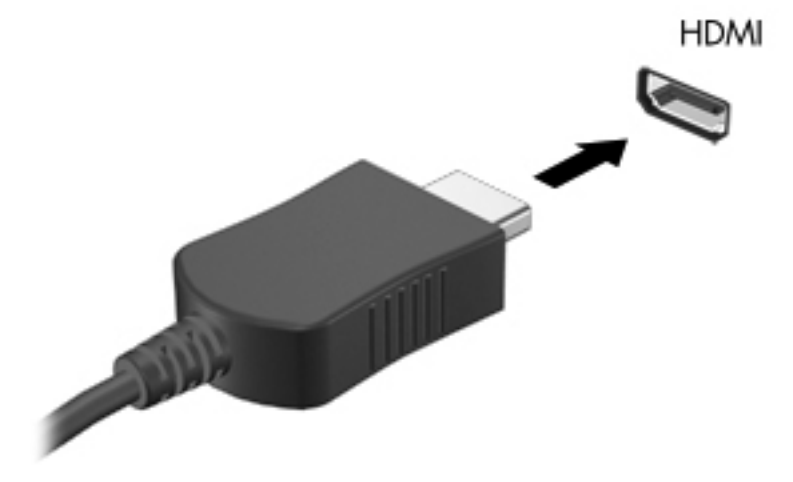

**2.** Collegare l'altra estremità del cavo al dispositivo video, quindi fare riferimento alle istruzioni del produttore del dispositivo per ulteriori informazioni.

**NOTA:** Per istruzioni specifiche del prodotto sulla commutazione dell'immagine su schermo, consultare la guida *Introduzione all'uso*.

#### **Configurazione dell'audio per HDMI**

Per configurare le funzionalità audio HDMI, innanzitutto collegare alla porta HDMI del computer un dispositivo audio o video, come ad esempio un televisore ad alta definizione. Quindi configurare il dispositivo di riproduzione audio predefinito procedendo come indicato di seguito.

- **1.** Fare clic con il pulsante destro del mouse sull'icona **Altoparlanti** nell'area di notifica situata nella parte destra della barra delle applicazioni, quindi fare clic su **Dispositivi di riproduzione**.
- **2.** Sulla scheda Riproduzione, fare clic su **Uscita digitale** o su **Dispositivo digitale di output (HDMI)**.
- **3.** Fare clic su **Predefinito**, quindi scegliere **OK**.

<span id="page-29-0"></span>Per riportare l'audio agli altoparlanti del computer, procedere come segue:

- **1.** Fare clic con il pulsante destro del mouse sull'icona **Altoparlanti** nell'area di notifica situata nella parte destra della barra delle applicazioni, quindi fare clic su **Dispositivi di riproduzione**.
- **2.** Sulla scheda Riproduzione, fare clic su **Altoparlanti**.
- **3.** Fare clic su **Predefinito**, quindi scegliere **OK**.

#### **Intel Wireless Display (solo in determinati modelli)**

Intel® Wireless Display consente di condividere in modalità senza fili il contenuto del computer sul televisore. Per utilizzare il display senza fili, è necessario un adattatore TV wireless (da acquistare separatamente). I DVD con protezione dell'output potrebbero non venire riprodotti su Intel Wireless Display. (Tuttavia, i DVD in cui non è presente la protezione dell'output vengono riprodotti normalmente). I dischi Blu-ray, che presentano protezione dell'output, non vengono riprodotti su Intel Wireless Display. Per informazioni sull'uso dell'adattatore TV wireless, consultare le istruzioni del produttore.

**NOTA:** Prima di utilizzare il display wireless, verificare che la funzionalità wireless sia attivata sul computer.

# <span id="page-30-0"></span>**4 Risparmio energia**

NOTA: il computer può includere un pulsante o un interruttore di alimentazione. In questa guida, il termine *pulsante di alimentazione* viene utilizzato in riferimento a entrambi i tipi di controlli.

## **Arresto del computer**

**ATTENZIONE:** quando si spegne il computer, si perdono i dati non salvati.

Il comando di spegnimento chiude tutti i programmi aperti, compreso il sistema operativo, spegnendo quindi il display e il computer.

Arrestare il computer se si verificano le seguenti condizioni:

- Quando è necessario sostituire la batteria o accedere ai componenti interni del computer
- Quando si collega un dispositivo hardware esterno sprovvisto dell'attacco USB
- Quando il computer resta inutilizzato e scollegato dall'alimentazione esterna per un periodo prolungato

Sebbene sia possibile spegnere il computer mediante il pulsante di alimentazione, si consiglia di utilizzare il comando Arresta il sistema di Windows:

**NOTA:** se sono state avviate le modalità di sospensione o ibernazione, è necessario prima disattivarle per poter spegnere il computer.

- **1.** Salvare il lavoro e chiudere tutte le applicazioni aperte.
- **2.** Selezionare **Start > Arresta il sistema**.

Se il computer non risponde e non è possibile utilizzare la procedura di spegnimento sopra riportata, provare le seguenti procedure di emergenza nell'ordine indicato:

- Premere ctrl+alt+canc, quindi fare clic sul pulsante di **alimentazione** sullo schermo.
- Tenere premuto l'interruttore di alimentazione del computer per almeno 5 secondi.
- Scollegare il computer dall'alimentazione esterna.
- Nei modelli con una batteria sostituibile dall'utente, rimuovere la batteria.

# <span id="page-31-0"></span>**Impostazione delle opzioni di risparmio energia**

### **Uso degli stati di risparmio energia**

Per impostazione predefinita, nel computer sono attivate due modalità di risparmio energia: sospensione e ibernazione.

Quando è attivato lo stato di sospensione, le spie di alimentazione lampeggiano e lo schermo si oscura. I dati correnti vengono salvati in memoria, pertanto la disattivazione dello stato di sospensione risulta più rapida rispetto a quella dello stato di ibernazione. Se il computer rimane nello stato di sospensione per un periodo prolungato o se la batteria raggiunge un livello di carica in esaurimento mentre è attivo questo stato, verrà automaticamente attivato lo stato di ibernazione.

Attivando lo stato di ibernazione, i dati correnti vengono salvati in un file di ibernazione creato nell'unità disco rigido e il computer si arresta.

**ATTENZIONE:** per ridurre i rischi di possibile peggioramento della qualità audio e video, interruzione della riproduzione audio o video o perdita di informazioni, non avviare la modalità di sospensione o ibernazione quando è in corso la lettura o la scrittura su disco o schede di memoria esterne.

NOTA: quando sono attivate la modalità di sospensione e ibernazione, non è possibile eseguire alcun tipo di connessione di rete o funzione del computer.

#### **Avvio o chiusura della modalità di sospensione**

Per impostazione predefinita, quando il computer funziona a batteria o quando è collegato a una fonte di alimentazione esterna, viene avviata la modalità di sospensione trascorso un certo periodo di inattività.

Le impostazioni di alimentazione e i timeout possono essere modificati nella finestra Opzioni risparmio energia, accessibile mediante il Pannello di controllo di Windows.

Con il computer acceso, è possibile avviare la modalità di sospensione in uno dei seguenti modi:

- Premere brevemente il pulsante di alimentazione.
- Chiudere il display.
- Fare clic su **Start**, quindi sulla freccia accanto al pulsante Arresta il sistema, quindi fare clic su **Sospendi**.

Per disattivare lo stato di sospensione:

- Premere brevemente il pulsante di alimentazione.
- Se il display è chiuso, aprirlo.
- Premere un tasto della tastiera.
- Utilizzare il TouchPad con un tocco rapido o un movimento a tre dita.

Quando il computer esce dalla modalità di sospensione, le spie di alimentazione si accendono e sullo schermo viene ripristinata la visualizzazione attiva nel momento in cui se ne è sospeso l'uso.

**NOTA:** se è stata impostata una password necessaria alla riattivazione, per poter ripristinare la visualizzazione attiva prima della fase di sospensione è necessario immettere la propria password di Windows.

#### <span id="page-32-0"></span>**Attivazione o disattivazione dello stato di ibernazione**

Per impostazione predefinita, quando il computer funziona a batteria o è collegato all'alimentazione esterna oppure quando la batteria è quasi scarica, viene attivato lo stato di ibernazione dopo un certo periodo di inattività.

Le impostazioni di alimentazione e i timeout possono essere modificati nel Pannello di controllo di Windows.

Per attivare lo stato di ibernazione:

**▲** Fare clic su **Start**, quindi sulla freccia accanto al pulsante Arresta il sistema, quindi fare clic su **Metti in stato di ibernazione**.

Per disattivare lo stato di ibernazione:

Premere brevemente il pulsante di alimentazione.

Le spie di alimentazione si accendono e sullo schermo viene ripristinata la visualizzazione attiva nel momento in cui si è sospeso l'uso del computer.

**WOTA:** se è stata impostata una password necessaria alla riattivazione, per poter ripristinare la visualizzazione attiva prima della fase di sospensione è necessario immettere la propria password di Windows.

### **Uso del misuratore di alimentazione**

Il misuratore di alimentazione si trova nell'area di notifica all'estrema destra della barra delle applicazioni. Questo strumento consente di accedere rapidamente alle impostazioni di alimentazione e visualizzare il livello di carica residua della batteria.

- Per visualizzare la percentuale di carica residua della batteria e la combinazione per il risparmio di energia corrente, spostare il puntatore sull'icona dell'indicatore di carica.
- Per accedere alle opzioni di risparmio energia o modificare la combinazione per il risparmio di energia, fare clic sull'icona del misuratore di alimentazione e selezionare una voce dell'elenco.

Icone di misuratori di alimentazione diverse indicano se il computer è alimentato dalla batteria o è collegato all'alimentazione esterna. L'icona, inoltre, visualizza un messaggio se la batteria ha raggiunto un livello di carica in esaurimento o critico.

### **Uso delle combinazioni per il risparmio di energia**

Una combinazione per il risparmio di energia è una raccolta di impostazioni del sistema che permette di gestire la modalità di consumo energetico del computer. Tali combinazioni contribuiscono a ridurre il consumo energetico o a massimizzare le prestazioni.

#### **Visualizzazione della combinazione corrente per il risparmio di energia**

Utilizzare uno dei metodi seguenti:

- Fare clic sull'icona del misuratore di alimentazione nell'area di notifica situata nella parte destra della barra delle applicazioni.
- Selezionare **Start > Pannello di controllo > Sistema e sicurezza > Opzioni risparmio energia**.

#### <span id="page-33-0"></span>**Modifica della combinazione per il risparmio di energia**

Utilizzare uno dei seguenti metodi:

- Fare clic sull'icona del misuratore di alimentazione nell'area di notifica, quindi selezionare una combinazione per il risparmio di energia dall'elenco.
- Selezionare **Start > Pannello di controllo > Sistema e sicurezza > Opzioni risparmio energia**, quindi selezionare un elemento dall'elenco.

#### **Personalizzazione delle combinazioni per il risparmio di energia**

**1.** Fare clic sull'icona del misuratore di alimentazione nell'area di notifica, quindi fare clic su **Altre opzioni di risparmio energia**.

oppure

Fare clic su **Start > Pannello di controllo > Sistema e sicurezza > Opzioni risparmio energia**.

- **2.** Selezionare una combinazione per il risparmio di energia, quindi fare clic su **Modifica impostazioni combinazione**.
- **3.** Modificare le impostazioni in base alle necessità.
- **4.** Per cambiare altre impostazioni, fare clic su **Cambia impostazioni avanzate risparmio energia** e apportare le modifiche desiderate.

#### **Configurazione della protezione mediante password alla riattivazione**

Per impostare la richiesta di immissione di una password alla disattivazione dello stato di sospensione o ibernazione, eseguire la procedura riportata di seguito:

- **1.** Fare clic su **Start > Pannello di controllo > Sistema e sicurezza > Opzioni risparmio energia**.
- **2.** Nel riquadro di sinistra, fare clic su **Password necessaria alla riattivazione**.
- **3.** Fare clic su **Modificare le impostazioni attualmente non disponibili**.
- **4.** Fare clic su **Richiedi password (opzione consigliata)**.

**NOTA:** se è necessario creare una password per l'account utente oppure modificare la password dell'account utente corrente, fare clic su **Creare o modificare la password dell'account utente**, quindi seguire le istruzioni visualizzate. Se non è necessario creare o modificare la password di un account utente, andare al passaggio 5.

**5.** Fare clic su **Salva cambiamenti**.

# <span id="page-34-0"></span>**Uso di HP Power Assistant (solo in determinati modelli)**

HP Power Assistant consente di configurare le impostazioni di sistema per ottimizzare la carica della batteria e il consumo di energia del computer. HP Power Assistant contiene strumenti e informazioni che consentono di prendere decisioni consapevoli sul risparmio di energia:

- Le previsioni del consumo di energia in configurazioni di sistema ipotetiche
- Profili di risparmio energetico predefiniti
- Dettagli e grafici di utilizzo contenenti le tendenze di consumo nel tempo

Per avviare HP Power Assistant quando Windows è in esecuzione:

**▲** Selezionare **Start > Tutti i programmi > Produttività e strumenti > HP Power Assistant**.

oppure

Premere fn+f6 (solo in determinati modelli) o fn+f8 (solo in determinati modelli).

Per ulteriori informazioni su utilizzo, configurazione e gestione di HP Power Assistant, consultare la guida di HP Power Assistant.

## **Uso dell'alimentazione a batteria**

**AVVERTENZA!** Per ridurre potenziali rischi correlati alla protezione, usare solo la batteria fornita con il computer, una batteria sostitutiva fornita da HP o una batteria compatibile acquistata come accessorio da HP.

Quando il computer non è collegato all'alimentazione CA esterna, funziona a batteria. La durata della batteria del computer varia a seconda delle impostazioni relative al risparmio energetico selezionate, dei programmi in esecuzione, della luminosità del display, dei dispositivi esterni collegati al computer e di altri fattori. Se lasciata all'interno del computer, la batteria viene caricata ogni volta che il computer è collegato all'alimentazione CA. Questa scelta protegge il lavoro in caso di interruzione di corrente. Se contiene una batteria carica ed è collegato a una fonte di alimentazione CA esterna, il computer passerà automaticamente all'alimentazione a batteria se si scollega l'adattatore CA o si verifica un'interruzione di corrente.

**NOTA:** La luminosità del display viene automaticamente ridotta per risparmiare la batteria quando si scollega l'alimentazione CA. Per informazioni sull'aumento o sulla riduzione della luminosità del display, consultare la guida *Introduzione all'uso*. In determinati modelli di computer è possibile commutare le modalità grafiche per aumentare la durata della batteria. Per ulteriori informazioni, vedere [Scheda grafica commutabile/scheda grafica doppia \(solo in determinati modelli\)](#page-40-0) [a pagina 31](#page-40-0).

### **Ulteriori informazioni sulla batteria**

In Guida e supporto tecnico sono disponibili gli strumenti e le informazioni sulla batteria riportati di seguito:

- Controllo batteria HP, per il controllo delle prestazioni della batteria
- Informazioni su calibrazione, gestione alimentazione e corretta manutenzione e conservazione per prolungare la durata della batteria
- Informazioni su tipi, specifiche tecniche, cicli di vita e capacità della batteria

Per accedere alle informazioni sulla batteria:

**▲** Selezionare **Start > Guida e supporto tecnico > Ulteriori informazioni > Combinazioni per il risparmio di energia: domande frequenti**.
### **Uso di Controllo batteria**

Guida e supporto tecnico fornisce informazioni sullo stato della batteria installata nel computer.

Per eseguire Controllo batteria:

**1.** Collegare l'adattatore CA al computer.

**NOTA:** per il corretto funzionamento di Controllo batteria, è necessario che il computer sia collegato all'alimentazione esterna.

- **2.** Selezionare **Start > Guida e supporto tecnico > Risoluzione dei problemi > Alimentazione, elementi termici e meccanici**.
- **3.** Fare clic sulla scheda **Alimentazione**, quindi fare clic su **Controllo batteria**.

Controllo batteria esamina la batteria e le relative celle per determinarne il corretto funzionamento, quindi presenta i risultati dell'analisi effettuata.

### **Visualizzazione della carica residua della batteria**

**▲** Spostare il puntatore sull'icona del misuratore di alimentazione nell'area di notifica situata all'estrema destra della barra delle applicazioni.

### **Ottimizzazione della durata di carica della batteria**

La durata di carica massima della batteria varia a seconda delle funzionalità che si utilizzano durante l'alimentazione a batteria. La durata di carica massima si riduce gradualmente man mano che la capacità di carica della batteria degrada.

Suggerimenti per ottimizzare la durata di carica della batteria:

- Ridurre la luminosità dello schermo.
- Rimuovere la batteria dal computer se non viene utilizzata o caricata, se il computer contiene una batteria sostituibile dall'utente
- Conservare la batteria sostituibile dall'utente in un luogo fresco e asciutto.
- Selezionare l'impostazione Risparmio di energia in Opzioni risparmio energia.

### **Gestione dei livelli di batteria scarica**

Le informazioni contenute in questa sezione descrivono gli avvisi e le risposte del sistema predefiniti e inerenti i livelli di batteria scarica. Alcuni di essi possono essere modificati nella finestra Opzioni risparmio energia del Pannello di controllo di Windows. Le preferenze impostate nella finestra di dialogo Opzioni di risparmio energia non influiscono sul funzionamento delle spie.

#### **Identificazione dei livelli di batteria scarica**

Quando una batteria che costituisce la sola fonte di alimentazione del computer è in esaurimento o quasi scarica, si verifica quanto riportato di seguito:

La spia della batteria (solo in determinati modelli) indica un livello di batteria in esaurimento o quasi scarica.

**NOTA:** Per ulteriori informazioni sulla spia della batteria, consultare la *Guida introduttiva*.

#### Oppure

L'icona del misuratore di alimentazione nell'area di notifica visualizza un avviso di batteria in esaurimento o quasi scarica.

**NOTA:** Per ulteriori informazioni sull'indicatore di carica, consultare [Uso del misuratore di](#page-32-0) [alimentazione a pagina 23.](#page-32-0)

In corrispondenza di un livello di batteria quasi scarica, vengono automaticamente effettuate le seguenti operazioni:

- Se lo stato di ibernazione è attivato e il computer è acceso o in stato di sospensione, viene attivato lo stato di ibernazione.
- Se lo stato di ibernazione è disattivato e il computer è acceso o in stato di sospensione, rimane in questo stato per un breve periodo, quindi si arresta e i dati non salvati vengono persi.

#### **Risoluzione del livello di batteria scarica**

#### **Risoluzione di un livello di batteria scarica quando è disponibile l'alimentazione esterna**

- **▲** Collegare uno dei seguenti dispositivi:
	- Adattatore CA
	- Dispositivo di espansione o di aggancio opzionale
	- Alimentatore opzionale acquistato come accessorio da HP

#### **Risoluzione di un livello di batteria scarica quando non è disponibile una fonte di alimentazione**

- Avviare la modalità di ibernazione.
- Salvare il lavoro e spegnere il computer.

#### **Risoluzione di un livello di carica della batteria in esaurimento quando non è possibile uscire dalla modalità Ibernazione**

Quando il livello di carica della batteria non è sufficiente a consentire la disattivazione della modalità Ibernazione, eseguire la procedura riportata di seguito:

- **1.** Sostituire la batteria scarica sostituibile dall'utente con una carica, oppure collegare l'adattatore CA al computer e all'alimentazione esterna.
- **2.** Disattivare lo stato di ibernazione premendo il pulsante di alimentazione.

### **Risparmio della batteria**

- Selezionare le impostazioni di basso consumo energetico in Opzioni risparmio energia nel Pannello di controllo.
- Disattivare le connessioni wireless e LAN e chiudere le applicazioni modem quando queste non sono in uso.
- Scollegare i dispositivi esterni che non sono collegati a una fonte di alimentazione esterna quando non sono in uso.
- Disattivare o rimuovere qualsiasi scheda di memoria esterna opzionale non utilizzata.
- Riduzione della luminosità dello schermo.
- Quando si smette di utilizzare il computer, spegnerlo oppure attivare lo stato di sospensione o ibernazione.

### **Conservazione di una batteria sostituibile dall'utente (solo in determinati modelli)**

**ATTENZIONE:** per ridurre il rischio di danneggiare la batteria, non esporla a temperature elevate per lunghi periodi.

Se un computer resta inutilizzato e scollegato dall'alimentazione esterna per più di due settimane, rimuovere la batteria sostituibile dall'utente e conservarla separatamente.

Per prolungarne la carica, conservare la batteria in un luogo fresco e asciutto.

NOTA: controllare ogni 6 mesi la batteria conservata. Se la capacità è inferiore al 50 per cento, ricaricare la batteria prima di riporla nuovamente.

Calibrare una batteria prima di utilizzarla se è stata conservata per un mese o più.

### **Smaltimento di una batteria sostituibile dall'utente (solo in determinati modelli)**

A **AVVERTENZA!** Per ridurre il rischio di incendi o di lesioni, non smontare, frantumare o perforare la batteria, non cortocircuitarne i contatti esterni e non smaltirla gettandola nell'acqua o nel fuoco.

Per informazioni sul corretto smaltimento delle batterie, consultare il documento *Normative e avvisi di sicurezza e ambientali*.

### **Sostituzione di una batteria sostituibile dall'utente (solo in determinati modelli)**

Controllo batteria in Guida e supporto tecnico notifica la necessità di sostituire la batteria quando una cella interna non si ricarica in modo corretto, oppure quando la capacità della batteria ha raggiunto una condizione insufficiente. Se la batteria è coperta da garanzia HP, le istruzioni comprendono l'ID garanzia. Un messaggio rimanda al sito Web di HP per ulteriori informazioni sull'ordinazione di una batteria sostitutiva.

# **Uso dell'alimentazione CA esterna**

AVVERTENZA! Non caricare la batteria del computer quando ci si trova a bordo di un aeroplano.

A **AVVERTENZA!** Per ridurre potenziali problemi di sicurezza, usare con il computer solo l'adattatore CA in dotazione, un adattatore CA sostitutivo fornito da HP o un adattatore CA compatibile acquistato come accessorio da HP.

**NOTA:** Per informazioni sulla connessione dell'alimentazione CA, consultare il pieghevole *Istruzioni di installazione* fornito nella confezione del computer.

L'alimentazione CA esterna viene fornita tramite un adattatore CA approvato o un dispositivo di espansione o di aggancio opzionale.

Collegare il computer all'alimentazione CA esterna se si verificano le seguenti condizioni:

- Durante il caricamento o la calibrazione della batteria
- Durante l'installazione o la modifica del software di sistema
- Durante la scrittura di dati su un CD, DVD o BD (solo in determinati modelli)
- Quando si esegue l'Utilità di deframmentazione dischi
- Quando si esegue un backup o un ripristino

Quando si collega il computer all'alimentazione CA esterna, si verificano le seguenti condizioni:

- Inizia il caricamento della batteria.
- Se il computer è acceso, l'icona del misuratore di alimentazione nell'area di notifica cambia aspetto.

Quando si scollega l'alimentazione CA esterna, si verificano le seguenti condizioni:

- Il computer passa all'alimentazione a batteria.
- La luminosità del display viene automaticamente ridotta per prolungare la durata della batteria.

### **Test di un adattatore CA**

Eseguire il test dell'adattatore CA se il computer mostra uno dei sintomi seguenti quando viene collegato all'alimentazione CA:

- Il computer non si accende.
- Lo schermo non si accende.
- Le spie di alimentazione sono spente.

Per eseguire il test dell'adattatore CA:

**NOTA:** Le istruzioni seguenti sono valide per i computer contenenti batterie sostituibili dall'utente.

- **1.** Arrestare il computer.
- **2.** Rimuovere la batteria dal computer.
- **3.** Collegare l'adattatore CA al computer, quindi collegarlo a una presa CA.
- **4.** Accendere il computer.
	- Se le spie di alimentazione si *accendono*, l'adattatore CA funziona correttamente.
	- Se le spie di alimentazione restano *spente*, l'adattatore CA non funziona e deve essere sostituito.

Per informazioni su come ottenere un adattatore CA di ricambio, rivolgersi all'assistenza.

# **Scheda grafica commutabile/scheda grafica doppia (solo in determinati modelli)**

Determinati modelli di computer sono dotati di schede grafiche commutabili o doppie.

- Scheda grafica commutabile: supportata da AMD™ e Intel. Se il computer dispone di scheda grafica commutabile dinamica AMD, è supportata solo la scheda grafica commutabile.
- Scheda grafica doppia: supportata solo da AMD. Se il computer dispone di scheda grafica doppia AMD Radeon, è supportata solo la scheda grafica doppia.

**NOTA:** La scheda grafica doppia può essere abilitata solo da applicazioni a schermo intero che utilizzano DirectX versione 10 o 11.

**NOTA:** Per stabilire se il computer supporta la scheda grafica commutabile o doppia, consultare la configurazione del processore grafico del notebook. Le CPU (Central Processing Unit) Intel HR e le APU (Accelerated Processing Unit) AMD Trinity supportano la scheda grafica commutabile. Le APU AMD Trinity serie A6, A8 e A10 supportano la scheda grafica doppia. Le APU AMD Trinity serie A4 non supportano la scheda grafica doppia.

Entrambe le schede grafiche commutabile e doppia presentano due modalità per l'elaborazione grafica:

- Modalità prestazioni: l'applicazione viene eseguita con le prestazioni ottimali.
- Modalità risparmio di energia: viene limitato il consumo della batteria.

Per gestire le impostazioni della scheda grafica AMD:

- **1.** Aprire Catalyst Control Center facendo clic con il pulsante destro del mouse sul desktop, quindi selezionare **Configure Switchable Graphics** (Configura scheda grafica commutabile).
- **2.** Fare clic sulla scheda **Power** (Alimentazione), quindi selezionare **Switchable Graphics** (Scheda grafica commutabile).

### **Utilizzo della scheda grafica commutabile (solo in determinati modelli)**

La scheda grafica commutabile consente di passare dalla modalità prestazioni alla modalità risparmio di energia e viceversa. Le schede grafiche commutabili sono disponibili solo con i sistemi operativi Windows 7 Professional, Windows 7 Home Premium e Windows 7 Home Basic.

Per gestire le impostazioni della scheda grafica commutabile:

- **1.** Fare clic con il pulsante destro del mouse sul desktop, quindi selezionare **Configure Switchable Graphics** (Configura grafica commutabile).
- **2.** Fare clic sulla scheda **Power** (Alimentazione), quindi selezionare **Switchable Graphics** (Scheda grafica commutabile).

La grafica commutabile assegna le singole applicazioni alla modalità prestazioni o risparmio di energia, in base ai requisiti di alimentazione. È inoltre possibile modificare manualmente le impostazioni per una singola applicazione individuando l'applicazione nel menu a discesa **Recent Applications** (Applicazioni recenti) o facendo clic su **Browse** (Sfoglia), sotto il menu a discesa **Other Applications** (Altre applicazioni). È possibile commutare tra le modalità prestazioni e risparmio di energia.

**NOTA:** Per ulteriori informazioni, consultare la Guida del software della scheda grafica commutabile.

### **Utilizzo della scheda grafica doppia (solo in determinati modelli)**

Se il sistema è dotato di scheda grafica doppia (due o più GPU, Graphics Processing Unit), è possibile abilitare AMD Radeon Dual Graphics per aumentare prestazioni e potenza per applicazioni a schermo intero che utilizzano DirectX versione 10 o 11. Per ulteriori informazioni su DirectX, consultare [http://www.microsoft.com/directx.](http://www.microsoft.com/directx)

NOTA: I sistemi a scheda grafica doppia supportano solo la selezione automatica basata sui requisiti di alimentazione (schema dinamico) e assegnano automaticamente la modalità Prestazioni o Risparmio di energia per le singole applicazioni. Tuttavia, è possibile modificare manualmente le impostazioni per un'applicazione particolare.

Per abilitare o disabilitare AMD Radeon Dual Graphics, selezionare o deselezionare la casella di controllo nella sezione AMD Radeon Dual Graphics, nella scheda **Performance** (Prestazioni) in Catalyst Control Center.

**NOTA:** Per ulteriori informazioni, consultare la Guida del software AMD.

# **5 Schede e dispositivi esterni**

# **Utilizzo del lettore di schede di memoria (solo in determinati modelli)**

Le schede digitali opzionali rappresentano un metodo di archiviazione sicura e condivisione funzionale dei dati. Queste schede vengono spesso usate con palmari e fotocamere dotate di supporti digitali e con altri computer.

Per stabilire i formati di schede digitali supportati sul computer, consultare la guida *Introduzione all'uso*.

### **Inserimento di schede digitali**

**ATTENZIONE:** per ridurre il rischio di danneggiare i connettori della scheda digitale, esercitare una forza minima durante il suo inserimento.

- **1.** Tenere la scheda con l'etichetta rivolta verso l'alto e i connettori rivolti verso il computer.
- **2.** Inserire la scheda nel lettore di schede di memoria, quindi spingerla fino al suo completo inserimento.

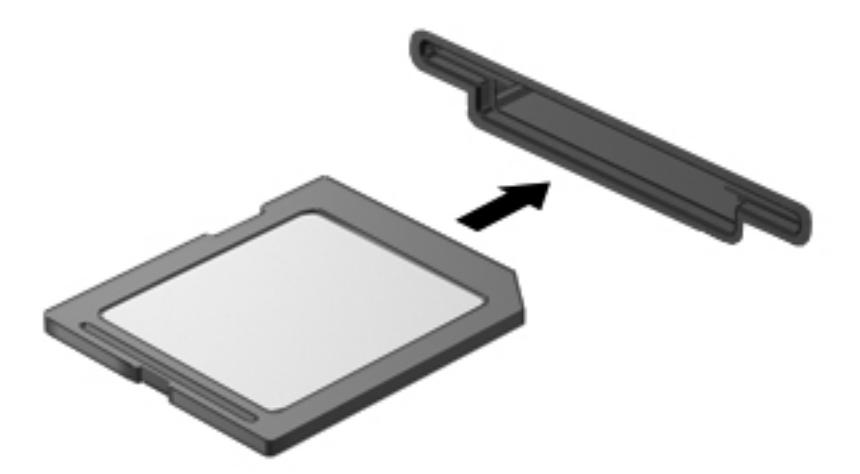

Quando il dispositivo è stato rilevato, viene emesso un segnale acustico ed è possibile che venga visualizzato un menu di opzioni.

### **Rimozione di una scheda digitale**

**ATTENZIONE:** per ridurre il rischio di perdita di dati o di blocco del sistema, utilizzare la seguente procedura per rimuovere la scheda digitale.

- **1.** Salvare le informazioni e chiudere tutti i programmi associati alla scheda digitale.
- **2.** Fare clic sull'icona di rimozione dell'hardware nell'area di notifica a destra della barra delle applicazioni. Seguire le istruzioni visualizzate.
- **3.** Premere sulla scheda **(1)**, quindi rimuoverla dallo slot **(2)**.

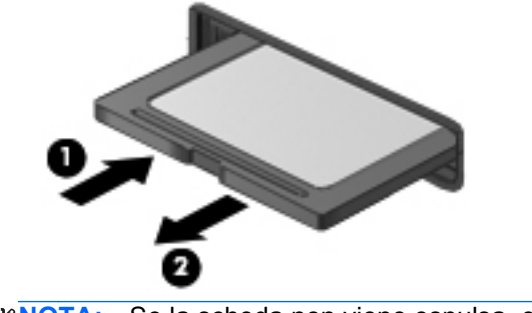

**NOTA:** Se la scheda non viene espulsa, estrarla dallo slot.

# **Uso di ExpressCard (solo in determinati modelli)**

La scheda ExpressCard è una PC Card in grado di fornire prestazioni elevate. Tale scheda deve essere inserita nello slot ExpressCard.

Come le PC Card standard, le schede ExpressCard sono progettate in conformità con le specifiche PCMCIA (Personal Computer Memory Card International Association).

### **Configurazione di una scheda ExpressCard**

Installare unicamente il software richiesto per la scheda. Se le istruzioni del produttore dell'ExpressCard richiedono l'installazione dei driver del dispositivo, tenere presente quanto segue:

- Installare unicamente i driver di dispositivo relativi al sistema operativo utilizzato.
- Non installare altro software, come servizi per schede e socket o attivatori, fornito dal produttore della ExpressCard.

### **Inserimento di una scheda ExpressCard**

**ATTENZIONE:** per evitare danni al computer e alle schede di memoria esterne, non inserire una PC Card nello slot per ExpressCard.

**ATTENZIONE:** per ridurre il rischio di danneggiare i connettori, tenere presente quanto segue:

Esercitare una forza minima quando si inserisce una scheda ExpressCard.

Non spostare o trasportare il computer quando è in uso una scheda ExpressCard.

NOTA: L'illustrazione seguente può variare in base ai diversi modelli di dispositivi.

Lo slot ExpressCard può contenere un inserto protettivo. Per rimuoverlo, procedere come segue:

- **1.** Spingere l'inserto **(1)** per sbloccarlo.
- **2.** Estrarre l'inserto dallo slot **(2)**.

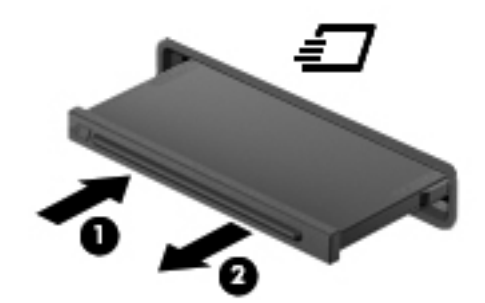

Per inserire una scheda ExpressCard, procedere come segue:

- **1.** Tenere la scheda con l'etichetta rivolta verso l'alto e i connettori rivolti verso il computer.
- **2.** Collocare la scheda ExpressCard nello slot e spingerla fino al suo completo inserimento.

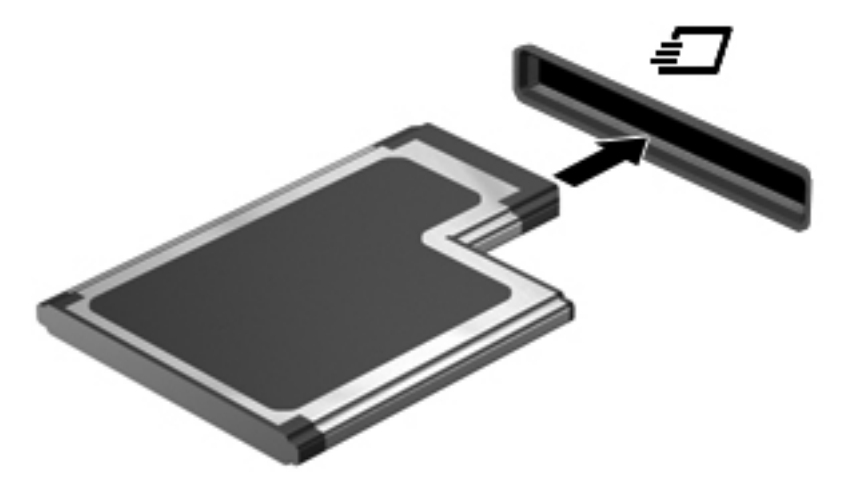

Al rilevamento della scheda viene emesso un segnale acustico e viene visualizzato un menu contestuale.

NOTA: quando si collega una ExpressCard per la prima volta, viene visualizzato un messaggio nell'area di notifica per indicare che la scheda è stata riconosciuta dal computer. **NOTA:** per ridurre il consumo energetico, disattivare o rimuovere la scheda ExpressCard quando non è in uso.

### **Rimozione di una scheda ExpressCard**

**ATTENZIONE:** per ridurre il rischio di perdita di dati o di blocco del sistema, utilizzare la seguente procedura per rimuovere la ExpressCard.

- **1.** Salvare le informazioni e chiudere tutti i programmi associati alla scheda ExpressCard.
- **2.** Fare clic sull'icona di rimozione dell'hardware nell'area di notifica, all'estrema destra della barra delle applicazioni, quindi seguire le istruzioni visualizzate.
- **3.** Rilasciare e rimuovere la ExpressCard
	- **a.** Spingere delicatamente la scheda ExpressCard **(1)** per sbloccarla.
	- **b.** Estrarre la scheda ExpressCard dallo slot **(2)**.

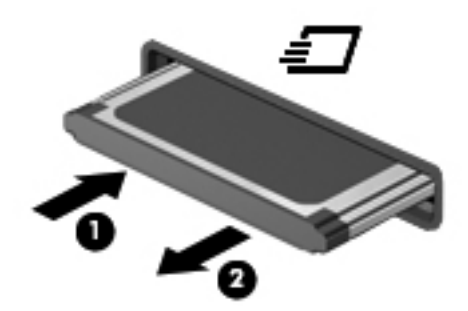

# **Utilizzo di smart card (solo in determinati modelli)**

**NOTA:** il termine *smart card* viene utilizzato in tutto questo capitolo in riferimento alle smart card e alle Java™ Card.

Una Smart Card è un accessorio delle dimensioni di una carta di credito che possiede un microchip con una memoria e un microprocessore. Analogamente ai personal computer, le Smart Card dispongono di un sistema operativo per gestire l'input/output e includono funzioni per la protezione contro l'accesso non autorizzato. Le Smart Card standard vengono usate con un apposito lettore (solo su alcuni modelli).

Per accedere al contenuto del microchip, è necessario un PIN. Per ulteriori informazioni sulle funzioni di protezione della smart card, vedere Guida e supporto tecnico.

### **Inserimento di una smart card**

**1.** Tenendo la smart card con l'etichetta rivolta verso l'alto, spingerla con delicatezza nel relativo lettore fino al suo completo inserimento.

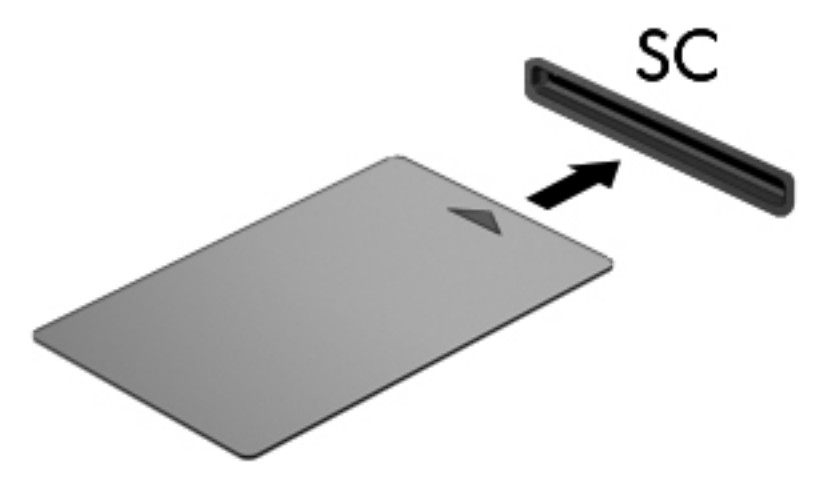

**2.** Seguire le istruzioni visualizzate per effettuare l'accesso al computer utilizzando il PIN della smart card.

### **Rimozione di una smart card**

**▲** Afferrare la smart card per il bordo ed estrarla dal relativo lettore.

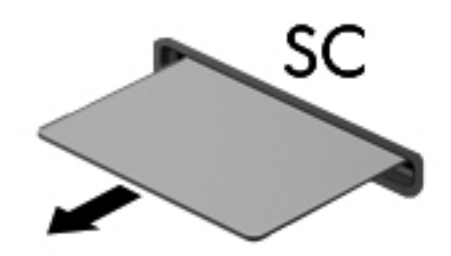

# **Utilizzo di un dispositivo USB**

USB (Universal Serial Bus) è un'interfaccia hardware che consente di collegare un dispositivo esterno opzionale, ad esempio una tastiera, un mouse, un'unità disco, una stampante, uno scanner o un hub USB.

Alcuni dispositivi USB possono richiedere del software di supporto aggiuntivo, in genere fornito con il dispositivo. Per ulteriori informazioni sul software specifico del dispositivo, consultare le istruzioni del produttore. Le istruzioni possono essere fornite con il software, su disco o sul sito Web del produttore.

Il computer è dotato di almeno 1 porta USB che supporta dispositivi USB 1.0, 1.1, 2.0 o 3.0. Il computer può disporre inoltre di una porta USB per ricarica che consente di alimentare un dispositivo esterno. Grazie a un prodotto di espansione opzionale o a un hub USB è possibile estendere il numero di porte USB del computer.

### **Collegamento di un dispositivo USB**

- **ATTENZIONE:** per ridurre il rischio di danneggiare un connettore USB, non forzare il dispositivo durante il suo collegamento.
	- **▲** Collegare il cavo USB del dispositivo alla porta USB.
	- **NOTA:** L'illustrazione seguente può variare in base ai diversi modelli di computer.

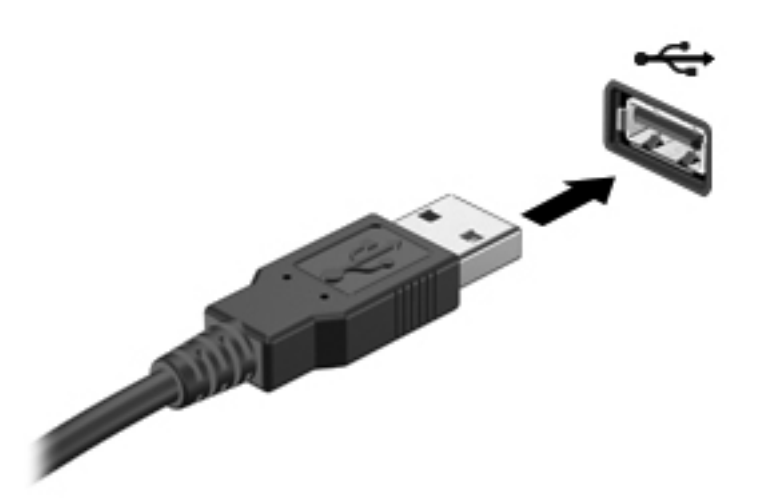

Verrà emesso un segnale acustico al rilevamento del dispositivo.

**NOTA:** quando si collega un dispositivo USB per la prima volta, viene visualizzato un messaggio nell'area di notifica per indicare che il dispositivo è stato riconosciuto dal computer.

### **Rimozione di un dispositivo USB**

**ATTENZIONE:** per ridurre il rischio di danneggiare un connettore USB, non tirare il cavo per rimuovere il dispositivo USB.

**ATTENZIONE:** per ridurre il rischio di perdita di dati o di blocco del sistema, utilizzare la seguente procedura per rimuovere un dispositivo USB in modo sicuro.

- **1.** Per rimuovere un dispositivo USB, salvare le informazioni e chiudere tutti i programmi ad esso associati.
- **2.** Fare clic sull'icona di rimozione dell'hardware nell'area di notifica, all'estrema destra della barra delle applicazioni, quindi seguire le istruzioni visualizzate.
- **3.** Rimuovere il dispositivo.

# **Uso di dispositivi 1394 (solo in determinati modelli)**

L'interfaccia hardware IEEE 1394 consente di collegare al computer dispositivi multimediali o di archiviazione dati ad alta velocità. Gli scanner, le fotocamere digitali e le videocamere richiedono in genere un collegamento 1394.

Alcuni dispositivi 1394 possono richiedere del software di supporto aggiuntivo, in genere fornito con la periferica. Per ulteriori informazioni sul software specifico del dispositivo, consultare le istruzioni del produttore.

La porta 1394 supporta anche dispositivi IEEE 1394a.

### **Collegamento di un dispositivo 1394**

- **ATTENZIONE:** per ridurre il rischio di danneggiare un connettore della porta 1394, non forzare il dispositivo durante il suo collegamento.
	- Per collegare un dispositivo 1394 al computer, connettere il cavo 1394 del dispositivo alla porta 1394.

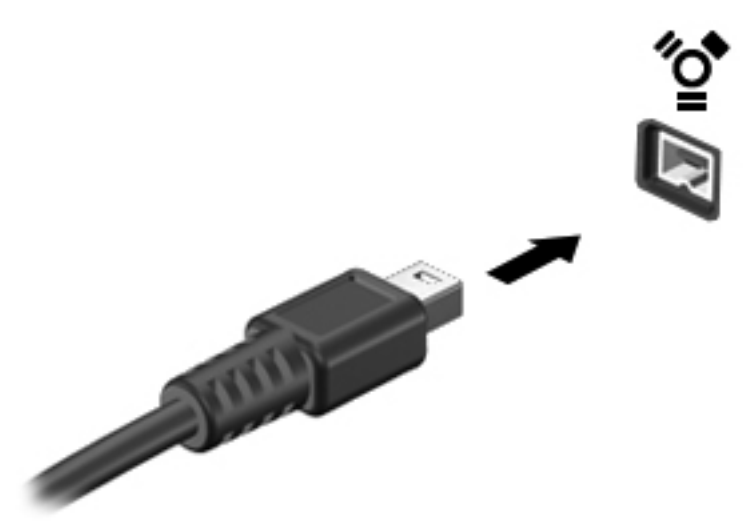

Verrà emesso un segnale acustico al rilevamento del dispositivo.

### **Rimozione di un dispositivo 1394**

**ATTENZIONE:** per ridurre il rischio di perdita di dati o di blocco del sistema, disattivare il dispositivo 1394 prima di rimuoverlo.

**ATTENZIONE:** per ridurre il rischio di danneggiare un connettore 1394, non tirare il cavo per rimuovere il dispositivo 1394.

- **1.** Per rimuovere un dispositivo 1394, salvare le informazioni e chiudere tutti i programmi ad esso associati.
- **2.** Fare clic sull'icona di rimozione dell'hardware nell'area di notifica, all'estrema destra della barra delle applicazioni, quindi seguire le istruzioni visualizzate.
- **3.** Rimuovere il dispositivo.

# **Uso di un dispositivo eSATA (solo in determinati modelli)**

Una porta eSATA consente di collegare un componente eSATA ad alte prestazioni opzionale, ad esempio un'unità disco rigido esterna eSATA.

Alcuni dispositivi eSATA possono richiedere software di supporto aggiuntivo, in genere fornito con il dispositivo. Per ulteriori informazioni sul software specifico del dispositivo, consultare le istruzioni del produttore.

**WOTA:** la porta eSATA supporta anche un dispositivo USB opzionale.

### **Collegamento di un dispositivo eSATA**

- **ATTENZIONE:** per ridurre il rischio di danneggiare un connettore della porta eSATA, non forzare il dispositivo durante il suo collegamento.
	- **▲** Per collegare un dispositivo eSATA al computer, connettere il cavo eSATA del dispositivo alla porta eSATA.

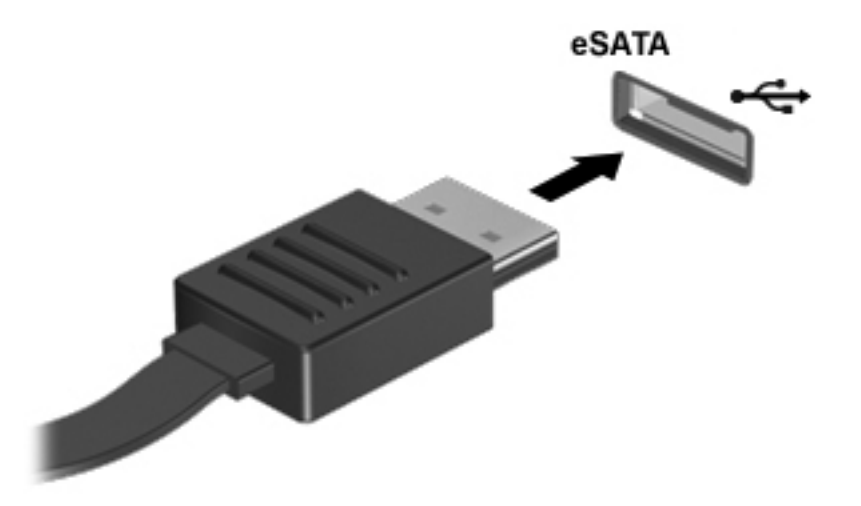

Verrà emesso un segnale acustico al rilevamento del dispositivo.

### **Rimozione di un dispositivo eSATA**

**ATTENZIONE:** per ridurre il rischio di danneggiare un connettore eSATA, non tirare il cavo per rimuovere il dispositivo eSATA.

**ATTENZIONE:** per ridurre il rischio di perdita di dati o di blocco del sistema, utilizzare la seguente procedura per rimuovere un dispositivo in modo sicuro.

- **1.** Per rimuovere un dispositivo eSATA, salvare le informazioni e chiudere tutti i programmi ad esso associati.
- **2.** Fare clic sull'icona di rimozione dell'hardware nell'area di notifica, all'estrema destra della barra delle applicazioni, quindi seguire le istruzioni visualizzate.
- **3.** Rimuovere il dispositivo.

# **Uso di un dispositivo seriale (solo in determinati modelli)**

Determinati modelli di computer includono una porta seriale che consente di collegare dispositivi opzionali, come ad esempio un modem, un mouse o una stampante seriale.

Alcuni dispositivi seriali possono richiedere software di supporto aggiuntivo, in genere fornito con il dispositivo. Per ulteriori informazioni sul software specifico del dispositivo, consultare le istruzioni del produttore.

Per installare un dispositivo seriale, collegarne il cavo alla porta seriale del computer.

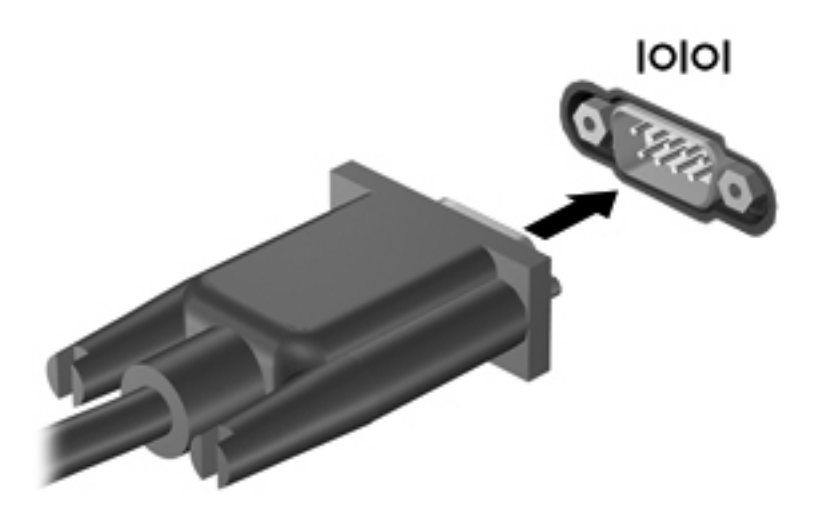

# **Uso di dispositivi esterni opzionali**

**NOTA:** Per ulteriori informazioni su software e driver richiesti o per informazioni sulla porta del computer da utilizzare, consultare le indicazioni del produttore.

Per collegare un dispositivo esterno al computer, seguire le istruzioni riportate di seguito.

- **ATTENZIONE:** per ridurre il rischio di danneggiare l'apparecchiatura durante il collegamento di un dispositivo alimentato, accertarsi che quest'ultimo sia spento e che il cavo di alimentazione CA sia scollegato.
	- **1.** Collegare il dispositivo al computer.
	- **2.** Se si collega un dispositivo alimentato, collegare il relativo cavo di alimentazione a una presa CA provvista del terminale di messa a terra.
	- **3.** Accendere il dispositivo.

Per scollegare un dispositivo esterno non alimentato, spegnerlo e scollegarlo dal computer. Per scollegare un dispositivo esterno alimentato, spegnerlo, scollegarlo dal computer e scollegare il cavo di alimentazione CA.

#### **Utilizzo di unità esterne opzionali**

Le unità esterne rimovibili rappresentano opzioni aggiuntive per l'archiviazione e l'accesso alle informazioni. È possibile aggiungere un'unità USB collegando l'unità a una porta USB sul computer. NOTA: le unità ottiche USB esterne HP devono essere collegate alla porta USB alimentata del computer.

Le unità USB includono i seguenti tipi:

- Unità a dischetti da 1,44 megabyte
- Modulo per unità disco rigido
- Unità ottica esterna (CD, DVD e Blu-ray)
- Dispositivo MultiBay

### **Utilizzo della porta di espansione (solo in determinati modelli)**

La porta di espansione collega il computer a un dispositivo di aggancio o di espansione opzionale in modo da estendere il numero di porte e di connettori del computer.

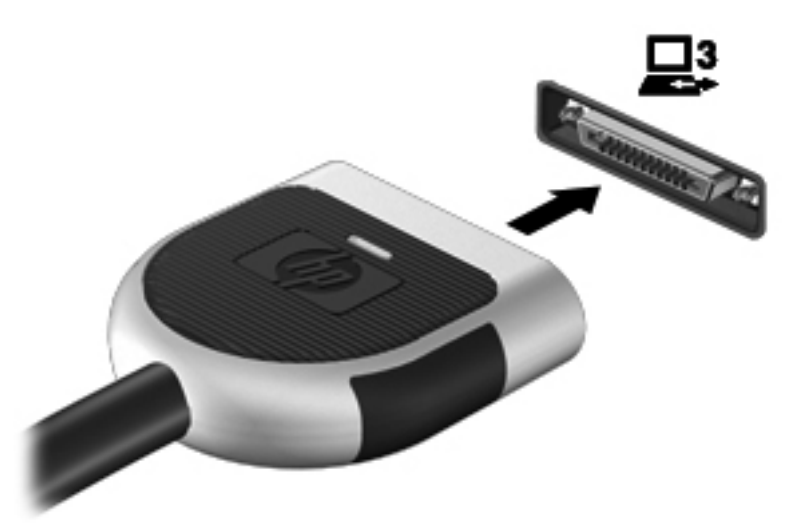

### **Uso del connettore di aggancio (solo in determinati modelli)**

Il connettore di aggancio consente di collegare il computer a un dispositivo di aggancio opzionale. I dispositivi di aggancio consentono di estendere il numero di porte e di connettori del computer.

NOTA: il computer e il dispositivo di aggancio in uso potrebbero essere leggermente diversi da quelli raffigurati nella seguente immagine.

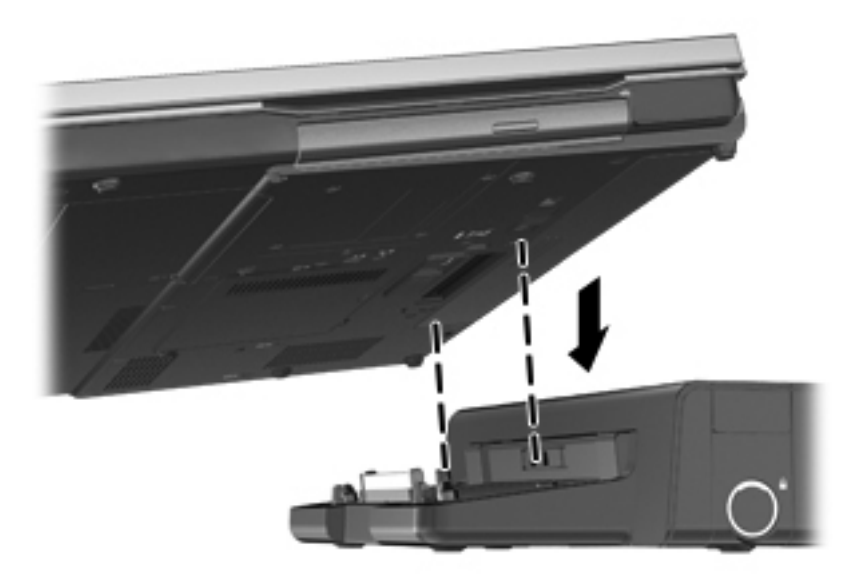

# **6 Unità**

# **Manipolazione delle unità**

A ATTENZIONE: Le unità sono componenti delicati del computer e devono essere trattate con cura. Prima di maneggiare un'unità, consultare le precauzioni d'uso seguenti. Altre sono incluse nelle procedure operative ad esse relative.

Osservare queste precauzioni:

- Prima di spostare un computer collegato a un'unità disco rigido esterna, attivare lo stato di sospensione e attendere che lo schermo si oscuri oppure scollegare l'unità disco rigido esterna eseguendo la procedura opportuna.
- Prima di maneggiare un'unità, scaricare l'elettricità statica toccando la superficie di metallo non verniciato dell'unità.
- Non toccare i piedini dei connettori delle unità rimovibili o del computer.
- Maneggiare con cautela le unità. Fare attenzione a non farle cadere e a non posizionare oggetti sopra di esse.
- Spegnere sempre il computer prima di rimuovere o inserire un'unità. Se non si è in grado di stabilire se il computer è spento, in stato di sospensione o di ibernazione, accenderlo e quindi arrestarlo attraverso il sistema operativo.
- Non esercitare una forza eccessiva quando si inserisce un'unità nel relativo alloggiamento.
- Non digitare sulla tastiera e non spostare il computer durante la scrittura di un'unità ottica su disco. Il processo di scrittura è sensibile alle vibrazioni.
- Se la batteria è la sola fonte di alimentazione, assicurarsi che sia sufficientemente carica prima di avviare la scrittura su un supporto.
- Evitare di esporre un'unità a temperature o livelli di umidità estremi.
- Non usare sostanze liquide o detergenti spray.
- Prima di trasportare, spedire, conservare o rimuovere un'unità dal suo alloggiamento, rimuovere l'eventuale supporto inserito nella stessa.
- In caso di spedizione, riporre l'unità in una busta imbottita con bolle d'aria o in altro imballaggio adeguatamente protetto, applicando l'etichetta "FRAGILE" sulla confezione.
- Non esporre le unità a campi magnetici. Dispositivi di sicurezza che generano campi magnetici sono, ad esempio, le barriere di controllo e i rilevatori portatili utilizzati negli aeroporti. I nastri trasportatori degli aeroporti e dispositivi di sicurezza simili che trasportano bagagli utilizzano raggi X invece di onde magnetiche e non danneggiano le unità.

# **Uso delle unità disco rigido**

### **Ottimizzazione delle prestazioni dell'unità disco rigido**

### **Uso dell'Utilità di deframmentazione dischi**

Quando si utilizza il computer, i file presenti sull'unità disco rigido vengono frammentati. L'Utilità di deframmentazione dischi consolida i file e le cartelle frammentati sull'unità disco rigido in modo da garantire un funzionamento più efficiente del sistema.

NOTA: nelle unità a stato solido non è necessario eseguire l'Utilità di deframmentazione dischi.

Dopo l'avvio, l'Utilità di deframmentazione dischi prosegue senza intervento da parte dell'utente. A seconda delle dimensioni del disco rigido e del numero di file frammentati, la procedura dell'Utilità di deframmentazione dischi può richiedere oltre un'ora e può essere pianificata affinché venga eseguita di notte o quando il computer non viene utilizzato.

HP consiglia di deframmentare il disco rigido almeno una volta al mese. È possibile impostare l'utilità di deframmentazione in modo da avviarla una volta al mese, ma è anche possibile deframmentare il computer manualmente in qualsiasi momento.

Per eseguire l'Utilità di deframmentazione dischi:

- **1.** Collegare il computer all'alimentazione CA.
- **2.** Selezionare **Start > Tutti i programmi > Accessori > Utilità di sistema > Utilità di deframmentazione dischi**.
- **3.** Fare clic su **Deframmenta disco**.
- **NOTA:** In Windows è disponibile la funzionalità Controllo account utente per migliorare la protezione del computer. È possibile che per determinate attività, quali installazione di applicazioni, esecuzione di utility o modifica delle impostazioni di Windows, venga richiesta l'autorizzazione dell'utente o l'immissione di una password. Per ulteriori informazioni, consultare Guida e supporto tecnico.
- **NOTA:** In Windows è disponibile la funzionalità Controllo account utente per migliorare la protezione del computer. È possibile che per determinate attività, quali installazione di applicazioni, esecuzione di utility o modifica delle impostazioni di Windows, venga richiesta l'autorizzazione dell'utente o l'immissione di una password. Per ulteriori informazioni, consultare Guida e supporto tecnico.

Per ulteriori informazioni, accedere alla Guida dell'Utilità di deframmentazione dischi.

#### **Uso di Pulizia disco**

Pulizia disco ricerca sull'unità disco rigido file non necessari che possono essere eliminati in completa sicurezza per liberare spazio su disco e permettere al computer di funzionare in modo più efficiente.

Per eseguire Pulizia disco:

- **1.** Selezionare **Start > Tutti i programmi > Accessori > Utilità di sistema > Pulizia disco**.
- **2.** Seguire le istruzioni visualizzate.

### **Utilizzo di HP 3D DriveGuard (solo in determinati modelli)**

HP 3D DriveGuard protegge l'unità disco rigido mettendola in posizione di parcheggio e sospendendo le richieste di dati se si verificano le seguenti condizioni:

- Il computer cade inavvertitamente.
- Il computer viene spostato con il display chiuso mentre è alimentato a batteria.

Poco tempo dopo il verificarsi di tali evenienze, HP 3D DriveGuard ripristina il normale funzionamento del disco rigido.

**NOTA:** poiché nelle unità a stato solido (SSD) non sono presenti parti in movimento, HP 3D DriveGuard non è necessario.

**NOTA:** le unità disco rigido nell'alloggiamento per unità disco rigido primaria o secondaria sono protette da HP 3D DriveGuard. Le unità disco rigido installate in dispositivi di aggancio opzionali o collegate a porte USB non sono protette da HP 3D DriveGuard.

Per ulteriori informazioni, consultare la Guida di HP 3D DriveGuard.

#### **Identificazione dello stato di HP 3D DriveGuard**

La spia dell'unità disco rigido sul computer cambia colore per indicare che un'unità nell'alloggiamento per unità disco rigido primaria o nell'alloggiamento per unità disco rigido secondaria (solo in determinati modelli) è stata messa in posizione di parcheggio. Per determinare se le unità sono attualmente protette o sono state messe in attesa, utilizzare l'icona nell'area di notifica, presente nella parte destra della barra delle applicazioni:

- Se il software è abilitato, sull'icona dell'unità disco rigido verrà visualizzato un segno di spunta verde.
- Se il software è disabilitato, sull'icona del disco rigido verrà visualizzata una X rossa.
- Se le unità sono in attesa, sull'icona del disco rigido verrà visualizzata una luna gialla.

Se l'icona non è attivata nell'area di notifica, attenersi alla procedura riportata di seguito per attivarla.

**1.** Selezionare **Start > Pannello di controllo > Hardware e suoni > HP 3D DriveGuard**.

**NOTA:** se richiesto da Controllo account utente, fare clic su Si.

- **2.** Nella riga corrispondente all'icona per la **Barra delle applicazioni**, fare clic su **Mostra**.
- **3.** Fare clic su **OK**.

#### **Gestione dell'alimentazione con un'unità disco rigido in posizione di parcheggio**

Se HP 3D DriveGuard ha messo l'unità in posizione di parcheggio, il comportamento del computer sarà il seguente:

- Il computer non si arresta.
- Il computer non attiverà le modalità di sospensione o ibernazione, salvo nei casi elencati nella seguente nota.

**NOTA:** se il computer è alimentato a batteria e questa raggiunge un livello di carica in esaurimento, HP 3D DriveGuard consentirà l'attivazione della modalità di ibernazione.

Il computer non attiva gli avvisi relativi alla batteria impostati nella scheda Avvisi di Opzioni risparmio energia.

Prima di spostare il computer, HP consiglia di arrestare il computer o attivare gli stati di sospensione o ibernazione.

#### **Utilizzo del software di HP 3D DriveGuard**

Il software HP 3D DriveGuard consente di effettuare le seguenti attività:

Abilitare e disabilitare HP 3D DriveGuard.

**NOTA:** in base ai privilegi di cui si dispone, potrebbe non essere consentita l'attivazione o disattivazione di HP 3D DriveGuard. I privilegi degli utenti che non dispongono di autorizzazioni amministrative possono essere modificati dai membri del gruppo di amministratori.

Determinare se un'unità nel sistema è supportata.

Per avviare il software e modificare le impostazioni, attenersi alla procedura riportata di seguito:

**1.** Fare doppio clic sull'icona nell'area di notifica posta all'estrema destra della barra delle applicazioni.

Oppure

Fare clic con il pulsante destro del mouse sull'icona nell'area di notifica e selezionare **Impostazioni**.

- **2.** Fare clic sul pulsante desiderato per modificare le impostazioni.
- **3.** Fare clic su **OK**.

# **Utilizzo di unità ottiche (solo in determinati modelli)**

Le unità ottiche includono i seguenti tipi:

- CD
- DVD
- Blu-ray (BD)

### **Identificazione dell'unità ottica installata**

#### **▲** Selezionare **Start > Computer**.

Viene visualizzato l'elenco di tutti i dispositivi installati sul computer, inclusa l'unità ottica.

### **Inserimento di un disco ottico**

#### **Caricamento tramite vassoio**

- **1.** Accendere il computer.
- **2.** Premere il pulsante di rilascio **(1)** sul frontalino dell'unità per aprire il vassoio.
- **3.** Estrarre il vassoio **(2)**.
- **4.** Tenere il disco per il bordo in modo da non toccarne la superficie e quindi posizionarlo con l'etichetta rivolta verso l'alto sul perno centrale del vassoio.

**NOTA:** se il vassoio non è fuoriuscito completamente, inclinare delicatamente il disco per poterlo rimuovere.

**5.** Spingere delicatamente il disco **(3)** sul perno centrale del vassoio fino a che non risulta correttamente posizionato.

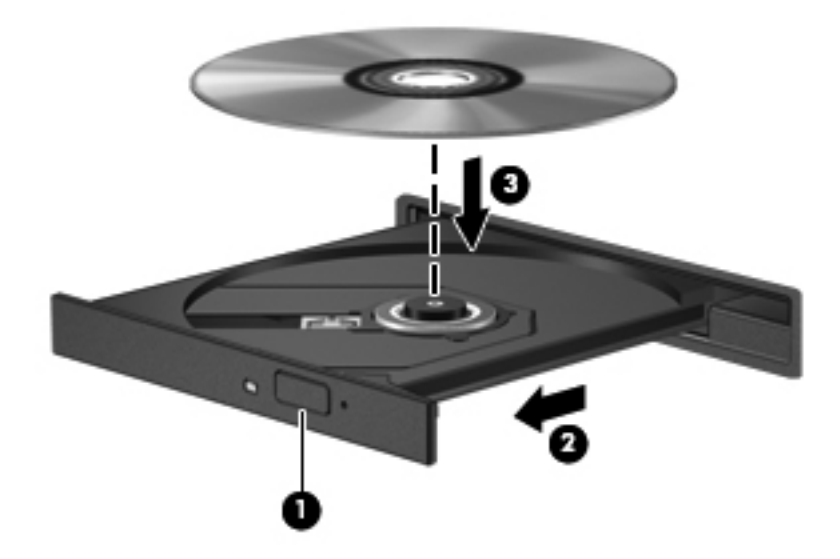

**6.** Chiudere il vassoio.

NOTA: dopo aver inserito un disco è del tutto normale che occorra attendere alcuni secondi. Se non è stato selezionato un lettore di file multimediali, viene visualizzata la finestra di dialogo AutoPlay, in cui viene richiesto di scegliere il modo in cui utilizzare i dati multimediali contenuti sul disco.

### **Caricamento da slot**

- **ATTENZIONE:** Non inserire dischi da **8 cm** nell'unità ottica a caricamento da slot per non danneggiare l'unità.
	- **1.** Accendere il computer.
	- **2.** Tenere il disco per il bordo in modo da non toccarne la superficie e quindi posizionarlo con l'etichetta rivolta verso l'alto.
	- **3.** Inserire delicatamente il disco nell'unità con caricamento da slot.

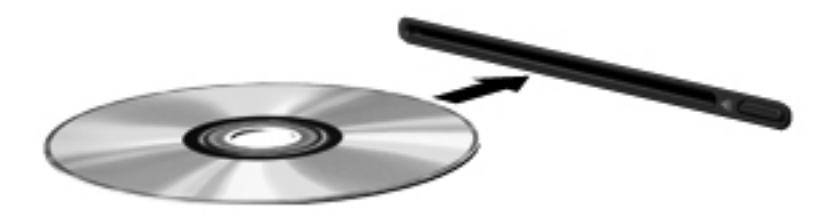

### **Rimozione di un disco ottico**

#### **Caricamento tramite vassoio**

È possibile rimuovere un disco in due modi, a seconda che il vassoio si apra normalmente o meno.

#### **Se il vassoio si apre normalmente**

**1.** Premere il pulsante di rilascio **(1)** sul frontalino dell'unità per rilasciare il vassoio, quindi estrarre delicatamente quest'ultimo **(2)** fino a quando non si ferma.

- **2.** Rimuovere il disco **(3)** dal vassoio premendo delicatamente il perno centrale mentre si solleva il disco afferrandolo per il bordo. Tenere il disco per il bordo ed evitare di toccare la superficie.
	- **NOTA:** se il vassoio non è fuoriuscito completamente, inclinare delicatamente il disco per poterlo rimuovere.

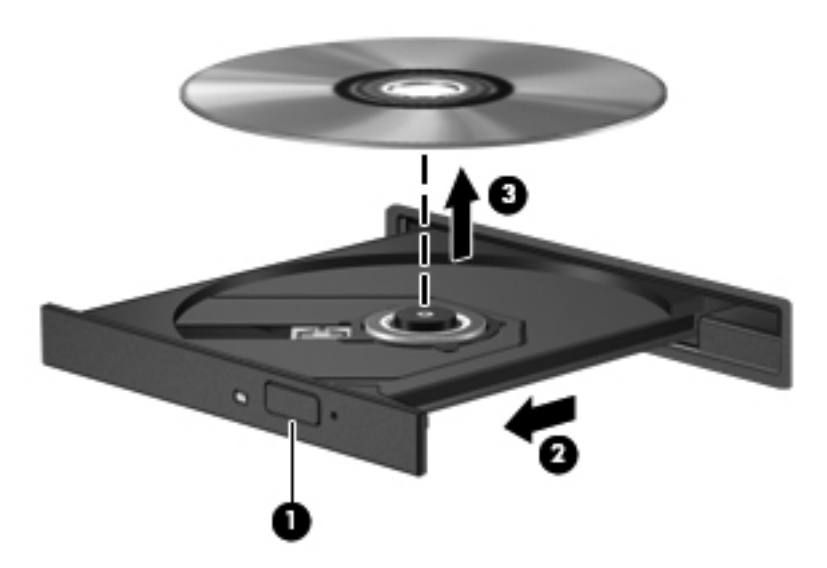

**3.** Chiudere il vassoio e riporre il disco nell'apposita custodia.

#### **Se il vassoio non si apre normalmente**

- **1.** Inserire l'estremità di un fermaglio **(1)** nel foro di rilascio sul frontalino dell'unità.
- **2.** Spingere delicatamente il fermaglio fino ad aprire il vassoio, quindi estrarre quest'ultimo **(2)** completamente.
- **3.** Rimuovere il disco **(3)** dal vassoio premendo delicatamente il perno centrale mentre si solleva il disco afferrandolo per il bordo. Tenere il disco per il bordo ed evitare di toccare la superficie.
- **NOTA:** se il vassoio non è fuoriuscito completamente, inclinare delicatamente il disco per poterlo rimuovere.

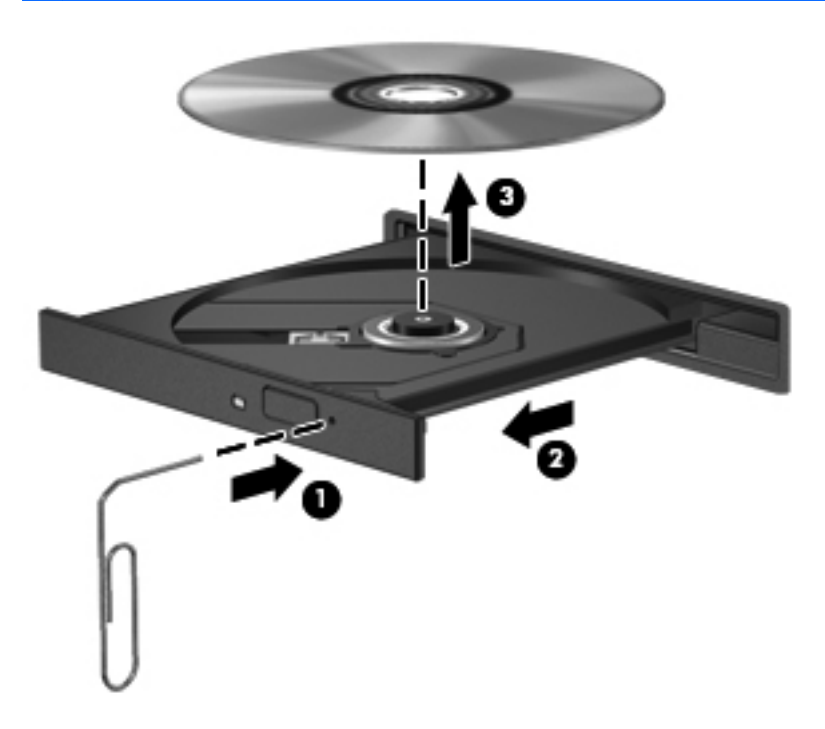

**4.** Chiudere il vassoio e riporre il disco nell'apposita custodia.

#### **Caricamento da slot**

- **1.** Premere il pulsante di rilascio **(1)** accanto all'unità.
- **2.** Rimuovere il disco **(2)** tenendolo per i bordi ed evitare di toccarne la superficie.

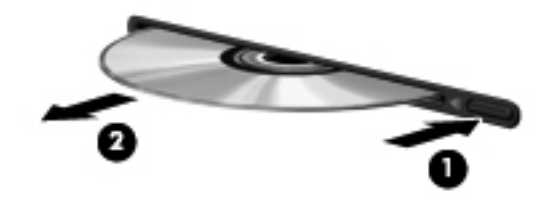

**3.** Riporre il disco in una custodia protettiva.

### **Condivisione di unità ottiche**

Il computer potrebbe non includere un'unità ottica integrata, tuttavia è possibile accedere al software e ai dati, nonché installare programmi condividendo un'unità ottica collegata a un altro computer in rete. Le unità di condivisione sono una funzione del sistema operativo Windows che consente di rendere accessibile l'unità di un computer agli altri computer della stessa rete.

NOTA: Per poter condividere un'unità ottica deve essere configurata una rete; per ulteriori informazioni sulla configurazione di una rete, consultare [Connessioni di rete \(solo in determinati](#page-11-0) [modelli\) a pagina 2.](#page-11-0)

**NOTA:** alcuni dischi, come i DVD di film e i dischi di giochi, non possono essere condivisi perché protetti da copia.

Per condividere un'unità ottica:

- **1.** Dal computer contenente l'unità ottica da condividere, selezionare **Start > Computer**.
- **2.** Fare clic con il pulsante destro del mouse sull'unità ottica da condividere, quindi fare clic su **Proprietà**.
- **3.** Fare clic sulla scheda **Condivisione**, quindi su **Condivisione avanzata**.
- **4.** Selezionare la casella di controllo **Condividi questa cartella**.
- **5.** Digitare un nome per l'unità ottica nella casella di testo **Nome condivisione**.
- **6.** Fare clic su **Applica**, quindi su **OK**.
- **7.** Per visualizzare l'unità ottica condivisa, selezionare **Start > Pannello di controllo > Rete e Internet > Centro connessioni di rete e condivisione**.

# **Uso di RAID (solo in determinati modelli)**

La tecnologia RAID (Redundant Arrays of Independent Disks) consente di utilizzare due o più dischi rigidi contemporaneamente in un computer. RAID considera più unità come un'unità contigua, attraverso impostazioni hardware o software. Più dischi configurati per funzionare insieme in questa modalità vengono denominati matrice RAID.

Per ulteriori informazioni su RAID, consultare la *guida per l'utente di RAID* in Guida e supporto tecnico oppure il sito Web di HP all'indirizzo <http://www.hp.com/support>.

# **7 Protezione**

# **Protezione del computer**

La sicurezza del computer è essenziale per proteggere la riservatezza, l'integrità e la disponibilità dei dati. Le soluzioni per la protezione standard fornite dal sistema operativo Windows, dalle applicazioni HP, dall'utility non Windows Computer Setup (BIOS) e da altri software di terza parte possono proteggere le impostazioni personali e i dati da molti rischi come virus, worm e altri tipi di codice malevolo.

**NOTA:** le soluzioni di protezione sono concepite come deterrenti. Non possono tuttavia impedire un uso improprio o il furto del prodotto.

**NOTA:** prima di inviare il proprio computer al centro di assistenza tecnica per la riparazione, eseguire il backup dei file riservati e rimuoverli dal computer insieme a tutte le impostazioni delle password.

NOTA: alcune funzionalità descritte in questo capitolo potrebbero non essere disponibili nel computer in uso.

NOTA: Il computer in uso supporta Computrace, un servizio di rintracciamento e recupero basato sulla protezione online, disponibile in determinate regioni. In caso di furto del computer, Computrace è in grado di rintracciarlo se l'utente non autorizzato effettua l'accesso a Internet. Computrace è un software a pagamento e per utilizzarlo è necessario abbonarsi al servizio. Per informazioni sull'ordinazione del software Computrace, visitare il sito Web di HP all'indirizzo [http://www.hpshopping.com.](http://www.hpshopping.com)

Se il computer è dotato dei seguenti hardware e software, è possibile impostare il livello di protezione per bilanciare facilità di utilizzo e difficoltà di violazione della protezione del computer:

- Se una webcam è installata o collegata al computer e se è installato il programma Face Recognition.
- Se un lettore di impronte digitali è installato o collegato al computer e se è installato il software HP Security Manager.

Per ulteriori informazioni, consultare la *Guida introduttiva di HP ProtectTools* o la Guida del software HP ProtectTools Security Manager.

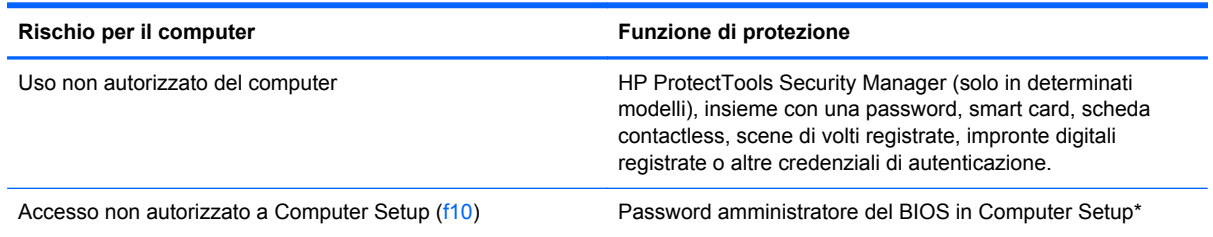

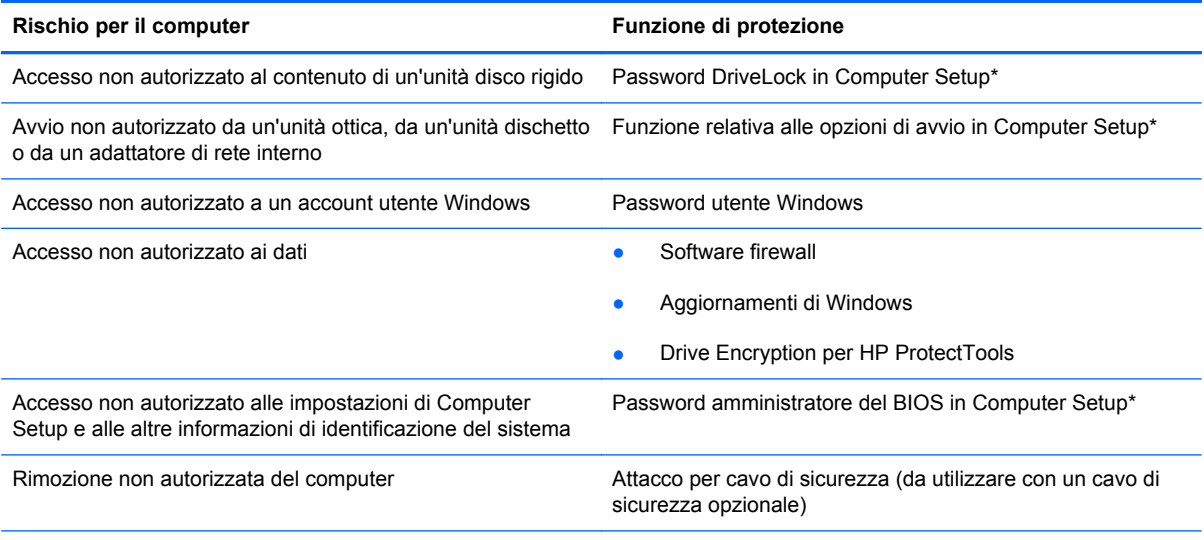

\*Computer Setup è un'utility preinstallata, caricata nella ROM, cui è possibile accedere anche quando il sistema operativo non funziona o non viene caricato. È possibile utilizzare un dispositivo di puntamento (TouchPad, stick di puntamento o mouse USB) oppure la tastiera per passare da un menu all'altro ed effettuare le selezioni in Computer Setup.

# **Utilizzo di password**

Una password è un gruppo di caratteri scelti per proteggere le informazioni sul computer. È possibile impostare vari tipi di password, a seconda del modo in cui si intende controllare l'accesso alle proprie informazioni. Le password possono essere impostate in Windows o nell'utility Computer Setup non facente parte di Windows preinstallata sul computer.

- Le password di configurazione e DriveLock vengono definite in Computer Setup e gestite dal BIOS del sistema.
- La password di protezione integrata, che è una password di HP ProtectTools Security Manager, può essere abilitata in Computer Setup per offrire, oltre alle normali funzioni di HP ProtectTools, anche la protezione del BIOS mediante password. La password di sicurezza integrata viene utilizzata con il chip di sicurezza integrato opzionale.
- Le password di Windows sono impostate solo nel sistema operativo Windows.
- È possibile utilizzare HP SpareKey per salvare la password su un'unità USB. La password è crittografata e se si dimentica la password amministratore BIOS impostata in Computer Setup, occorre rispondere alle domande di sicurezza per rivelare la password.
- La password di protezione integrata, che può essere abilitata in Computer Setup, viene utilizzata con il chip di protezione integrato e il software HP ProtectTools Security Manager.

È possibile utilizzare la stessa password per una funzione di Computer Setup e per una funzione di protezione Windows. È inoltre possibile utilizzare la stessa password per più funzioni di Computer Setup.

Per creare e salvare password, utilizzare i seguenti suggerimenti:

- Quando si creano password, rispettare i requisiti stabiliti dal programma.
- Annotare le password e conservarle in un luogo sicuro, lontano dal computer.
- Non memorizzare le password in un file sul computer.

Nelle seguenti tabelle vengono elencate le più comuni password utilizzate e descritte le relative funzioni.

## **Impostazione delle password in Windows**

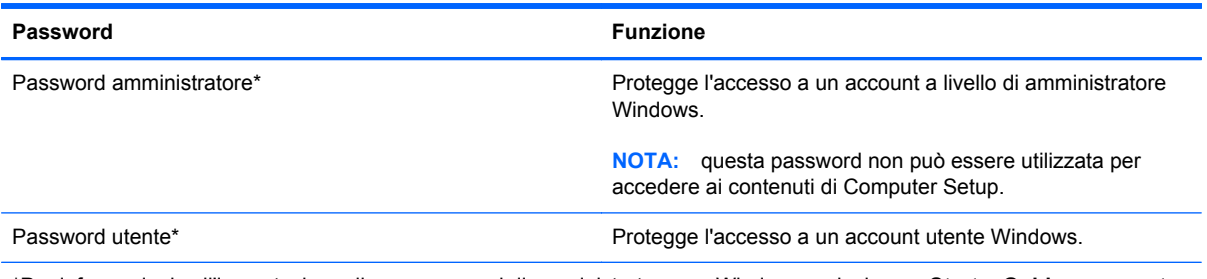

\*Per informazioni sull'impostazione di una password di amministratore per Windows, selezionare **Start > Guida e supporto tecnico**.

### **Impostazione delle password in Computer Setup**

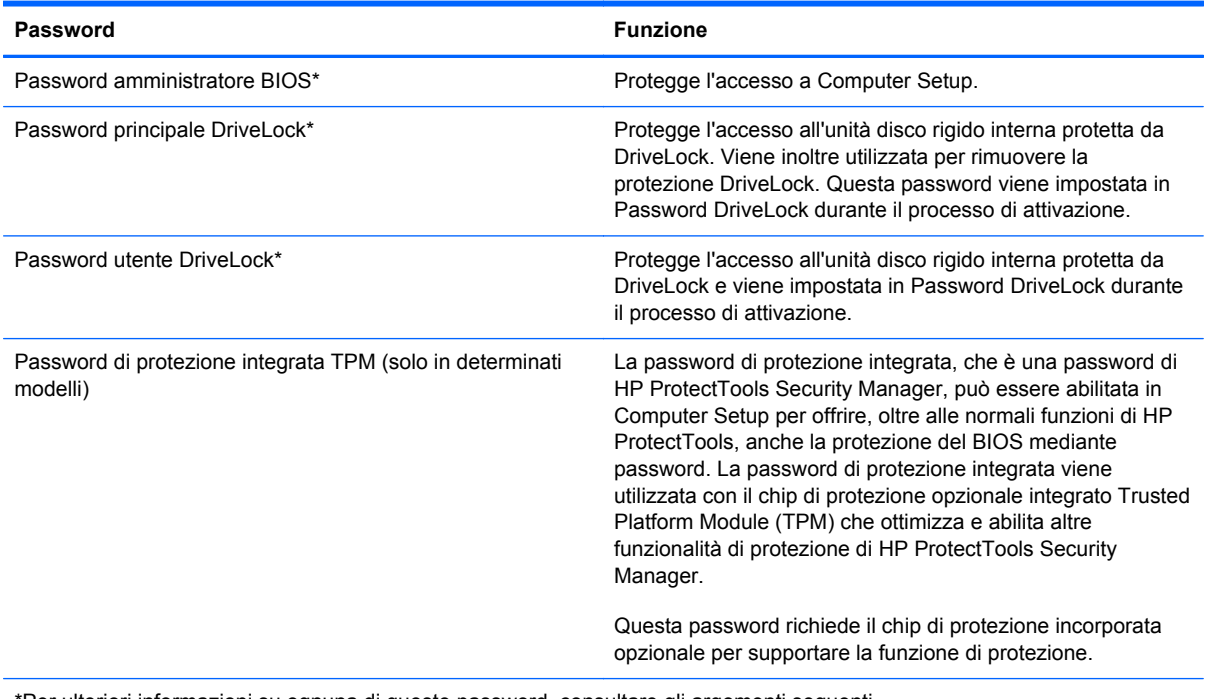

\*Per ulteriori informazioni su ognuna di queste password, consultare gli argomenti seguenti.

### **Gestione di una password di amministratore per il BIOS**

Per impostare, modificare o cancellare questa password, eseguire la procedura riportata di seguito:

#### **Impostazione di una nuova password di amministratore per il BIOS**

- **1.** Accendere o riavviare il computer, quindi premere esc quando viene visualizzato il messaggio "Press the ESC key for Startup Menu" (Premere il tasto esc per il menu Avvio) nella parte inferiore dello schermo.
- **2.** Premere f10 per accedere a Computer Setup.
- **3.** Utilizzare un dispositivo di puntamento o i tasti freccia per selezionare **Protezione > Imposta password amministratore BIOS**, quindi premere invio.
- **4.** Quando richiesto, digitare una password.
- **5.** Quando richiesto, digitare la nuova password un'altra volta per confermarla.
- **6.** Per salvare le modifiche e uscire da Computer Setup, fare clic sull'icona **Save** (Salva) nell'angolo inferiore sinistro dello schermo e seguire le istruzioni visualizzate.

#### Oppure

Utilizzare i tasti freccia per selezionare **File > Save changes and exit** (Salva le modifiche ed esci), quindi premere invio.

Le modifiche diventeranno effettive al successivo riavvio del computer.

#### **Modifica di una password di amministratore per il BIOS**

- **1.** Accendere o riavviare il computer, quindi premere esc quando viene visualizzato il messaggio "Press the ESC key for Startup Menu" (Premere il tasto esc per il menu Avvio) nella parte inferiore dello schermo.
- **2.** Premere f10 per accedere a Computer Setup.
- **3.** Utilizzare un dispositivo di puntamento o i tasti freccia per selezionare **Security** (Protezione) **> Change Password** (Cambia password), quindi premere invio.
- **4.** Quando richiesto, digitare la password corrente.
- **5.** Quando richiesto, digitare la nuova password un'altra volta per confermarla.
- **6.** Per salvare le modifiche e uscire da Computer Setup, fare clic sull'icona **Save** (Salva) nell'angolo inferiore sinistro dello schermo e seguire le istruzioni visualizzate.

Oppure

Utilizzare i tasti freccia per selezionare **File > Save changes and exit** (Salva le modifiche ed esci), quindi premere invio.

Le modifiche diventeranno effettive al successivo riavvio del computer.

#### **Eliminazione di una password di amministratore per il BIOS**

- **1.** Accendere o riavviare il computer, quindi premere esc quando viene visualizzato il messaggio "Press the ESC key for Startup Menu" (Premere il tasto esc per il menu Avvio) nella parte inferiore dello schermo.
- **2.** Premere f10 per accedere a Computer Setup.
- **3.** Utilizzare un dispositivo di puntamento o i tasti freccia per selezionare **Security** (Protezione) **> Change Password** (Cambia password), quindi premere invio.
- **4.** Quando richiesto, digitare la password corrente.
- **5.** Quando viene richiesta la nuova password, lasciare il campo vuoto e premere invio.
- **6.** Leggere il messaggio di avvertenza visualizzato. Per continuare, selezionare **SÌ**.
- **7.** Quando viene richiesto di immettere la nuova password un'altra volta, lasciare il campo vuoto, quindi premere invio.
- **8.** Per salvare le modifiche e uscire da Computer Setup, fare clic sull'icona **Save** (Salva) nell'angolo inferiore sinistro dello schermo e seguire le istruzioni visualizzate.

oppure

Utilizzare i tasti freccia per selezionare **File > Save changes and exit** (Salva le modifiche ed esci), quindi premere invio.

Le modifiche diventeranno effettive al successivo riavvio del computer.

#### **Immissione di una password di amministratore per il BIOS**

Alla richiesta di immissione della password di amministratore per il BIOS, specificare tale dato in corrispondenza di **BIOS administrator password** utilizzando gli stessi tasti premuti per impostarla, quindi premere invio. Al terzo tentativo di immissione non riuscito, è necessario riavviare il computer e ripetere l'operazione.

### **Gestione di una password DriveLock**

Per impostare, modificare o eliminare una password DriveLock in Computer Setup, seguire la procedura indicata:

- **1.** Accendere il computer e premere esc quando nella parte inferiore dello schermo viene visualizzato il messaggio "Press the ESC key for Startup Menu" (Premere il tasto ESC per il menu Avvio).
- **2.** Premere f10 per accedere a Computer Setup.
- **3.** Utilizzare un dispositivo di puntamento o i tasti freccia per selezionare **Security (Protezione) > DriveLock Password (Password DriveLock)**, quindi seguire le istruzioni visualizzate.
- **4.** Per confermare la protezione di DriveLock sull'unità selezionata, digitare DriveLock nel campo di conferma e premere invio.

**NOTA:** La conferma di DriveLock distingue tra maiuscole e minuscole.

Le modifiche diventeranno effettive al successivo riavvio del computer.

# **Utilizzo di DriveLock automatico di Computer Setup**

In un ambiente multi-utente, è possibile impostare una password di DriveLock automatico. Quando viene abilitata la password di DriveLock automatico, viene creata una password casuale utente e master DriveLock. Quando un utente immette le credenziali della password, per sbloccare l'unità occorre digitare le stesse password casuali utente e master DriveLock.

### **Immissione di una password DriveLock automatico**

Per abilitare una password DriveLock automatico in Computer Setup, seguire la procedura indicata:

- **1.** Accendere o riavviare il computer, quindi premere esc quando nella parte inferiore dello schermo viene visualizzato il messaggio "Press the ESC key for Startup Menu" (Premere il tasto esc per il menu Avvio).
- **2.** Premere f10 per accedere a Computer Setup.
- **3.** Utilizzare un dispositivo di puntamento o i tasti freccia per selezionare **Security (Protezione) > Automatic DriveLock** (DriveLock automatico), quindi premere invio.
- **4.** Utilizzare un dispositivo di puntamento o i tasti freccia per selezionare un'unità disco rigido interna, quindi premere invio.
- **5.** Leggere il messaggio di avvertimento. Per continuare, selezionare **YES** (Sì).
- **6.** Per salvare le modifiche e uscire da Computer Setup, fare clic sull'icona **Save** (Salva) nell'angolo inferiore sinistro dello schermo, quindi seguire le istruzioni visualizzate.

– oppure –

NOTA: Prima di poter accedere alle funzionalità di DriveLock automatico, occorre disporre della password amministratore BIOS.

Utilizzare i tasti freccia per selezionare **File > Save Changes and Exit (Salva le modifiche ed esci)**, quindi premere invio.

### **Rimozione della protezione DriveLock automatico**

Per rimuovere la protezione DriveLock in Impostazione del computer, attenersi alla procedura indicata:

- **1.** Accendere o riavviare il computer, quindi premere esc quando nella parte inferiore dello schermo viene visualizzato il messaggio "Press the ESC key for Startup Menu" (Premere il tasto esc per il menu Avvio).
- **2.** Premere f10 per accedere a Computer Setup.
- **3.** Utilizzare un dispositivo di puntamento o i tasti freccia per selezionare **Security (Protezione) > Automatic DriveLock** (DriveLock automatico), quindi premere invio.
- **4.** Utilizzare un dispositivo di puntamento o i tasti freccia per selezionare un'unità disco rigido interna, quindi premere invio.
- **5.** Utilizzare un dispositivo di puntamento o i tasti freccia per selezionare **Disable protection (Disabilita protezione)**.
- **6.** Per salvare le modifiche e uscire da Computer Setup, fare clic sull'icona **Save** (Salva) nell'angolo inferiore sinistro dello schermo, quindi seguire le istruzioni visualizzate.

– oppure –

Utilizzare i tasti freccia per selezionare **File > Save Changes and Exit (Salva le modifiche ed esci)**, quindi premere invio.

# **Utilizzo del lettore di impronte digitali (solo in determinati modelli)**

I lettori di impronte digitali integrati sono disponibili in determinati modelli di computer. Per poter utilizzare il lettore di impronte digitali, è necessario impostare un account utente con una password Windows sul computer. L'account consente di effettuare l'accesso al computer con una passata del dito designato. È inoltre possibile utilizzare il lettore di impronte digitali per compilare campi password nei siti Web e in altri programmi che richiedono un accesso protetto. Per istruzioni, consultare la Guida di HP ProtectTools.

Dopo aver creato un'identità con le impronte digitali, è possibile impostare un servizio di accesso unico (Single Sign On) che consente di utilizzare la lettura delle impronte digitali per creare credenziali per qualsiasi applicazione che richieda nome e password.

Per individuare la posizione del lettore di impronte digitali sul computer, consultare "Informazioni sul computer".

# **Utilizzo del software Internet Security**

Quando si utilizza il computer per accedere alla posta elettronica, a una rete o a Internet, si espone potenzialmente il computer a virus, spyware e altri attacchi malevoli che possono disabilitare il sistema operativo, programmi o utility o provocarne un funzionamento errato.

### **Uso di software antivirus**

I software antivirus sono in grado di rilevare la maggior parte dei virus e di eliminarli, riparando spesso anche i danni che possono aver causato. Per assicurare la protezione del sistema dai virus più recenti, il software antivirus deve essere mantenuto sempre aggiornato.

Un programma antivirus come Microsoft Security Essentials® può essere preinstallato sul computer. Questo software viene eseguito in background, quindi non occorre preoccuparsi per interruzioni o promemoria per l'aggiornamento del software. Con la comparsa di nuove minacce, il software antivirus viene aggiornato automaticamente. Viene solo notificata la necessità di eseguire azioni specifiche.

Per maggiori informazioni sui virus informatici digitare: Virus nella casella di ricerca di Guida e supporto tecnico.

### **Utilizzo di software firewall**

I firewall sono ideati per impedire l'accesso non autorizzato a un sistema o una rete. Un firewall può essere un'applicazione installata sul computer e/o sulla rete, oppure una soluzione composta da hardware e software.

Esistono due tipi di firewall:

- Firewall basati su host: il software che protegge solo il computer su cui è installato.
- Firewall basati su rete: installati tra modem via cavo o DSL e la rete per proteggere i computer in rete.

Se si installa un firewall in un sistema, tutti i dati inviati al/dal sistema vengono controllati e confrontati con una serie di criteri di protezione definiti dall'utente. Eventuali dati che non corrispondono a tali criteri vengono bloccati.

Nel computer o nell'apparecchiatura di rete potrebbe essere già installato un firewall. In caso contrario, sono disponibili software firewall.

**NOTA:** In alcuni casi, un firewall può bloccare l'accesso a giochi su Internet, interferire con la condivisione di stampanti o file in rete, oppure bloccare gli allegati ai messaggi di posta elettronica autorizzati. Per risolvere temporaneamente il problema, disattivare il firewall, eseguire l'operazione desiderata quindi riattivare il firewall. Per risolvere definitivamente il problema, riconfigurare il firewall.

# **Installazione degli aggiornamenti critici per la protezione**

**ATTENZIONE:** Microsoft® invia avvisi relativi alla disponibilità degli aggiornamenti più importanti. Per proteggere il computer da violazioni della protezione e da virus informatici, installare gli aggiornamenti più importanti di Microsoft non appena si riceve un avviso.
<span id="page-72-0"></span>È possibile che dal momento della spedizione del computer siano stati resi disponibili aggiornamenti al sistema operativo e ad altro software. Per essere certi che tutti gli aggiornamenti disponibili siano installati sul computer, seguire queste indicazioni:

- Eseguire Windows Update non appena possibile dopo la configurazione del computer.
- Eseguire quindi Windows Update con frequenza mensile.
- $\dot{\mathsf{E}}$  possibile ottenere gli aggiornamenti a Windows e agli altri programmi Microsoft, quando sono disponibili, dal sito Web di Microsoft e tramite il collegamento agli aggiornamenti nella Guida e supporto tecnico.

# **Utilizzo di HP ProtectTools Security Manager (solo in determinati modelli)**

Il software HP ProtectTools Security Manager è preinstallato su determinati modelli di computer. A questo software è possibile accedere attraverso il Pannello di controllo di Windows. Il software fornisce funzioni di protezione create per proteggere il computer, le reti e i dati critici da accessi non autorizzati. Per ulteriori informazioni, vedere la guida del software HP ProtectTools.

# **Installazione di un cavo di sicurezza opzionale**

**NOTA:** un cavo di sicurezza server come deterrente, ma non può impedire un uso improprio o il furto del computer.

**NOTA:** L'attacco per cavo di sicurezza sul computer potrebbe essere diverso dalle illustrazioni in questa sezione. Per la posizione dell'attacco per cavo di sicurezza sul computer, consultare la guida *Introduzione all'uso*.

- **1.** Avvolgere il cavo intorno ad un oggetto fisso.
- **2.** Inserire la chiave **(1)** nel lucchetto **(2)**.
- **3.** Inserire il lucchetto nell'apposito attacco sul computer **(3)** e bloccarlo con la chiave corrispondente.

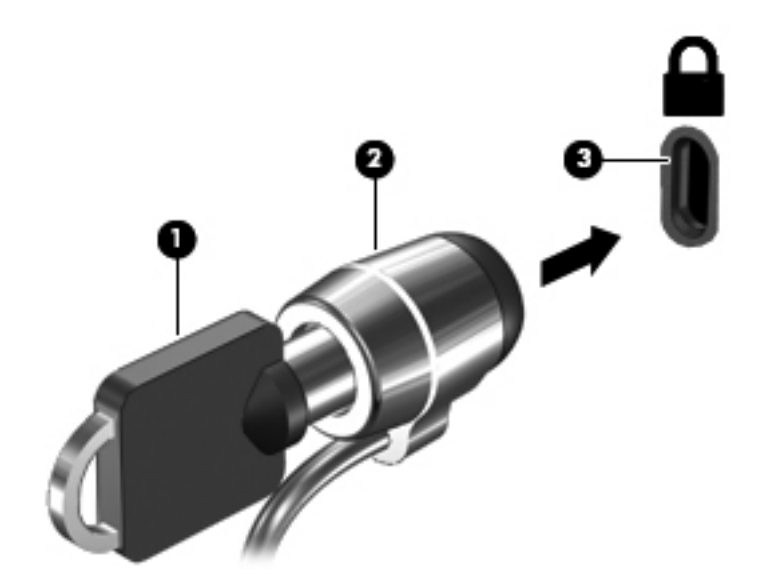

# <span id="page-73-0"></span>**8 Manutenzione**

# **Pulizia del computer**

# **Prodotti per la pulizia**

Utilizzare i prodotti seguenti per pulire e disinfettare il computer:

- Dimetil benzil cloruro di ammonio con una concentrazione massima dello 0,3% (ad esempio: salviette germicide monouso disponibili con vari marchi).
- Detergente senza alcool per vetri
- Soluzione di acqua e sapone neutro
- Panno asciutto in microfibra per pulizia o scamosciato (panno antistatico non oleoso)
- Salviette antistatiche in tessuto

**ATTENZIONE:** Evitare i seguenti prodotti detergenti:

Solventi aggressivi quali acetone, alcool, cloruro d'ammonio, cloruro di metilene e idrocarburi che potrebbero danneggiare in modo permanente la superficie del computer.

Materiali fibrosi, come tovaglioli di carta, che potrebbero rigare il computer. Con il passare del tempo, le particelle di sporcizia e gli agenti di pulizia potrebbero penetrare nei graffi.

### **Procedure di pulizia**

Seguire le procedure elencate in questa sezione per pulire il computer.

A **AVVERTENZA!** Per evitare scosse elettriche o danni ai componenti, non eseguire la pulizia del computer quando questo è alimentato:

Spegnere il computer.

Scollegare l'alimentazione esterna.

Scollegare tutti i dispositivi esterni alimentati.

**ATTENZIONE:** Non spruzzare agenti di pulizia o liquidi direttamente sulle superfici del computer. I liquidi versati sulla superficie possono danneggiare in modo permanente i componenti interni.

#### **Pulizia del display**

Pulire delicatamente il display utilizzando un panno morbido privo di lanugine, inumidito con un detergente *senza alcool* per vetri. Prima di chiudere il display, accertarsi che quest'ultimo sia asciutto.

### **Pulizia dei lati e del coperchio**

Per pulire e disinfettare lati e coperchio, utilizzare un panno morbido in microfibra o scamosciato inumidito con una delle soluzioni detergenti indicate in precedenza oppure utilizzare salviette germicide monouso idonee.

**ATTENZIONE:** Quando si pulisce il TouchPad e la tastiera, evitare spandimenti di liquidi fra i tasti, che potrebbero danneggiare in modo permanente i componenti interni.

**NOTA:** Quando si pulisce il coperchio del computer, utilizzare movimenti circolari per aiutare la rimozione della sporcizia.

- Per pulire e disinfettare il TouchPad e la tastiera, utilizzare un panno morbido di microfibra o di pelle di daino inumidito con uno dei prodotti elencati sopra o utilizzare un'apposita salviettina antisettica usa e getta.
- Per evitare che i tasti si blocchino e per rimuovere polvere, lanugine e particelle penetrate sotto la tastiera, utilizzare una bomboletta di aria compressa dotata di tubetto erogatore.
- **AVVERTENZA!** Per ridurre il rischio di scosse elettriche o danni ai componenti interni, non utilizzare un aspirapolvere per pulire la tastiera, in quanto potrebbe depositare ulteriore sporcizia sulla superficie della tastiera.

# **Aggiornamento di programmi e driver**

HP consiglia di aggiornare programmi e driver regolarmente alle versioni più recenti. Per assistenza negli U.S.A., visitare [http://www.hp.com/go/contactHP.](http://www.hp.com/go/contactHP) Per assistenza in tutto il mondo, visitare [http://welcome.hp.com/country/us/en/wwcontact\\_us.html](http://welcome.hp.com/country/us/en/wwcontact_us.html).

# **Utilizzo di SoftPaq Download Manager**

HP SoftPaq Download Manager (SDM) è uno strumento che fornisce rapido accesso alle informazioni sui SoftPaq per i computer business HP senza richiedere il numero di SoftPaq. Questo strumento consente di cercare i SoftPaq con facilità, scaricarli ed estrarli.

SoftPaq Download Manager legge e scarica, dal sito FTP HP, un file di database pubblicato contenente informazioni su SoftPaq e modello di computer. SoftPaq Download Manager consente di specificare uno o più modelli di computer per determinare quali SoftPaq sono disponibili per il download.

SoftPaq Download Manager controlla sul sito FTP HP gli aggiornamenti a database e software. Se sono disponibili aggiornamenti, questi vengono scaricati e applicati automaticamente.

SoftPaq Download Manager è disponibile dal sito Web di HP. Per utilizzare SoftPaq Download Manager per scaricare i SoftPaq, occorre prima scaricare e installare il programma. Nel sito Web di HP all'indirizzo <http://www.hp.com/go/sdm>seguire le istruzioni per scaricare e installare SoftPaq Download Manager.

Per scaricare i SoftPaq:

- **1.** Apre il browser Web. Per assistenza negli U.S.A., visitare [http://www.hp.com/go/contactHP.](http://www.hp.com/go/contactHP) Per assistenza in tutto il mondo, visitare [http://welcome.hp.com/country/us/en/wwcontact\\_us.html.](http://welcome.hp.com/country/us/en/wwcontact_us.html)
- **2.** Selezionare **Start > Tutti i programmi > Guida e Supporto HP > HP Software Setup**.
- **3.** Fare clic sul pulsante **Check for Software Updates** (Cerca aggiornamenti del software).
- **4.** Quando si avvia SoftPaq Download Manager per la prima volta, viene chiesto se si desidera visualizzare solo il software per il computer in uso o il software per tutti i modelli supportati. Selezionare **Show software for all supported models** (Mostra software per tutti i modelli supportati). Se è già stato utilizzato HP SoftPaq Download Manager in precedenza, andare al passo 3.
	- **a.** Selezionare sistema operativo e filtri lingua nella finestra Configuration Options (Opzioni di configurazione). I filtri limitano il numero di opzioni elencate nel riquadro Product Catalog (Catalogo prodotti). Ad esempio, se si seleziona solo Windows 7 Professional nel filtro del sistema operativo, il solo sistema operativo visualizzato in Product Catalog sarà Windows 7 Professional.
	- **b.** Per aggiungere altri sistemi operativi, modificare le impostazioni di filtro nella finestra Configuration Options (Opzioni di configurazione). Per ulteriori informazioni, vedere la Guida del software HP SoftPaq Download Manager.
- **5.** Nel riquadro di sinistra, fare clic sul segno più (+) per espandere l'elenco modelli, quindi selezionare il modello o i modelli dei prodotti da aggiornare.
- **6.** Fare clic su **Find Available SoftPaqs** (Trova SoftPaq disponibili) per scaricare un elenco di SoftPaq disponibili per il computer selezionato.

**7.** Selezionare dall'elenco di SoftPaq disponibili, quindi fare clic su **Download Only** (Solo download) se sono presenti più SoftPaq da scaricare, in quanto la selezione dei SoftPaq e la velocità di connessione a Internet determinano la durata del processo di download.

Se si desidera scaricare solo uno o due SoftPaq e si dispone di una connessione a Internet ad alta velocità, fare clic su **Download & Unpack** (Scarica ed estrai).

**8.** Fare clic con il pulsante destro del mouse su **Install SoftPaq** (Installa SoftPaq) in SoftPaq Download Manager per installare i SoftPaq selezionati sul computer.

# **Utility HP Software Setup**

HP Software Setup è uno strumento che consente rapido accesso alle applicazioni che non sono già installate sul computer. HP Software Setup consente di installare driver e software opzionali di abilitazione hardware. È inoltre possibile utilizzare questo strumento per scaricare aggiornamenti dell'applicazione tramite SoftPaq Download Manager.

Per accedere ad HP Software Setup, selezionare **Start > Tutti i programmi > Guida e Supporto HP > HP Software Setup**.

# <span id="page-78-0"></span>**9 Computer Setup (BIOS) e Advanced System Diagnostics (Diagnostica di sistema avanzata)**

# **Utilizzo di Computer Setup**

Computer Setup, o Basic Input/Output System (BIOS), controlla la comunicazione tra tutti i dispositivi di input e output sul sistema (come unità disco, display, tastiera, mouse e stampante). Computer Setup comprende impostazioni per i tipi di dispositivi installati, la sequenza di avvio del computer e la quantità di memoria di sistema ed estesa.

NOTA: Apportare le modifiche in Computer Setup con estrema cautela. Eventuali errori possono impedire il corretto funzionamento del computer.

## **Avvio di Computer Setup**

NOTA: Con Computer Setup è possibile utilizzare una tastiera esterna o un mouse collegati tramite porta USB solo se è attivato il supporto USB Legacy.

Per avviare Computer Setup, seguire la procedura indicata:

- **1.** Accendere o riavviare il computer, quindi premere esc quando nella parte inferiore dello schermo viene visualizzato il messaggio "Press the ESC key for Startup Menu" (Premere il tasto esc per il menu Avvio).
- **2.** Premere f10 per accedere a Computer Setup.

# <span id="page-79-0"></span>**Spostamento e selezione in Computer Setup**

Per spostarsi ed effettuare le selezioni in Computer Setup, seguire la procedura indicata:

- **1.** Accendere o riavviare il computer, quindi premere esc quando nella parte inferiore dello schermo viene visualizzato il messaggio "Press the ESC key for Startup Menu" (Premere il tasto esc per il menu Avvio).
	- Per selezionare un menu o una voce di menu, utilizzare il tasto tab e i tasti freccia della tastiera, quindi premere invio, oppure utilizzare un dispositivo di puntamento per fare clic sulla voce.
	- Per scorrere in su o in giù, fare clic sulla freccia su o giù nella parte superiore destra dello schermo, oppure utilizzare il tasto freccia su o giù.
	- Per chiudere le finestre di dialogo e tornare alla schermata principale di Computer Setup, premere esc e seguire le istruzioni visualizzate.

**EXAMOTA:** È possibile utilizzare un dispositivo di puntamento (TouchPad, stick di puntamento o mouse USB) oppure la tastiera per spostarsi ed effettuare le selezioni in Computer Setup.

**2.** Premere f10 per accedere a Computer Setup.

Per uscire dai menu di Computer Setup, attenersi a una delle seguenti procedure:

Per uscire dai menu di Computer Setup senza salvare le modifiche:

Fare clic sull'icona **Exit** (Esci) nell'angolo inferiore a sinistra dello schermo, quindi seguire le istruzioni visualizzate.

– oppure –

Utilizzare il tasto tab e i tasti freccia per selezionare **File > Ignore changes and exit (Ignorare le modifiche ed uscire?)**, quindi premere invio.

● Per salvare le modifiche e uscire dai menu di Computer Setup:

Fare clic sull'icona **Save** (Salva) nell'angolo inferiore a sinistra dello schermo, quindi seguire le istruzioni visualizzate.

– oppure –

Utilizzare il tasto tab e i tasti freccia per selezionare **File > Save changes and exit (Salva le modifiche ed esci)**, quindi premere invio.

Le modifiche diventeranno effettive al successivo riavvio del computer.

## **Ripristino delle impostazioni predefinite in Computer Setup**

**NOTA:** La modalità unità disco rigido non viene modificata quando si ripristinano le impostazioni predefinite.

Per ripristinare tutte le impostazioni predefinite di Computer Setup:

- **1.** Accendere o riavviare il computer, quindi premere esc quando nella parte inferiore dello schermo viene visualizzato il messaggio "Press the ESC key for Startup Menu" (Premere il tasto esc per il menu Avvio).
- **2.** Premere f10 per accedere a Computer Setup.
- 70 Capitolo 9 Computer Setup (BIOS) e Advanced System Diagnostics (Diagnostica di sistema avanzata)
- **3.** Utilizzare un dispositivo di puntamento o i tasti freccia per selezionare **File > Restore Defaults (Ripristina impostazioni predefinite)**.
- **4.** Seguire le istruzioni visualizzate.
- **5.** Per salvare le modifiche e uscire, fare clic sull'icona **Save** (Salva) nell'angolo inferiore sinistro dello schermo, quindi seguire le istruzioni visualizzate.

– oppure –

Utilizzare i tasti freccia per selezionare **File > Save Changes and Exit (Salva le modifiche ed esci)**, quindi premere invio.

Le modifiche diventeranno effettive al successivo riavvio del computer.

**NOTA:** Le impostazioni relative alle password e alla protezione non vengono modificate quando si ripristinano le impostazioni predefinite.

# <span id="page-81-0"></span>**Aggiornamento del BIOS**

Le sezioni seguenti descrivono i diversi modi per aggiornare il BIOS.

### **Scaricare i** *SoftPaqs* **per aggiornare il BIOS**

La maggior parte degli aggiornamenti disponibili sul sito Web HP sono raggruppati in file compressi denominati *SoftPaq*.

Per installare gli aggiornamenti del BIOS dal sito Web di HP, seguire la procedura indicata:

- **1.** Scaricare il *SoftPaq* dal sito Web di HP.
- **2.** Fare clic su **Run** (Esegui), quindi seguire le istruzioni visualizzate per aggiornare il BIOS.

**NOTA:** Alcuni pacchetti da scaricare contengono un file denominato Readme.txt, che contiene informazioni sull'installazione e la risoluzione dei problemi associati al file compresso

### **Creazione di un'unità flash USB di avvio tramite un** *SoftPaq*

- **1.** Scaricare il *SoftPaq* dal sito Web di HP.
- **2.** Fare clic su **Run** (Esegui), quindi su **Create Bootable USB key** (Crea chiave USB di avvio).
- **3.** Inserire l'unità flash USB per la formattazione, seguendo le istruzioni visualizzate.
- **4.** Spegnere e accendere il computer.
- **5.** Si avvia il programma eROMpaq. Fare clic su **Update** (Aggiorna) e seguire le istruzioni visualizzate.

#### **Gestione del BIOS tramite la diagnostica di sistema**

**1.** Scaricare il *SoftPaq* dal sito Web di HP.

NOTA: Verificare che la diagnostica di sistema UEFI sia installata nel computer (o unità flash USB).

- **2.** Fare clic su **Run** (Esegui), quindi su **Cancel** (Annulla) nella finestra di dialogo Update/USB bootable (Aggiorna/USB di avvio).
- **3.** Selezionare la cartella ubicata in <c:\swsetup> corrispondente al numero di *SoftPaq*.
- **4.** Individuare il file .bin nella cartella ROMpaq (ad esempio, 68CDD.bin) e copiarlo nella cartella Hewlett-Packard\BIOS\New\ nella partizione HP\_Tools dell'unità disco rigido o nell'unità flash USB.
- **5.** Individuare il file .sig nel file ROM.cab e rinominarlo con lo stesso prefisso del file .bin (ad esempio, 68CDD.sig). Copiare il file rinominato nella cartella Hewlett-Packard\BIOS\New\ nella partizione HP\_Tools dell'unità disco rigido o nell'unità flash USB.
- **6.** Riavviare il computer, premere esc quando nella parte inferiore dello schermo viene visualizzato il messaggio "Press the ESC key for Startup Menu" (Premere il tasto ESC per il menu Avvio).
- **7.** Premere f2 per accedere a Computer Setup.
- **8.** Fare clic su **BIOS Management** (Gestione BIOS) dal menu quindi selezionare **Update BIOS** (Aggiorna BIOS).

#### <span id="page-82-0"></span>**Utilizzo di f10 setup per aggiornare il BIOS**

**1.** Scaricare il *SoftPaq* dal sito Web di HP.

**NOTA:** Verificare che la diagnostica di sistema UEFI sia installata nel computer (o unità flash USB).

- **2.** Fare clic su **Run** (Esegui), quindi su **Cancel** (Annulla) nella finestra di dialogo Update/USB bootable (Aggiorna/USB di avvio).
- **3.** Selezionare la cartella ubicata in <c:\swsetup> corrispondente al numero di *SoftPaq*.
- **4.** Individuare il file .bin nella cartella ROMpaq (ad esempio, 68CDD.bin) e copiarlo nella cartella Hewlett-Packard\BIOS\New\ nella partizione HP\_Tools dell'unità disco rigido o nell'unità flash USB.
- **5.** Individuare il file .sig nel file ROM.cab e rinominarlo con lo stesso prefisso del file .bin (ad esempio, 68CDD.sig). Copiare il file rinominato nella cartella Hewlett-Packard\BIOS\New\ nella partizione HP\_Tools dell'unità disco rigido o nell'unità flash USB.
- **6.** Riavviare il computer, premere esc quando nella parte inferiore dello schermo viene visualizzato il messaggio "Press the ESC key for Startup Menu" (Premere il tasto ESC per il menu Avvio).
- **7.** Premere f10 per accedere a Computer Setup.
- **8.** Fare clic su **Update System BIOS** (Aggiorna BIOS di sistema), quindi su **Accept** (Accetta) per aggiornare il BIOS.

#### **Determinazione della versione del BIOS**

Per stabilire se gli aggiornamenti disponibili per il BIOS contengono versioni più recenti di quella installata sul computer, è necessario conoscere la versione del BIOS di sistema corrente.

Le informazioni sulla versione del BIOS (denominate anche *data ROM* e *BIOS di sistema*) possono essere visualizzate premendo fn+esc (se Windows è in esecuzione) o tramite Computer Setup.

- **1.** Avviare Computer Setup.
- **2.** Utilizzare un dispositivo di puntamento o i tasti freccia per selezionare **File > System Information (Informazioni di sistema)**.
- **3.** Per uscire da Computer Setup senza salvare le modifiche, selezionare **Exit (Esci)** nell'angolo inferiore sinistro dello schermo, quindi seguire le istruzioni visualizzate.

– oppure –

Utilizzare il tasto tab e i tasti freccia per selezionare **File > Ignore changes and exit (Ignorare le modifiche ed uscire?)**, quindi premere invio.

## <span id="page-83-0"></span>**Download di un aggiornamento del BIOS**

**ATTENZIONE:** Per ridurre il rischio di danneggiare il computer o un'installazione non corretta, scaricare e installare un aggiornamento del BIOS solo quando il computer è collegato a una fonte di alimentazione esterna affidabile mediante l'adattatore CA. Non scaricare o installare un aggiornamento del BIOS mentre il computer è alimentato a batteria, agganciato a un dispositivo di aggancio opzionale o collegato a una fonte di alimentazione opzionale. Durante il download e l'installazione, attenersi alle istruzioni riportate di seguito:

Non interrompere l'alimentazione del computer scollegando il cavo di alimentazione dalla presa CA.

Non spegnere il computer, né avviare la modalità di sospensione o di ibernazione.

Non inserire, rimuovere, collegare o scollegare dispositivi o cavi.

- **1.** Selezionare **Start > Guida e supporto tecnico > Maintain (Manutenzione)**.
- **2.** Seguire le istruzioni visualizzate per identificare il computer e accedere all'aggiornamento del BIOS da scaricare.
- **3.** Nell'area di download, eseguire le operazioni seguenti:
	- **a.** Identificare l'aggiornamento del BIOS più recente rispetto alla versione BIOS correntemente installata nel computer. Annotare la data, il nome o altro identificativo. Queste informazioni potrebbero essere necessarie in seguito per individuare l'aggiornamento dopo averlo scaricato nell'unità disco rigido.
	- **b.** Seguire le istruzioni visualizzate per scaricare nel disco rigido il pacchetto selezionato.

Annotare il percorso relativo alla posizione del disco rigido in cui verrà scaricato l'aggiornamento del BIOS. Sarà infatti necessario accedere a tale posizione per installare l'aggiornamento.

**NOTA:** Se si collega il computer a una rete, consultare l'amministratore di rete prima di installare gli aggiornamenti del software, in particolare quelli del BIOS.

Le procedure di installazione del BIOS possono variare. Al termine del download, seguire le istruzioni visualizzate. Se non vengono visualizzate istruzioni, eseguire la procedura riportata di seguito:

- **1.** Aprire Esplora risorse selezionando **Start > Computer**.
- **2.** Fare doppio clic sulla lettera che identifica il disco rigido, in genere Disco locale (C:).
- **3.** Seguire il percorso annotato in precedenza per accedere alla cartella del disco rigido contenente l'aggiornamento.
- **4.** Fare doppio clic sul file con estensione .exe (ad esempio, *nomefile*.exe).

Viene avviata l'installazione del BIOS.

**5.** Completare l'installazione seguendo le istruzioni visualizzate.

**NOTA:** Quando viene visualizzato il messaggio di completamento dell'installazione, è possibile eliminare dall'unità disco rigido il file scaricato dal sito Web.

## **Menu BIOS Setup**

Nelle tabelle riepilogative dei menu disponibili in questa sezione vengono descritte le opzioni di menu di BIOS Setup.

74 Capitolo 9 Computer Setup (BIOS) e Advanced System Diagnostics (Diagnostica di sistema avanzata)

# <span id="page-84-0"></span>**Menu Main (Principale)**

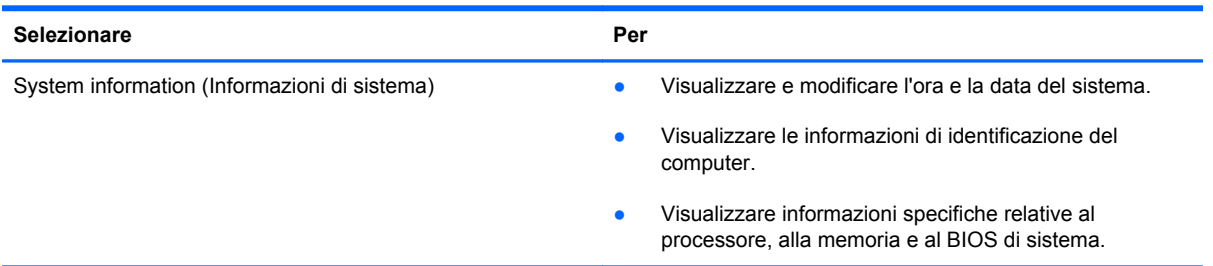

## **Menu Security (Protezione)**

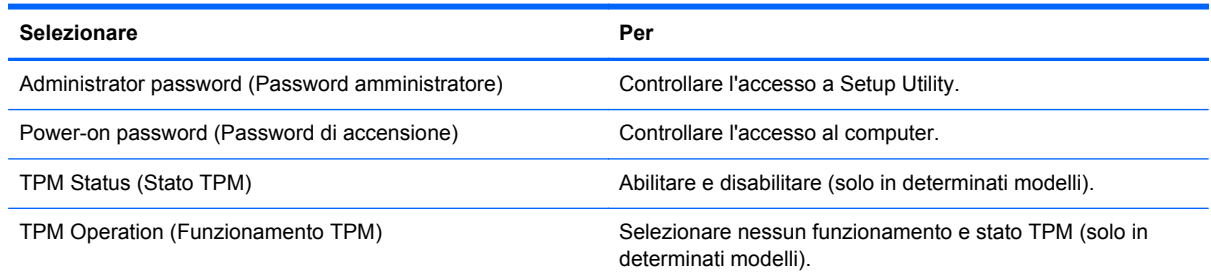

## **Menu Diagnostics (Diagnostica)**

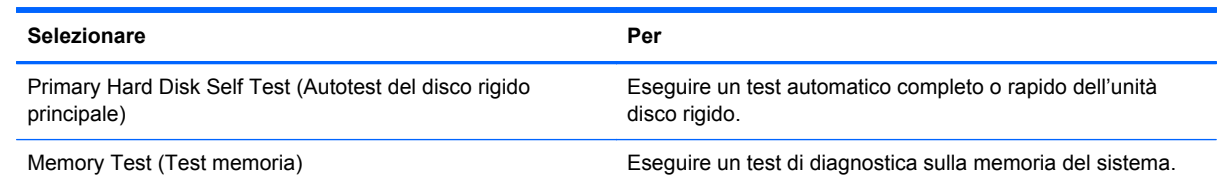

# **Uso di Advanced System Diagnostics**

Advanced System Diagnostics consente di eseguire test diagnostici per determinare se l'hardware del computer funziona correttamente. In Advanced System Diagnostics sono disponibili i seguenti test diagnostici:

- Start-up test (Test di avvio): questo test analizza i componenti principali richiesti per l'avvio del computer.
- Run-in test (Test di esecuzione): questo test ripete il test di avvio e verifica la presenza di problemi discontinui non rilevati dal test di avvio.
- System Tune-Up (Ottimizzazione del sistema): questo gruppo di test aggiuntivi controlla il computer per verificare che i componenti principali funzionino correttamente. L'ottimizzazione del sistema effettua test più lunghi e completi su moduli di memoria, attributi SMART del disco rigido, superficie del disco rigido, batteria (e calibrazione della batteria), memoria video e stato del modulo WLAN.
- Hard disk test (Test del disco rigido): questo test analizza la condizione fisica del disco rigido, quindi tutti i dati in tutti i settori dell'unità. Se il test rileva un settore danneggiato, viene tentato il trasferimento dei dati in un settore intatto.
- Memory test (Test della memoria): questo test analizza la condizione fisica dei moduli di memoria. Se viene rilevato un errore, sostituire immediatamente i moduli di memoria.
- Battery Test (Test batteria): questo test analizza la condizione della batteria e la calibra se necessario. Se la batteria non supera il test, contattare l'assistenza per segnalare il problema e acquistare una batteria sostitutiva.

È possibile visualizzare le informazioni sul sistema e i log di errore nella finestra di Advanced System Diagnostics.

Per avviare Advanced System Diagnostics:

- **1.** Accendere o riavviare il computer. Premere esc quando nella parte inferiore sinistra dello schermo viene visualizzato il messaggio "Press the ESC key for Startup Menu" (Premere ESC per il menu Avvio). Quando viene visualizzato il menu Startup (Avvio), premere f2.
- **2.** Fare clic sul test diagnostico da eseguire e seguire le istruzioni visualizzate.

**NOTA:** Se occorre interrompere un test diagnostico in esecuzione, premere esc.

# <span id="page-86-0"></span>**10 MultiBoot**

# **Informazioni sull'ordine di avvio del dispositivo**

Quando il computer viene acceso, il sistema tenta di avviarsi dai dispositivi di avvio abilitati. L'utility MultiBoot, abilitata per impostazione predefinita, controlla l'ordine nel quale il sistema seleziona un dispositivo di avvio. I dispositivi di avvio possono includere le unità ottiche, le unità a dischetti, una scheda di interfaccia di rete (o NIC, Network Interface Controller), i dischi rigidi e i dispositivi USB. I dispositivi di avvio contengono supporti avviabili o file che permettono l'avvio e il funzionamento corretti del computer.

**NOTA:** Alcuni dispositivi di avvio devono essere abilitati in Computer Setup per poter essere inclusi nell'ordine di avvio.

Per impostazione predefinita, il computer seleziona il dispositivo di avvio cercando i dispositivi di avvio abilitati e le posizioni dell'alloggiamento dell'unità nell'ordine seguente:

**NOTA:** Alcune delle posizioni di dispositivi di avvio e alloggiamenti unità possono non essere supportate dal computer in uso.

- Alloggiamento di espansione del notebook
- Unità ottica
- Unità disco rigido del notebook
- Unità a dischetti USB
- CD-ROM USB
- Unità disco rigido USB
- Ethernet del notebook
- Scheda di memoria SD (Secure Digital)
- Alloggiamento di espansione base di aggancio
- Unità SATA esterna

È possibile modificare l'ordine nel quale il computer cerca un dispositivo di avvio, modificando l'ordine di avvio in Computer Setup. È inoltre possibile premere esc quando nella parte inferiore dello schermo viene visualizzato il messaggio "Press the ESC key for Startup Menu" (Premere il tasto ESC per il menu Avvio), quindi premere f9. Premendo f9 viene visualizzato un menu che riporta i dispositivi di avvio correnti e consente di selezionarne uno. È anche possibile utilizzare MultiBoot Express per impostare il computer affinché richieda un'unità di avvio ogni volta che si avvia o si riavvia il computer.

# <span id="page-87-0"></span>**Abilitazione dei dispositivi di avvio in Computer Setup**

Il computer può essere avviato da un dispositivo USB o da una scheda di rete solo se sono stati abilitati in Computer Setup.

Per avviare Computer Setup e abilitare un dispositivo USB o una scheda di rete interna come dispositivo di avvio, attenersi alla procedura indicata:

- **1.** Accendere o riavviare il computer, quindi premere esc quando nella parte inferiore dello schermo viene visualizzato il messaggio "Press the ESC key for Startup Menu" (Premere il tasto esc per il menu Avvio).
- **2.** Premere f10 per accedere a Computer Setup.
- **3.** Per abilitare i supporti avviabili nelle unità USB o nelle unità inserite in un dispositivo di aggancio opzionale (solo in determinati modelli), utilizzare un dispositivo di puntamento o i tasti freccia per selezionare **System Configuration (Configurazione sistema) > Device Configurations (Configurazioni periferiche)**. Confermare la selezione di **USB legacy support** (Supporto USB Legacy).

**NOTA:** Per utilizzare il supporto USB Legacy, è necessario che l'opzione USB Port (Porta USB) sia abilitata (impostazione predefinita). Se la porta fosse disabilitata, riattivarla selezionando **System Configuration (Configurazione sistema) > Port Options (Opzioni porta)**, quindi selezionando **USB Port (Porta USB)**.

– oppure –

Per abilitare un dispositivo NIC, selezionare **System Configuration (Configurazione sistema) > Boot Options (Opzioni di avvio)**, quindi selezionare **PXE Internal NIC boot (Avvio PXE da NIC interna)**.

**4.** Per salvare le modifiche e uscire da Computer Setup, fare clic sull'icona **Save** (Salva) nell'angolo inferiore sinistro dello schermo, quindi seguire le istruzioni visualizzate.

– oppure –

Utilizzare i tasti freccia per selezionare **File > Save Changes and Exit (Salva le modifiche ed esci)**, quindi premere invio.

Le modifiche diventeranno effettive al successivo riavvio del computer.

**NOTA:** Per collegare un dispositivo di rete interno (NIC) a un server Preboot eXecution Environment (PXE) o Remote Program Load (RPL) senza utilizzare MultiBoot, premere esc mentre sulla parte inferiore dello schermo è visualizzato il messaggio "Press the ESC key for Startup Menu" (Premere ESC per il menu Avvio), quindi premere rapidamente f12.

# <span id="page-88-0"></span>**Modifica dell'ordine di avvio**

Prima di modificare l'ordine di avvio, considerare quanto segue:

- Quando viene riavviato dopo la modifica dell'ordine di avvio, il computer tenta di avviarsi utilizzando il nuovo ordine.
- In presenza di più tipi di dispositivi di avvio, il computer tenta di avviarsi utilizzando il primo dispositivo di ciascun tipo (ad eccezione dei dispositivi ottici). Ad esempio, se il computer è collegato a un dispositivo di aggancio opzionale (solo in determinati modelli) che contiene un'unità disco rigido, questa verrà riportata nell'ordine di avvio come unità disco rigido USB. Se il tentativo di avvio da questa unità disco rigido USB non riesce, il sistema non tenterà l'avvio dall'unità disco rigido nell'alloggiamento, ma dal tipo di dispositivo successivo nell'ordine di avvio. Se tuttavia vi sono due dispositivi ottici e non è possibile eseguire l'avvio dal primo (perché non contiene supporti o il supporto non è un disco d'avvio), il sistema cercherà di avviarsi dal secondo dispositivo ottico.
- La modifica dell'ordine di avvio cambia anche le designazioni logiche delle unità. Ad esempio, se si esegue l'avvio da un'unità CD-ROM con un disco formattato come unità C, quel CD-ROM diventa l'unità C e l'unità disco rigido nel relativo alloggiamento diventa l'unità D.
- Il computer si avvia da un dispositivo di rete interno (NIC) solo se il dispositivo è stato abilitato nel menu Built-In Device Options (Opzioni periferiche integrate) di Computer Setup e se l'avvio dal dispositivo è stato abilitato nel menu Boot Options (Opzioni di avvio) di Computer Setup. Questo tipo di avvio non influisce sulle designazioni logiche delle unità, dal momento che alla scheda di rete non viene assegnata una lettera di unità.
- Le unità in un dispositivo di aggancio opzionale (solo in determinati modelli) vengono considerate come dispositivi USB esterni nell'ordine di avvio.

# **Scelta delle preferenze di MultiBoot**

È possibile utilizzare MultiBoot nei modi seguenti:

- Per impostare un nuovo ordine di avvio che il computer utilizzerà a ogni accensione, modificandolo in Computer Setup.
- Per selezionare dinamicamente il dispositivo di avvio, premendo esc mentre nella parte inferiore dello schermo è visualizzato il messaggio "Press the ESC key for Startup Menu" (Premere ESC per il menu Avvio), quindi premendo f9 per accedere al menu Boot Device Options (Opzioni dispositivo di avvio).
- Impostare ordini di avvio variabili mediante MultiBoot Express. Questa funzione richiede all'utente di specificare il dispositivo di avvio ad ogni avvio o riavvio del computer.

# **Impostazione di un nuovo ordine di avvio in Computer Setup**

Per avviare Computer Setup e impostare l'ordine di avvio utilizzato a ogni accensione o riavvio del computer, seguire le istruzioni riportate di seguito:

- **1.** Accendere o riavviare il computer, quindi premere esc quando nella parte inferiore dello schermo viene visualizzato il messaggio "Press the ESC key for Startup Menu" (Premere il tasto esc per il menu Avvio).
- **2.** Premere f10 per accedere a Computer Setup.
- <span id="page-89-0"></span>**3.** Utilizzare un dispositivo di puntamento o i tasti freccia per selezionare l'elenco **Legacy Boot Order** (Ordine di avvio legacy), quindi premere invio.
- **4.** Per spostare il dispositivo in alto nell'ordine di avvio, utilizzare un dispositivo di puntamento per fare clic sulla freccia su, oppure premere il tasto +.

– oppure –

Per spostare il dispositivo in basso nell'ordine di avvio, utilizzare un dispositivo di puntamento per fare clic sulla freccia giù, oppure premere il tasto -.

**5.** Per salvare le modifiche e uscire da Computer Setup, fare clic sull'icona **Save** (Salva) nell'angolo inferiore sinistro dello schermo, quindi seguire le istruzioni visualizzate.

– oppure –

Utilizzare i tasti freccia per selezionare **File > Save Changes and Exit (Salva le modifiche ed esci)**, quindi premere invio.

Le modifiche diventeranno effettive al successivo riavvio del computer.

## **Scelta dinamica di un dispositivo di avvio tramite prompt f9**

Per scegliere in modo dinamico un dispositivo di avvio per la sequenza di avvio corrente, seguire le istruzioni riportate di seguito:

- **1.** Aprire il menu Select Boot Device (Selezionare dispositivo di avvio) accendendo o riavviando il computer, quindi premere esc quando nella parte inferiore dello schermo viene visualizzato il messaggio "Press the ESC key for Startup Menu" (Premere il tasto ESC per il menu Avvio).
- **2.** Premere f9.
- **3.** Utilizzare un dispositivo di puntamento o i tasti freccia per selezionare un dispositivo di avvio e premere invio.

Le modifiche diventeranno effettive immediatamente.

#### **Impostazione del prompt di MultiBoot Express**

Per avviare Computer Setup e impostare il computer in modo da visualizzare il menu della sequenza di avvio MultiBoot a ogni avvio o riavvio del sistema, seguire le istruzioni riportate di seguito:

- **1.** Accendere o riavviare il computer, quindi premere esc quando nella parte inferiore dello schermo viene visualizzato il messaggio "Press the ESC key for Startup Menu" (Premere il tasto esc per il menu Avvio).
- **2.** Premere f10 per accedere a Computer Setup.
- **3.** Utilizzare un dispositivo di puntamento o i tasti freccia per selezionare **System Configuration (Configurazione sistema) > Boot Options (Opzioni di avvio)** e premere invio.
- **4.** Nel campo **Multiboot Express Popup Delay (Sec)** (Ritardo, sec., avvio veloce di Multiboot), selezionare la durata in secondi del tempo di visualizzazione del menu delle posizioni di avvio

prima che il computer passi automaticamente all'impostazione corrente di MultiBoot. Quando si seleziona 0, il menu di avvio veloce non viene visualizzato.

**5.** Per salvare le modifiche e uscire da Computer Setup, fare clic sull'icona **Save** (Salva) nell'angolo inferiore sinistro dello schermo, quindi seguire le istruzioni visualizzate.

– oppure –

Utilizzare i tasti freccia per selezionare **File > Save Changes and Exit (Salva le modifiche ed esci)**, quindi premere invio.

Le modifiche diventeranno effettive al successivo riavvio del computer.

### **Impostazione delle preferenze di MultiBoot Express**

Quando viene visualizzato il menu Express Boot (Avvio veloce) durante l'avvio, sono disponibili le scelte seguenti:

- Per specificare un dispositivo di avvio dal menu Express Boot (Avvio veloce), selezionare la preferenza entro l'intervallo di tempo stabilito, quindi premere invio.
- Per evitare che il computer passi automaticamente all'impostazione corrente di MultiBoot, premere un tasto qualsiasi entro l'intervallo di tempo stabilito. Il computer non si avvierà fino a quando non si seleziona un dispositivo di avvio e si preme invio.
- Per avviare il computer in base all'impostazione corrente di MultiBoot, attendere che trascorra l'intervallo di tempo stabilito.

# <span id="page-91-0"></span>**A Trasporto del computer**

In caso di trasporto o spedizione del computer, attenersi alle seguenti indicazioni di sicurezza.

- Preparare il computer al trasporto o alla spedizione:
	- Eseguire il backup delle informazioni su un'unità esterna.
	- Rimuovere tutti i dischi e le schede di memoria esterne, ad esempio le schede digitali, dal computer.
	- **ATTENZIONE:** Per ridurre il rischio di danneggiare il computer o un'unità, o perdere i dati, estrarre i supporti dalle unità prima di rimuoverle dai loro alloggiamenti e prima di spedirle, trasportarle o conservarle.
	- Spegnere e scollegare tutti i dispositivi esterni.
	- Rimuovere tutti i supporti dall'unità prima di rimuovere l'unità dal relativo alloggiamento.

**ATTENZIONE:** Eseguire questa operazione prima di spedire, riporre o trasportare un'unità. In questo modo si ridurrà il rischio di danni al computer o a un'unità oppure di perdita di informazioni.

- Arrestare il computer.
- Portare con sé una copia di backup delle informazioni, conservandola separatamente dal computer.
- Nei viaggi in aereo, trasportare il computer come bagaglio a mano ed evitare di spedirlo insieme al resto dei bagagli.
- A **ATTENZIONE:** non esporre un'unità a campi magnetici. Dispositivi di sicurezza che generano campi magnetici sono, ad esempio, le barriere di controllo e i rilevatori portatili utilizzati negli aeroporti. I nastri trasportatori aeroportuali e i dispositivi di sicurezza per la verifica del bagaglio a mano utilizzano i raggi X anziché i campi magnetici, quindi non danneggiano le unità.
- Se si desidera utilizzare il computer in aereo, informarsi in anticipo presso la compagnia aerea. La possibilità di utilizzare il computer durante il volo è a discrezione della compagnia aerea.
- Se il computer resta inutilizzato e scollegato dall'alimentazione esterna per più di 2 settimane, rimuovere la batteria e conservarla separatamente, se il computer è dotato di batteria sostituibile dall'utente.
- Se si deve spedire un'unità o il computer, riporli in un imballaggio di protezione adeguato su cui deve essere applicata la dicitura "FRAGILE".
- Se si deve viaggiare su un volo internazionale, seguire i suggerimenti riportati di seguito:
	- Controllare le norme doganali sui computer vigenti in ciascun Paese o regione dell'itinerario previsto.
	- Verificare i requisiti del cavo di alimentazione e dell'adattatore per ogni Paese/regione in cui si intende utilizzare il computer. Tensione, frequenza e tipo di spina possono variare.

**AVVERTENZA!** Per ridurre il rischio di scosse elettriche, incendi o danni all'apparecchiatura, non cercare di alimentare il computer con un convertitore di tensione per elettrodomestici.

# <span id="page-93-0"></span>**B Risorse per la risoluzione dei problemi**

Accedere ai collegamenti al sito Web e a ulteriori informazioni sul computer tramite Guida e supporto tecnico. Selezionare **Start > Guida e supporto tecnico**.

**NOTA:** alcuni strumenti di controllo e di riparazione richiedono una connessione Internet. Gli strumenti aggiuntivi resi disponibili da HP non richiedono l'accesso a Internet.

● Come contattare l'assistenza. Per assistenza negli U.S.A., visitare [http://www.hp.com/go/](http://www.hp.com/go/contactHP) [contactHP](http://www.hp.com/go/contactHP). Per assistenza in tutto il mondo, visitare [http://welcome.hp.com/country/us/en/](http://welcome.hp.com/country/us/en/wwcontact_us.html) [wwcontact\\_us.html](http://welcome.hp.com/country/us/en/wwcontact_us.html).

Selezionare uno dei seguenti tipi di supporto:

◦ Chattare in linea con un tecnico HP.

**NOTA:** il servizio chat è in inglese quando non è disponibile in una determinata lingua.

- Scrivere un'e-mail all'assistenza clienti.
- Individuare i numeri telefonici dell'assistenza.
- Individuare un centro di assistenza HP.

# <span id="page-94-0"></span>**C Scarica elettrostatica**

Per scarica elettrostatica si intende il rilascio di elettricità statica quando due oggetti entrano in contatto, ad esempio la scossa che si riceve quando si cammina sulla moquette e si tocca il pomello metallico di una porta.

Una scarica di elettricità statica prodotta dalle dita o da altri conduttori elettrostatici può danneggiare i componenti elettronici. Per impedire danni al computer o a un'unità oppure perdita di informazioni, adottare le precauzioni riportate di seguito.

- Se le istruzioni di installazione o rimozione indicano di scollegare il computer, scollegarlo dopo aver rilasciato a terra l'elettricità statica del corpo e prima di rimuoverne un coperchio.
- Tenere i componenti nei loro contenitori antistatici fino al momento dell'installazione.
- Evitare di toccare i pin, i fili elettrici e i circuiti. Maneggiare i componenti elettronici il meno possibile.
- Utilizzare strumenti non magnetici.
- Prima di maneggiare i componenti, scaricare l'elettricità statica toccandone la superficie di metallo non verniciato.
- Se si rimuove un componente, riporlo in un contenitore antistatico.

Per ulteriori informazioni sull'elettricità statica o per un supporto nella rimozione o installazione di componenti, contattare l'assistenza.

# **Indice analitico**

#### **Simboli/Numerici**

1394, collegamento del cavo [40](#page-49-0)

#### **A**

Accensione e spegnimento dei dispositivi wireless [4](#page-13-0) Adattatore CA, test [30](#page-39-0) Adattatore Ethernet USB HP, collegamento [13](#page-22-0) Advanced System Diagnostics [75](#page-84-0) Aeroporti, dispositivi di sicurezza [45](#page-54-0) Aggancio, connettore [43](#page-52-0) Aggiornamenti critici, software [62](#page-71-0) Alimentazione batteria [25](#page-34-0) opzioni [22](#page-31-0) risparmio [28](#page-37-0) Alimentazione CA esterna, uso [29](#page-38-0) Alta definizione, collegamento dispositivi [19](#page-28-0), [20](#page-29-0) Antivirus, software [62](#page-71-0) Arresto del computer [21](#page-30-0) Attività multimediali, tasti di scelta rapida [14](#page-23-0) Audio, controllo funzionalità [15](#page-24-0) Avvio, abilitazione dispositivi [78](#page-87-0)

#### **B**

Batteria conservazione [29](#page-38-0) livelli di batteria scarica [27](#page-36-0) risparmio di energia [28](#page-37-0) scaricamento [27](#page-36-0) smaltimento [29](#page-38-0)

sostituzione [29](#page-38-0) visualizzazione del livello di carica residua [27](#page-36-0) Batteria, alimentazione [25](#page-34-0) Batteria, recupero informazioni [25](#page-34-0) Batteria, temperatura [29](#page-38-0) BIOS aggiornamento [72](#page-81-0) determinazione versione [73](#page-82-0) download di un aggiornamento [74](#page-83-0) Bluetooth, dispositivo [2](#page-11-0), [9](#page-18-0)

#### **C**

**Cavi** 1394 [40](#page-49-0) eSATA [41](#page-50-0) USB [38](#page-47-0) Cavo di rete, collegamento [13](#page-22-0) Combinazioni per il risparmio di energia personalizzazione [24](#page-33-0) selezione [24](#page-33-0) visualizzazione combinazione corrente [23](#page-32-0) Commutabile, grafica [31](#page-40-0) Computer Setup abilitazione dispositivi di avvio [78](#page-87-0) BIOS, password amministratore [57](#page-66-0) impostazione del prompt di MultiBoot Express [80](#page-89-0) impostazione ordine di avvio [79](#page-88-0) password DriveLock [59](#page-68-0)

ripristino impostazioni predefinite [70](#page-79-0) spostamento e selezione [70](#page-79-0) Computer, trasporto [29](#page-38-0), [82](#page-91-0) Condivisione di unità ottiche [53](#page-62-0) Configurazione audio per HDMI [19](#page-28-0) ExpressCard [34](#page-43-0) Configurazione della protezione mediante password alla riattivazione [24](#page-33-0) Connection Manager [4](#page-13-0) Connessione rete cablata [9](#page-18-0) rete wireless esistente [5](#page-14-0) Connessione in roaming [7](#page-16-0) Connessione wireless, creazione [2](#page-11-0) Connettore, aggancio [43](#page-52-0) Conservazione della batteria [29](#page-38-0) Controlli del sistema operativo [4](#page-13-0) Controlli per le attività multimediali [14](#page-23-0) Controllo batteria [27](#page-36-0) Controllo funzionalità audio [15](#page-24-0) Creazione di una connessione wireless [2](#page-11-0)

#### **D**

Designazioni logiche delle unità [79](#page-88-0) Digitale, scheda formati supportati [33](#page-42-0) Disco ottico inserimento [49](#page-58-0) rimozione [50](#page-59-0) Dispositivi 1394 collegamento [40](#page-49-0)

definizione [38](#page-47-0) rimozione [40](#page-49-0) Dispositivi eSATA collegamento [41](#page-50-0) Dispositivi esterni [42](#page-51-0) Dispositivi esterni opzionali, uso [42](#page-51-0) Dispositivi USB descrizione [37](#page-46-0) Dispositivi wireless, accensione e spegnimento [4](#page-13-0) Dispositivo USB collegamento [38](#page-47-0) Doppia, scheda grafica [32](#page-41-0) DriveLock automatico, password immissione [59](#page-68-0) rimozione [60](#page-69-0) DriveLock, password descrizione [59](#page-68-0)

#### **E**

eSATA, collegamento del cavo [41](#page-50-0) eSATA, dispositivi definizione [40](#page-49-0) rimozione [41](#page-50-0) **ExpressCard** configurazione [34](#page-43-0) definizione [34](#page-43-0) inserimento [35](#page-44-0) rimozione [36](#page-45-0) rimozione dell'inserto protettivo [35](#page-44-0)

### **F**

Face Recognition [16,](#page-25-0) [54](#page-63-0) Firewall software [62](#page-71-0)

#### **G**

GPS [9](#page-18-0) Grafica, commutazione modalità [31](#page-40-0) Guide e materiali di riferimento [1](#page-10-0)

#### **H**

HDMI, configurazione audio [19](#page-28-0) HP 3D DriveGuard [47](#page-56-0) HP Connection Manager [4](#page-13-0) HP Power Assistant [25](#page-34-0) HP ProtectTools Security Manager [63](#page-72-0)

#### Hub [37](#page-46-0)

**I**

Ibernazione avvio in corrispondenza di un livello di batteria quasi scarica [28](#page-37-0) Icona rete [2](#page-11-0) Icone rete [2](#page-11-0) wireless [2](#page-11-0) Impostazione delle opzioni di risparmio energia [22](#page-31-0) Impronte digitali, lettore [61](#page-70-0) Intel Wireless Display [20](#page-29-0) Internet, impostazione connessione [6](#page-15-0) Interruttore di alimentazione [21](#page-30-0) Interruttore, alimentazione [21](#page-30-0)

### **J**

Java Card definizione [36](#page-45-0) Java card inserimento [37](#page-46-0) rimozione [37](#page-46-0)

#### **L**

Livello di batteria quasi scarica [22](#page-31-0), [28](#page-37-0) Livello di batteria scarica [27](#page-36-0)

#### **M**

Manutenzione pulizia disco [46](#page-55-0) Utilità di deframmentazione dischi [46](#page-55-0) Misuratore di alimentazione [23](#page-32-0) Modem collegamento di un adattatore per cavo modem [11](#page-20-0) collegamento di un cavo modem [10](#page-19-0) selezione di una impostazione della località [11](#page-20-0) Modulo HP Mobile Broadband 7. [8](#page-17-0) Monitor esterno, porta [16](#page-25-0) MultiBoot Express [77,](#page-86-0) [80](#page-89-0)

### **N**

Network Service Boot (Avvio dei servizi di rete) [78](#page-87-0)

#### **O**

Ordine di avvio, modifica [79](#page-88-0)

### **P**

Password amministratore [56](#page-65-0) amministratore, BIOS [57](#page-66-0) DriveLock [59](#page-68-0) utente [56](#page-65-0) Password amministratore [56](#page-65-0) Password utente [56](#page-65-0) Porta di espansione [43](#page-52-0) Porta HDMI, collegamento [19](#page-28-0) Porta VGA, collegamento [16](#page-25-0) Porte espansione [43](#page-52-0) HDMI [19](#page-28-0) Intel Wireless Display [20](#page-29-0) monitor esterno [16](#page-25-0) VGA [16](#page-25-0) Precauzioni d'uso, computer [64](#page-73-0) Protezione della rete wireless [6](#page-15-0) Protezione, wireless [6](#page-15-0) Pulizia del computer [64](#page-73-0) Pulsante di alimentazione [21](#page-30-0) Pulsanti alimentazione [21](#page-30-0) attività multimediali [14](#page-23-0) Volume [15](#page-24-0) PXE, server [78](#page-87-0)

### **R**

RAID [53](#page-62-0) Rete locale (LAN) collegamento del cavo [13](#page-22-0) con cavo [13](#page-22-0) Rete wireless (WLAN) componenti necessari [6](#page-15-0) connessione a rete esistente [5](#page-14-0) Protezione [6](#page-15-0) Rete wireless esistente, connessione [5](#page-14-0) Risorse per la risoluzione dei problemi [84](#page-93-0) Risparmio di energia [28](#page-37-0)

#### **S**

Scarica elettrostatica [85](#page-94-0) Scheda di rete interna, dispositivo di avvio [77](#page-86-0), [78](#page-87-0) Scheda digitale inserimento [33](#page-42-0) rimozione [34](#page-43-0) Setup utility ripristino impostazioni predefinite [70](#page-79-0) spostamento e selezione [70](#page-79-0) SIM inserimento [8](#page-17-0) rimozione [8](#page-17-0) Sistema che non risponde [21](#page-30-0) Slot di caricamento, unità ottica [50](#page-59-0) Smart card definizione [36](#page-45-0) inserimento [37](#page-46-0) rimozione [37](#page-46-0) **Software** aggiornamenti critici [62](#page-71-0) antivirus [62](#page-71-0) firewall [62](#page-71-0) HP Connection Manager [4](#page-13-0) pulizia disco [46](#page-55-0) Utilità di deframmentazione dischi [46](#page-55-0) Software firewall [6](#page-15-0) Software pulizia disco [46](#page-55-0) Software Utilità di deframmentazione dischi [46](#page-55-0) Sospensione avvio [22](#page-31-0) chiusura [22](#page-31-0) Spegnimento [21](#page-30-0) Spie, unità disco rigido [47](#page-56-0) Stati di risparmio energia [22](#page-31-0) Stato di ibernazione attivazione [23](#page-32-0) disattivazione [23](#page-32-0) Supporti leggibili [22](#page-31-0) Supporti per unità [22](#page-31-0) Supporti scrivibili [22](#page-31-0) Supporto legacy, USB [69](#page-78-0)

## **T**

Tasti attività multimediali [14](#page-23-0) Volume [15](#page-24-0) Tasti di scelta rapida multimediali [14](#page-23-0) Temperatura [29](#page-38-0) Test di un adattatore CA [30](#page-39-0) Trasporto del computer [29,](#page-38-0) [82](#page-91-0)

### **U**

Unità disco rigido [42](#page-51-0) esterne [42](#page-51-0) manipolazione [45](#page-54-0) ordine di avvio [77](#page-86-0) ottica [43](#page-52-0) uso [46](#page-55-0) Unità disco rigido esterne [42](#page-51-0) HP 3D DriveGuard [47](#page-56-0) Unità disco rigido, spia [47](#page-56-0) Unità esterna [42](#page-51-0) Unità ottica [43](#page-52-0) USB legacy, supporto [69](#page-78-0) USB, collegamento del cavo [38](#page-47-0) USB, dispositivi rimozione [38](#page-47-0) USB, hub [37](#page-46-0) Uso alimentazione CA esterna [29](#page-38-0) Combinazioni per il risparmio di energia [23](#page-32-0) Misuratore di alimentazione [23](#page-32-0) modem [9](#page-18-0) Stati di risparmio energia [22](#page-31-0)

### **V**

Vassoio di caricamento, unità ottica [49](#page-58-0) Video [16](#page-25-0) Volume pulsanti [15](#page-24-0) regolazione [15](#page-24-0) Tasti [15](#page-24-0)

### **W**

Webcam [16](#page-25-0) **Wireless** configurazione [6](#page-15-0)

Icone [2](#page-11-0) protezione [6](#page-15-0) Wireless, crittografia [6](#page-15-0) WLAN, configurazione [6](#page-15-0) WWAN, dispositivo [7](#page-16-0)